# **SAMSUNG**

# BEDIENUNGSANLEITUNG

UBD-K8500

# erleben sie die möglichkeiten

Danke für den Kauf dieses Samsung Produkts.

Registrieren Sie Ihr Produkt unter folgendem Link, und profitieren Sie von unserem umfassenden Kundenservice:

www.samsung.com/register

# <span id="page-1-0"></span>Sicherheitsinformation

### Warnung

# **ACHTUNG**

#### STROMSCHLAGGEFAHR! NICHT ÖFFNEN!

ACHTUNG : NEHMEN SIE DIE ABDECKUNG ODER RÜCKWAND AUF KEINEN FALL AB, UM DAS RISIKO EINES ELEKTRISCHEN SCHLAGS ZU VERRINGERN. IM INNEREN BEFINDEN SICH KEINE TEILE, DIE VOM BENUTZER GEWARTET WERDEN MÜSSEN LASSEN SIE REPARATUREN NUR VON QUALIFIZIERTEM FACHPERSONAL DURCHFÜHREN.

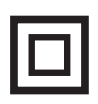

Produkt der Klasse-II: Dieses Symbol zeigt an, dass das Gerät keinen elektrischen Erdungsanschluss (Masse) benötigt.

- Wechselspannung: Dieses Symbol zeigt an, dass es sich bei der mit diesem Symbol gekennzeichneten Nennspannung um eine Wechselspannung handelt.
	- Gleichspannung: Dieses Symbol zeigt an, dass es sich bei der mit diesem Symbol gekennzeichneten Nennspannung um eine Gleichspannung handelt.

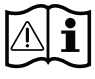

Achtung! Gebrauchsanweisung beachten: Dieses Symbol weist den Benutzer an, weitere sicherheitsrelevante Informationen der Gebrauchsanweisung zu entnehmen.

- Die Schlitze und Öffnungen im Gehäuse und in der Rückwand oder im Boden sind für die Belüftung erforderlich. Um den zuverlässigen Betrieb des Geräts zu gewährleisten und es vor Überhitzung zu schützen, dürfen diese Öffnungen keinesfalls blockiert oder bedeckt werden.
	- Stellen Sie das Gerät nicht in abgeschlossene Räume wie z. B. in ein Bücherregal oder einen Einbauschrank. Dieser Einbau ist nur dann zulässig, wenn für ausreichende Belüftung gesorgt wird.

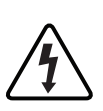

Dieses Symbol zeigt an, dass im Gerät eine hohe Spannung vorliegt. Aufgrund der bestehenden Stromschlaggefahr dürfen keine Teile im Innern des Geräts berührt werden.

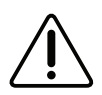

Dieses Symbol zeigt an, dass mit dem Gerät wichtige schriftliche Anleitungen bezüglich der Bedienung und Wartung mitgeliefert wurden.

- Außerdem darf das Gerät keinesfalls in der Nähe oder über einem Radiator oder Heizkörper aufgestellt werden, oder an Orten, an denen es direkter Sonneneinstrahlung ausgesetzt ist.
- Stellen Sie keine Behälter (wie z. B. Vasen) mit Wasser auf dieses Gerät. Ausgegossenes Wasser kann zu Brand und Stromschlag führen.
- Dieses Gerät darf keinem Regen ausgesetzt werden oder in der Nähe von Wasser (in der Nähe einer Badewanne, einem Waschbecken, Spülbecken, Swimmingpool, usw.) aufgestellt werden. Falls das Gerät dennoch Nässe ausgesetzt wurde, trennen Sie es von der Stromversorgung und wenden Sie sich umgehend an Ihren örtlichen Vertreter.
- Für dieses Gerät werden Batterien benötigt. Befolgen Sie die bei Ihnen Vorort geltenden Vorschriften über die Entsorgung von verbrauchten Batterien. Bitte wenden Sie sich bei Fragen zur ordnungsgemäßen Entsorgung an Ihre örtlichen Behörden.
- • Überlasten Sie Steckdosen, Verlängerungskabel und Adapter keinesfalls, da dies zu einem Brand oder Stromschlag führen kann.
- Verlegen Sie die Netzkabel so, dass nicht auf sie getreten werden kann oder das keine Gegenstände auf ihnen stehen. Achten Sie besonders auf Kabel im Bereich der Stecker, Steckdosen und den Kabelausgängen am Gerät.
- Zum Schutz des Geräts bei einem Gewitter oder längerem Nichtbetrieb trennen Sie das Gerät vom Netz. Trennen Sie darüber hinaus das Antennenkabel vom Gerät. Auf diese Weise werden Schäden durch Blitzschlag oder Spannungsstöße vermieden.
- Stellen Sie sicher, dass die Nennspannung des Netzteils für die örtliche Stromversorgung geeignet ist, bevor Sie das Netzkabel an die Stromversorgung anschließen.
- • Stecken Sie keine Metallgegenstände in die Öffnungen des Geräts. Dies kann zu Stromschlägen führen.
- Berühren Sie keinesfalls Bauteile im Geräteinnern, um Stromschläge zu vermeiden. Das Gerät darf nur von einem qualifizierten Techniker geöffnet werden.
- Stellen Sie sicher, dass der Netzstecker fest in der Steckdose sitzt. Ziehen Sie das Netzkabel nur am Stecker aus der Steckdose. Ziehen Sie niemals am Netzkabel, um es aus der Steckdose zu ziehen. Berühren Sie das Netzkabel nicht mit nassen Händen.
- Wenn das Gerät nicht einwandfrei funktioniert, insbesondere beim Auftreten ungewöhnlicher Geräusche oder Gerüche aus dem Inneren, trennen Sie es unverzüglich von der Stromversorgung und wenden Sie sich umgehend an Ihren örtlichen Vertreter.
- Wartung des Gehäuses.
	- Wenn Sie andere Komponenten an dieses Gerät anschließen, müssen diese vorher abgeschaltet werden.
	- Wenn das Gerät plötzlich von einem kalten an einen warmen Ort umgestellt wird, kann es zu einer Kondensation an den Betriebsteilen und der Linse kommen, was zu einer fehlerhaften Wiedergabe der Disk führen kann. Falls dieser Fall eintritt, den Netzstecker des Geräts ziehen, zwei Stunden warten und den Stecker erneut in die Steckdose stecken. Anschließend die Disk einlegen und die Wiedergabe erneut versuchen.
- Ziehen Sie den Netzstecker aus der Steckdose. wenn Sie das Gerät für längere Zeit nicht benutzen oder wenn Sie das Haus verlassen (insbesondere wenn sich Kinder, ältere oder behinderte Personen allein im Haus befinden).
	- Staubansammlungen können zu Stromschlag, Kriechströmen oder einem Brand führen, da es am Netzkabel zu Funkenbildung, Überhitzung oder einer Verschlechterung der Isolierung kommen kann.
- • Wenden Sie sich an einen autorisierten Kundendienst, um entsprechende Hinweise zu erhalten, wenn Sie das Gerät an einen Ort mit extremer Staubbelastung, hohen oder niedrigen Temperaturen, hoher Luftfeuchtigkeit oder an dem chemische Substanzen auftreten aufstellen wollen oder wenn es 24 Stunden am Tag betrieben werden soll, wie z. B. an Flughäfen, Bahnhöfen, usw. Falls Sie dies unterlassen, kann es zu einer ernsthaften Beschädigung des Produkts kommen.
- Verwenden Sie ausschließlich richtig geerdete Stecker und Steckdosen.
	- Eine falsche Erdung kann zu Stromschlag oder Beschädigung des Geräts führen. (Nur Geräte der Klasse 1.)
- • Um das Gerät vollständig abzuschalten, muss der Netzstecker aus der Steckdose gezogen werden. Aus diesem Grund muss die Steckdose und der Netzstecker jederzeit frei zugänglich sein.
- • Halten Sie Kinder vom Gerät fern.
- Bewahren Sie das Zubehör (Batterien usw.) an einem für Kinder nicht zugänglichen Ort auf.
- Stellen Sie das Gerät nicht an einem unstabilen Ort, wie einem unstabilen Regal, auf einer schrägen Fläche oder an einem Vibrationen ausgesetzten Ort auf.
- Das Gerät nicht fallen lassen oder Stößen aussetzen. Wenn das Gerät beschädigt ist, das Netzkabel aus der Steckdose ziehen und den Kundendienst benachrichtigen.
- Um das Gerät zu reinigen, das Netzkabel aus der Steckdose ziehen und das Gerät mit einem weichen, trockenen Tuch abwischen. Verwenden Sie keine Chemikalien, wie Wachs, Benzin, Alkohol, Verdünner, Insektizide, Lufterfrischer, Schmiermittel oder Detergentien. Diese Chemikalien können die Oberfläche des Geräts beschädigen oder die Beschriftung auf dem Gerät entfernen.
- Das Gerät keinem Tropf- oder Spritzwasser aussetzen. Keine mit Flüssigkeiten gefüllten Behälter, wie Vasen, auf das Gerät stellen.
- • Die Batterien nicht ins Feuer werfen.
- Schließen Sie nicht mehrere Geräte an die gleiche Steckdose an. Eine Überlastung der Steckdose kann zu Überhitzung führen und einen Brand verursachen.

# Sicherheitsinformation

- Es besteht Explosionsgefahr, wenn Sie die Batterien in der Fernbedienung durch Batterien des falschen Typs ersetzen. Verwenden Sie ausschließlich Akkus des entsprechenden Typs.
- • WARNUNG UM DAS AUSBRECHEN EINES BRANDES ZU VERHINDERN, DÜRFEN SICH KEINE KERZEN UND ANDERE GEGENSTÄNDE MIT OFFENEM FEUER IN DER NÄHE DES GERÄTS BEFINDEN.

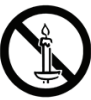

• WARNUNG

 - Schützen Sie das Gerät vor Regen und Feuchtigkeit, um die Gefahr von Bränden oder Stromschlägen zu verringern.

### CLASS 1 LASER Produkt

Dieses Compact Disk Gerät ist als CLASS 1 LASER Produkt eingestuft. Die Verwendung von anderen Bedienelementen, Einstellungen oder die Durchführung von Prozeduren die von denen hier angegebenen abweichen, können zu einer zu einer gefährlichen Strahlenbelastung führen.

#### ACHTUNG :

- IN DIESEM GERÄT WIRD EIN UNSICHTBARER LASER VERWENDET, DER GEFÄHRLICHE STRAHLUNG AUSSENDEN KANN. STELLEN SIE SICHER, DASS DAS GERÄT GEMÄSS ANLEITUNG BEDIENT WIRD.
- • DIESES GERÄT VERWENDET EINEN LASER. DIE VERWENDUNG VON ANDEREN BEDIENELEMENTEN, EINSTELLUNGEN ODER DIE DURCHFÜHRUNG VON PROZEDUREN DIE VON DENEN HIER ANGEGEBENEN ABWEICHEN, KÖNNEN ZU EINER ZU EINER GEFÄHRLICHEN STRAHLENBELASTUNG FÜHREN. DAS GEHÄUSE NICHT ÖFFNEN UND KEINE REPARATUREN SELBST DURCHFÜHREN. QUALIFIZIERTES PERSONAL MIT DER WARTUNG BEAUFTRAGEN. Dieses Gerät erfüllt die CE-Anforderungen, wenn abgeschirmte Kabel und Steckverbinder für den Anschluss des Geräts an andere Geräte verwendet werden. Um elektromagnetische Interferenzen mit anderen elektrischen Geräten, wie Radio- oder Fernsehgeräten zu vermeiden, müssen für die Verbindungen zwischen Geräten abgeschirmte Kabel und Steckverbinder verwendet werden.

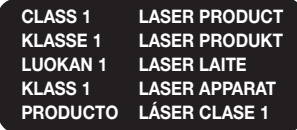

#### | HINWEIS |

\ Wenn der Regionalcode einer Ultra HD Blu-ray Disk/Blu-ray Disk/DVD nicht dem Regionalcode dieses Geräts entspricht, kann die Disk nicht vom Gerät wiedergegeben werden.

#### WICHTIGER HINWEIS

Das Netzkabel dieses Geräts ist mit einem Stecker mit integrierter Sicherung ausgestattet. Der Wert dieser Sicherung ist auf der Stirnseite des Steckers angegeben.

Wenn die Sicherung ersetzt werden muss, muss eine nach BS 1362 geprüfte Sicherung mit den gleichen Betriebswerten verwendet werden. Den Stecker mit der Sicherung niemals ohne die abnehmbare Sicherungsabdeckung verwenden. Wenn die Sicherungsabdeckung ausgetauscht werden muss, muss sie die gleiche Farbe haben, wie die Stirnseite des Steckers. Ersatzabdeckungen sind bei Ihrem Händler erhältlich.

Wenn der am Gerät angebrachte Stecker nicht zu den Steckdosen in Ihrem Haushalt passt oder das Kabel zu kurz ist, um das Gerät an die Steckdose anzuschließen, muss ein sicherheitsgeprüftes Verlängerungskabel verwendet werden. Fragen Sie im Zweifelsfall Ihren Händler um Rat.

Falls jedoch keine andere Möglichkeit besteht, als den Stecker zu entfernen, die Sicherung herausnehmen und den Stecker sicher entsorgen. Den entfernten Stecker niemals an eine Steckdose anschließen, da aufgrund der freiliegenden Kabelenden Elektroschockgefahr besteht. Um das Gerät von der Netzspannung abzutrennen, den Stecker aus der Steckdose ziehen. Zu diesem Zweck muss der Netzstecker immer unbehindert zugänglich sein. Das in dieser Bedienungsanleitung beschriebene Gerät ist durch gewerbliche Schutz- und Urheberrechte bestimmter Drittpersonen geschützt.

# <span id="page-4-0"></span>Vorsichtsmaßnahmen

#### Wichtige Sicherheitshinweise

Lesen Sie diese Bedienungsanleitung sorgfältig durch, bevor Sie das Gerät in Betrieb nehmen. Befolgen Sie alle folgenden Sicherheitshinweise. Halten Sie sie diese Bedienungsanleitung zur späteren Einsichtnahme griffbereit.

- 1. Lesen Sie diese Anweisungen.
- 2. Bewahren Sie diese Anweisungen auf.
- 3. Beachten Sie alle Warnhinweise.
- 4. Befolgen Sie alle Anweisungen.
- 5. Betreiben Sie das Gerät nicht in der Nähe von **Wasser.**
- 6. Nur mit einem trockenen Tuch reinigen.
- 7. Blockieren Sie nicht die Belüftungsöffnungen. Halten Sie sich bei der Montage an die Anweisungen des Herstellers.
- 8. Nicht in der Nähe von Wärmequellen wie Heizkörpern, Warmluftgittern, Öfen oder anderen Wärme erzeugenden Apparaten (einschließlich AV-Receiver) aufstellen.
- 9. Nehmen Sie unter keinen Umständen Änderungen am gepolten oder geerdeten Schutzkontaktstecker vor. Ein gepolter Stecker verfügt über zwei Kontaktstifte, von denen einer breiter ist als der andere. Ein geerdeter Stecker verfügt über zwei Stiften sowie einen Erdungskontakt. Der breite Kontaktstift bzw. der Erdungsstift wird aus Sicherheitsgründen verwendet. Falls der vorhandene Stecker nicht in Ihre Steckdose passt, lassen Sie die Steckdose durch einen qualifizierten Elektriker austauschen.
- 10. Nicht auf das Netzkabel treten und insbesondere an den Steckern, Steckerbuchsen und an der Stelle aus dem es aus dem Gerät austritt nicht knicken.
- 11. Zubehör und/oder Zusatzgeräte dürfen nur mit Genehmigung des Herstellers hinzugefügt werden.

12. Verwenden Sie für das Gerät nur Gestelle, Ständer, Stative, Konsolen und Tische, die vom Hersteller empfohlen oder in Verbindung mit dem Gerät verkauft werden. Bei

Verwendung eines Transportwagens bewegen Sie das Gerät nur mit äußerster Vorsicht, um Verletzungen durch Umkippen zu vermeiden.

- 13. Trennen Sie das Gerät bei Gewitter oder längerer Abwesenheit vom Stromnetz.
- 14. Überlassen Sie Reparaturarbeiten stets Fachleuten. Eine Wartung ist immer dann erforderlich, wenn das Gerät auf irgendeine Weise beschädigt wurde, beispielsweise bei beschädigtem Netzkabel oder Stecker, bei in das Gerät gelangter Flüssigkeit oder Objekten, wenn das Gerät Regen oder Feuchtigkeit ausgesetzt war, nicht ordnungsgemäß arbeitet oder fallen gelassen wurde.

#### 3D-Funktion verwenden

WICHTIGE GESUNDHEITS- UND SICHERHEITSHINWEISE FÜR 3D-BILDER. Lesen Sie die folgenden Sicherheitshinweise, bevor Sie die 3D-Funktion nutzen und stellen Sie sicher, dass Sie diese verstanden haben.

- Bei einigen Zuschauern können beim Anschauen von 3D-Fernsehen Beschwerden auftreten, wie Schwindel, Übelkeit und Kopfschmerzen. Wenn bei Ihnen solche Symptome auftreten, unterbrechen Sie das Anschauen des 3D Programms, setzen Sie die 3D-Brille ab und machen Sie eine Pause.
- Das Betrachten von 3D-Bildern für einen längeren Zeitraum kann die Augen überlasten. Wenn Sie eine Ermüdung der Augen verspüren, unterbrechen Sie das Anschauen des 3D Programms, setzen Sie die 3D-Brille ab und machen Sie eine Pause.
- Eltern müssen Kinder beaufsichtigen, wenn diese die 3D-Funktion nutzen. Wenn die Kinder über ermüdete Augen, Kopfschmerzen, Schwindelgefühl oder Übelkeit klagen, unterbrechen Sie die Wiedergabe des 3D-Programms und lassen Sie die Kinder ausruhen.
- • Die 3D-Brille nicht für andere Zwecke verwenden. (z.B. als Sehhilfe, Sonnebrille oder Schutzbrille, usw.)

# Sicherheitsinformation

- • Verwenden Sie die 3D-Funktion oder die 3D-Brille nicht, während Sie umherlaufen. Wenn Sie die 3D-Funktion oder die 3D-Brille verwenden, während Sie umherlaufen, können Sie gegen Gegenstände prallen, stolpern und/ oder hinfallen und sich ernsthaft verletzen.
- • Wenn Sie 3D-Inhalte genießen möchten, schließen Sie das 3D-Gerät (3D-fähiger AV-Receiver oder Fernsehgerät) über ein Hochgeschwindigkeits-HDMI-Kabel an den HDMI OUT Anschluss des Players an. Setzen Sie eine 3D-Brille auf, bevor Sie den 3D-Inhalt wiedergeben.
- Der Player gibt 3D-Signale nur über an den HDMI OUT-Anschluss angeschlossene HDMI-Kabel wieder.
- • Die Auflösung im 3D-Modus hängt von der Auflösung des originalen 3D-Videos ab. Die Auflösung kann nicht geändert werden.
- • Einige Funktionen, wie BD Wise, die Einstellung der Bildschirmgröße und Auflösung können im 3D-Wiedergabemodus eventuell nicht richtig funktionieren.
- Für die korrekte Wiedergabe von 3D Signalen müssen Sie ein Hochgeschwindigkeits-HDMI-Kabel verwenden.
- Bei der Betrachtung von 3D-Bildern müssen Sie einen Abstand vom Fernsehgerät von mindestens dreimal die Bildschirmbreite einhalten. Wenn Sie z. B. einen 46 Zoll Bildschirm haben, müssen Sie einen Abstand von 3,5 Meter vom Bildschirm einhalten.
- • Um beste 3D-Bilder zu erhalten, müssen Sie den 3D-Videobildschirm in Augenhöhe aufstellen.
- Beim Anschluss dieses Players an einige 3D-Geräte kann der 3D-Effekt nicht richtig funktionieren.
- • Dieser Player kann keinen 2D-Inhalt nach 3D konvertieren.
- • "Blu-ray 3D" und das "Blu-ray 3D" Logo sind eingetragene Markenzeichen der Blu-ray Disk Association.

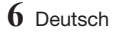

# **[SICHERHEITSINFORMATION](#page-1-0)**

- [2 Warnung](#page-1-0)
- [5 Vorsichtsmaßnahmen](#page-4-0)
- [5 Wichtige Sicherheitshinweise](#page-4-0)
- [5 3D-Funktion verwenden](#page-4-0)

# [ERSTE SCHRITTE](#page-8-0)

- [9 Zubehör](#page-8-0)
- [10 Vorderseite](#page-9-0)
- [10 Rückseite](#page-9-0)
- [11 Fernbedienung](#page-10-0)
- [11 Übersicht der Fernbedienung](#page-10-0)

# **[ANSCHLÜSSE](#page-12-0)**

- [13 Anschluss an ein Fernsehgerät](#page-12-0)
- [15 Anschluss an ein Audiosystem](#page-14-0)
- 15 Methode 1 Anschluss an einen HDMI [\(HDR\)-fähigen AV-Receiver der das](#page-14-0)  [Durchschleifen unterstützt.](#page-14-0)
- 16 Methode 2 [Anschluss an einen HDMI](#page-15-0)[fähigen AV-Receiver der das Durchschleifen](#page-15-0)  [nicht unterstützt](#page-15-0)
- 16 Methode 3 [Anschließen an einen](#page-15-0)  [AV-Receiver mithilfe eines optischen](#page-15-0)  **[Digitalkabels](#page-15-0)**
- [17 Anschließen an einen Netzwerk Router](#page-16-0)
- [17 Kabelnetzwerk](#page-16-0)
- [17 WLAN-Netzwerk](#page-16-0)

# **FINSTELLUNGEN**

- [18 Ersteinstellungen konfigurieren](#page-17-0)
- [18 Der Startbildschirm](#page-17-0)
- [19 Zugriff auf den Einstellungen Bildschirm](#page-18-0)
- [19 Im Einstellungen Menü verwendete](#page-18-0)  [Fernbedienungstasten](#page-18-0)
- [20 Einstellungen Menü Funktionen](#page-19-0)
- [20 Bild](#page-19-0)
- [21 Ton](#page-20-0)
- [22 Netzwerk](#page-21-0)
- [22 Smart Hub](#page-21-0)
- [22 System](#page-21-0)
- [24 Unterstützung](#page-23-0)
- [24 Netzwerke und das Internet](#page-23-0)
- [24 Konfigurieren Ihrer Netzwerkverbindung](#page-23-0)
- [27 Aktualisieren der Software](#page-26-0)
- [28 Jetzt aktualisieren](#page-27-0)
- [28 Automatisches Update](#page-27-0)

# **[MEDIA PLAY](#page-28-0)**

- [29 Wiedergabe von kommerziellen Disks](#page-28-0)
- [29 Lagerung und Handhabung der Disks](#page-28-0)
- [29 Wiedergabe von Fotos, Videos und Musik](#page-28-0)  [\(Multimedia\)](#page-28-0)
- [30 Wiedergabe von auf einem USB-Gerät](#page-29-0)  [gespeicherten Medieninhalten](#page-29-0)
- [30 Wiedergabe von auf einem Computer](#page-29-0)  [gespeicherten Medieninhalten](#page-29-0)
- [31 Wiedergabe von selbst aufgenommenen](#page-30-0)  [Disks](#page-30-0)
- [32 Steuern der Videowiedergabe](#page-31-0)
- [32 Tasten auf der Fernbedienung für die](#page-31-0)  [Videowiedergabe](#page-31-0)
- [33 Verwenden des Einstell. Menüs während](#page-32-0)  [der Wiedergabe](#page-32-0)
- [35 Verwenden der Sortieren nach & Optionen](#page-34-0)  [Menüs](#page-34-0)
- [35 Steuern der Musikwiedergabe](#page-34-0)
- [35 Tasten auf der Fernbedienung für die](#page-34-0)  [Musikwiedergabe](#page-34-0)
- [36 Verwenden des Optionen Menüs während](#page-35-0)  [der Wiedergabe](#page-35-0)
- [36 Verwenden der Sortieren nach & Optionen](#page-35-0)  [Menüs auf einem Datei-Bildschirm](#page-35-0)
- [37 Wiederholen von Titeln auf einer Audio CD](#page-36-0)
- [37 Wiedergabe der Titel auf einer Audio CD in](#page-36-0)  [zufälliger Reihenfolge](#page-36-0)
- [37 Erstellen einer Wiedergabeliste von einer](#page-36-0)  [Audio-CD](#page-36-0)
- [38 Rippen](#page-37-0)
- [38 Anzeigen von Fotos](#page-37-0)
- [38 Verwenden des Extras Menüs während der](#page-37-0) [Wiedergabe](#page-37-0)
- [39 Verwenden der Sortieren nach & Optionen](#page-38-0)  [Menüs](#page-38-0)
- [40 Dateien senden](#page-39-0)
- [40 Kopieren von Videos, Musiktiteln oder](#page-39-0)  [Fotos](#page-39-0)
- [40 Verwenden der Senden Funktion](#page-39-0)

# [NETZWERKDIENSTE](#page-40-0)

- [41 Erstellen eines Samsung-Kontos](#page-40-0)
- [41 Vor der Verwendung von Samsung Apps](#page-40-0)
- [42 Verwenden von Samsung Apps](#page-41-0)
- [42 Der Samsung Apps Bildschirm im](#page-41-0)  [Überblick](#page-41-0)
- [43 Starten einer Anwendung](#page-42-0)
- [44 Screen Mirroring](#page-43-0)
- [45 Verwenden des Webbrowsers](#page-44-0)
- [45 Link-Browsing und Browsen per Zeiger](#page-44-0)
- [45 Die Systemsteuerung im Überblick](#page-44-0)
- [47 Das Einstellungen Menü verwenden](#page-46-0)
- [49 Ihre Internetdienst Konten mit dem Gerät](#page-48-0)  [verknüpfen](#page-48-0)
- [49 BD-LIVE™](#page-48-0)

#### [ANHANG](#page-49-0)

- [50 Zusätzliche Informationen](#page-49-0)
- [50 Hinweise](#page-49-0)
- [53 Auflösung nach Art des Inhalts](#page-52-0)
- [54 Auswahl des Digitalausgangs](#page-53-0)
- [55 Problembehebung](#page-54-0)
- [58 Kompatible Disks und Formate](#page-57-0)
- [58 Disktypen und Inhalte, die Ihr Player](#page-57-0)  [wiedergeben kann.](#page-57-0)
- [58 Disktypen und Inhalte, die Ihr Player nicht](#page-57-0)  [wiedergeben kann.](#page-57-0)
- [59 Regionalcode](#page-58-0)
- [59 Logos der vom Player wiedergegebenen](#page-58-0)  [Disk-Typen](#page-58-0)
- [60 Unterstützte Formate](#page-59-0)
- [64 Übereinstimmungs- und](#page-63-0)  [Kompatibilitätshinweis](#page-63-0)
- [65 Kopierschutz](#page-64-0)
- [65 Netzwerkdienst Haftungsausschluss](#page-64-0)
- [66 Lizenz](#page-65-0)
- [68 Technische Daten](#page-67-0)

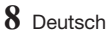

# <span id="page-8-0"></span>Erste Schritte

# Zubehör

Überprüfen Sie, ob das unten aufgelistete Zubehör mitgeliefert wurde.

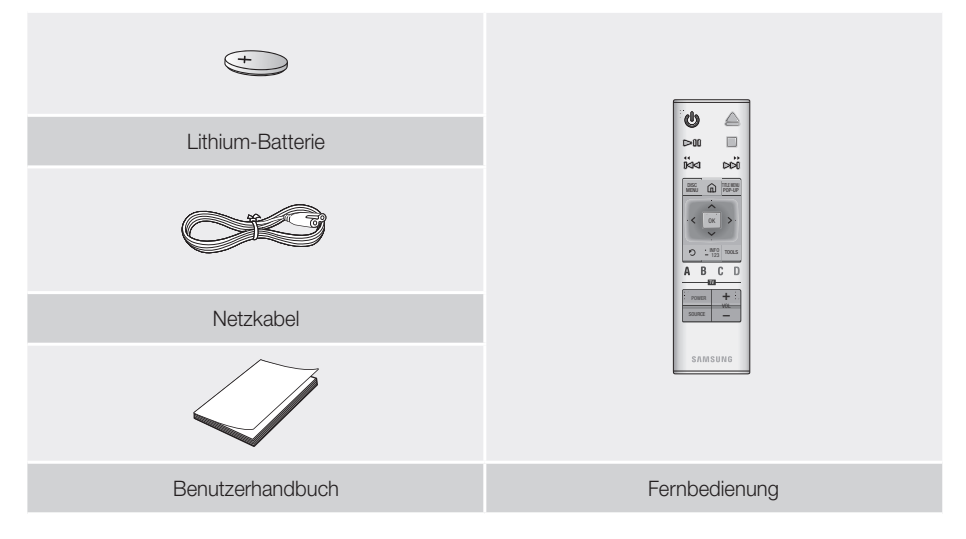

WARNUNG, DIE BATTERIE NICHT VERSCHLUCKEN, VERÄTZUNGSGEFAHR,

[Die mitgelieferte Fernbedienung] Dieses Gerät verfügt über eine Knopfzellen-Batterie. Bei Verschlucken der Knopfzellen-Batterie kann es innerhalb von nur 2 Stunden zu ernsthaften inneren Verätzungen kommen, die zum Tod führen können. Halten Sie neue und verbrauchte Batterien von Kindern fern. Wenn das Batteriefach nicht sicher geschlossen werden kann, stellen Sie die Verwendung des Produkts ein und bewahren Sie es fern von Kindern auf. Wenn Sie den Verdacht haben, dass die Batterien verschluckt oder in irgendeine Körperöffnung eingeführt wurden, sofort ärztliche Hilfe aufsuchen.

# <span id="page-9-0"></span>Erste Schritte

# **Vorderseite**

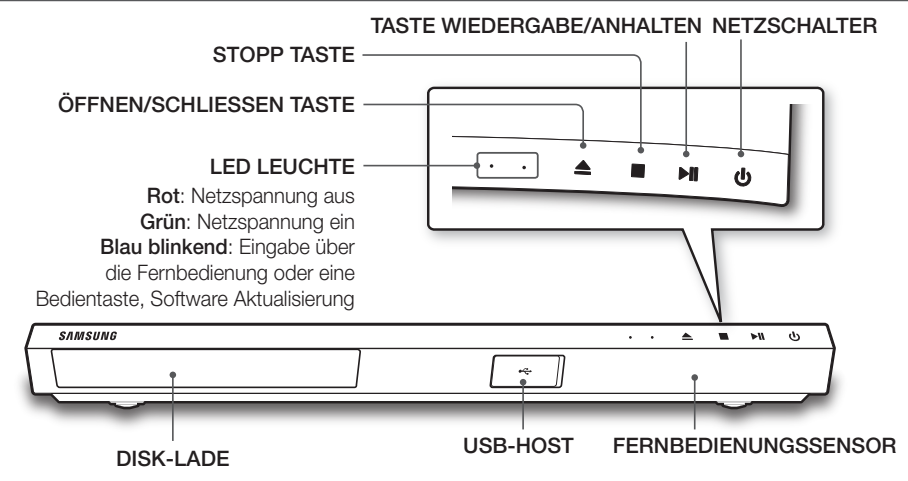

| HINWEISE |

- ▶ Um die Firmware des Geräts über den USB-HOST zu aktualisieren, muss ein USB-Speicherstick verwendet werden.
- \ Wenn das Gerät das Menü einer Ultra HD Blu-ray oder Standard Blu-ray-Disk anzeigt, kann der Film nicht über die Wiedergabe Taste am Gerät oder der Fernbedienung gestartet werden. Um einen Film abzuspielen, muss Film Wiedergabe oder Start im Menü der Disk ausgewählt und anschließend die OK Taste auf der Fernbedienung gedrückt werden.

# **Rückseite**

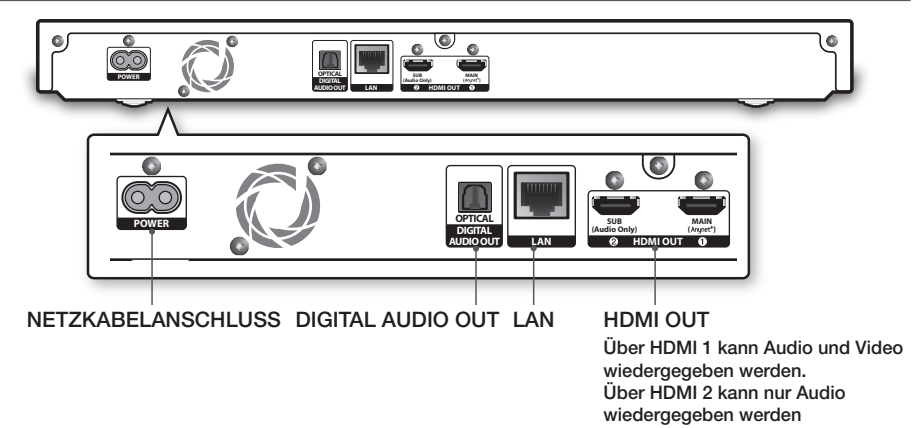

#### | HINWEIS |

▶ Um die Anynet+ (HDMI-CEC) Funktion zu nutzen, ein HDMI-Kabel an den HDMI 1 Anschluss anschließen. Wenn das HDMI-Kabel an den HDMI 2 Anschluss angeschlossen wird, ist die Anynet+ (HDMI-CEC) Funktion nicht verfügbar.

# **10** Deutsch

# <span id="page-10-0"></span>Fernbedienung

#### | HINWEIS |

\ Ältere BD-Player Fernbedienungen sind mit diesem Gerät eventuell nicht kompatibel.

# Übersicht der Fernbedienung

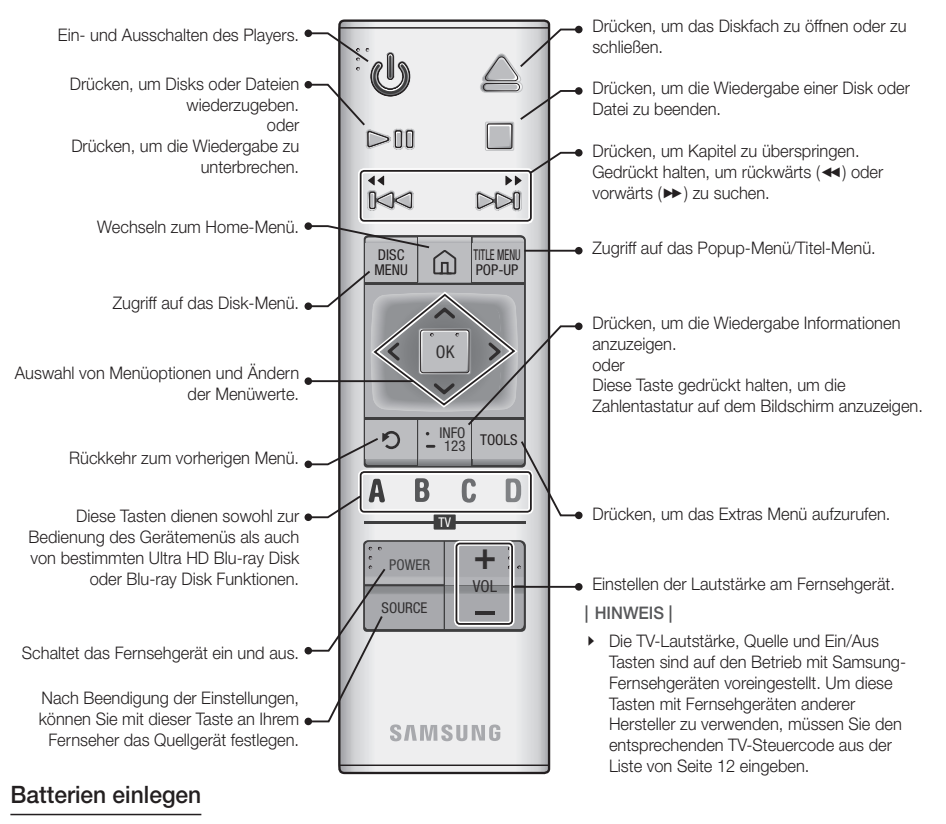

# 1

Verwenden Sie eine Münze, um den Verschluss wie in der nachfolgenden Abbildung dargestellt im entgegengesetzten Uhrzeigersinn zu drehen und zu entfernen.

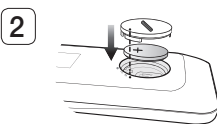

Legen Sie eine 3V Lithium-Batterie ein. Beim Einlegen der Batterie muss der Pluspol (+) nach oben zeigen. Setzen Sie den Verschluss wieder ein und richten Sie die '· Markierungen, wie in der obigen Abbildung dargestellt, aufeinander aus.

**11** Deutsch

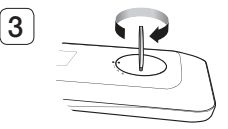

Verwenden Sie eine Münze, um den Verschluss soweit wie möglich im Uhrzeigersinn zu drehen, um den Verschluss zu schließen.

# Erste Schritte

#### <span id="page-11-0"></span>Eingabe der TV-Codes mithilfe der Fernbedienung

- 1. Halten Sie die TV-NETZSCHALTER Taste gedrückt.
- 2. Bei gedrückter TV-NETZSCHALTER Taste die Tasten auf der Fernbedienung drücken, die dem zweistelligen TV-Code Ihres Fernsehgeräts aus der

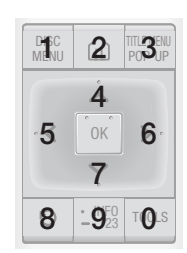

nachfolgend abgebildeten Liste entsprechen. Nutzen Sie die Abbildung rechts als Orientierung.

Beispiel: Um 01 einzugeben, die TOOLS Taste und anschließend die DISC MENU Taste drücken. Beachten Sie bitte, das für einige Fernsehgerätehersteller mehrere zweistellige Codes eingegeben werden können. Wenn der erste Code nicht funktioniert, versuchen Sie bitte den nächsten.

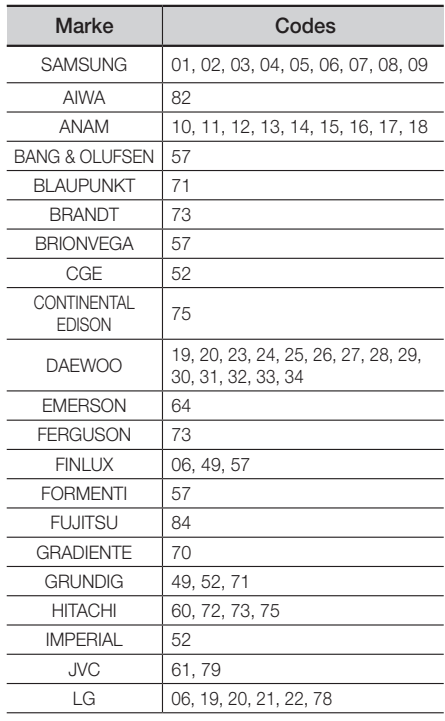

# Marke Codes LOEWE 06, 69 LOEWE OPTA  $06.57$  $MAGNAVOX$   $40$  $METZ$  57 MITSUBISHI 06, 48, 62, 65 MIVAR 52 77  $NFC$  83 NEWSAN 68  $NOBLEX$   $| 66$ NOKIA 74 NORDMENDE | 72, 73, 75 PANASONIC 13, 53, 54, 74, 75 PHILIPS 06, 56, 57 PHONOLA 72, 73, 75 PIONEER | 58, 59, 73, 74  $RADIO$ I  $A$   $06, 56$ RADIOMARELLI | 57 RCA | 45,46 REX | 74 SABA | 57, 72, 73, 74, 75 SALORA 74 SANYO 41, 42, 43, 44, 48 SCHNEIDER 06  $SELECO$  74 SHARP 36, 37, 38, 39, 48 SIEMENS | 71 SINGER<sub>157</sub> SINUDYNE 57  $SONY$  35, 48 TELEAVA | 73 TELEFUNKEN | 67, 73, 75, 76 THOMSON  $\vert$  72, 73, 75 THOMSON ASIA  $\,$  80, 81 TOSHIBA 47, 48, 49, 50, 51, 52 WEGA<sub>157</sub>  $YOKO$  06 ZENITH 63

# TV-Steuercodes

# <span id="page-12-0"></span>Anschlüsse

# Anschluss an ein Fernsehgerät

Schließen Sie ein HDMI-Kabel (nicht mitgeliefert) an den HDMI OUT Ausgang auf der Rückseite des Geräts und an den HDMI IN Eingang an Ihrem Fernsehgerät an.

- Schließen Sie das Netzkabel erst an, wenn Sie alle anderen Verbindungen hergestellt haben.
- Wenn Sie die Anschlüsse ändern möchten, schalten Sie zuerst alle Geräte aus.

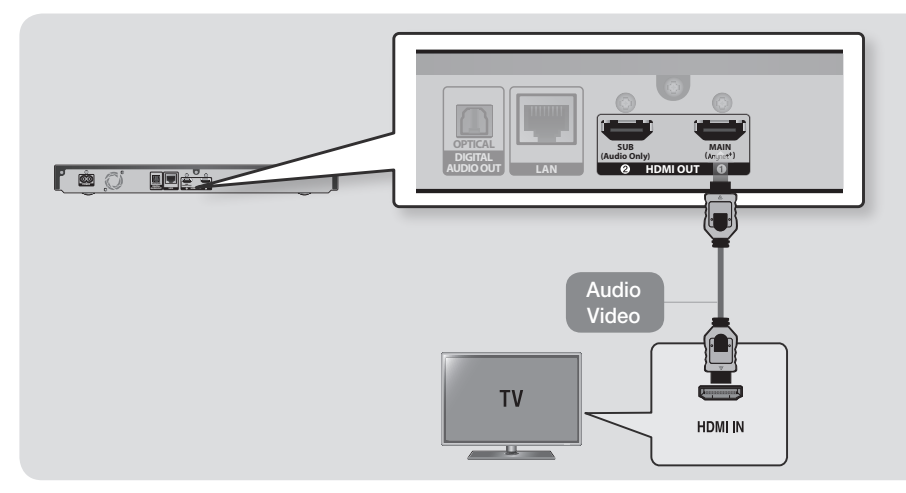

#### | HINWEISE |

\ Um die Anynet+ (HDMI-CEC) Funktion zu nutzen, ein HDMI-Kabel an den HDMI 1 Anschluss anschließen.

Wenn das HDMI-Kabel an den HDMI 2 Anschluss angeschlossen wird, ist die Anynet+ (HDMI-CEC) Funktion nicht verfügbar.

- Über den HDMI 2 Anschluss wird kein Videosignal ausgegeben.
- \ Wenn Sie ein HDMI-DVI Adapterkabel für den Anschluss an Ihr Anzeigegerät verwenden, müssen Sie ebenfalls den DIGITAL AUDIO OUT Anschluss des Geräts an das Audiosystem anschließen, um den Ton hören zu können.
- ▶ Ein HDMI-Kabel überträgt digitale Video- und Audiosignale, sodass Sie kein Audiokabel anschließen müssen.
- \ Je nach Fernsehgerät stehen für den HDMI-Ausgang bestimmte Auflösungen möglicherweise nicht zur Verfügung. Informationen dazu finden Sie in der Bedienungsanleitung Ihres Fernsehgeräts.
- \ Wenn Sie den Player das erste Mal mit einem HDMI-Kabel an den Fernseher oder an ein neues Fernsehgerät anschließen, wird die HDMI-Auflösung des Ausgangs automatisch an die höchste vom Fernsehgerät unterstützte Auflösung eingestellt.
- ▶ Ein langes HDMI-Kabel kann Bildrauschen verursachen. Wenn dieser Fall eintritt. HDMI-Deep Color im Menü auf Aus stellen.
- \ Um Videobilder in HDMI 720p, 1080i, 1080p, oder 2160p Auflösung anzuzeigen, müssen Sie ein Hochgeschwindigkeits-HDMI-Kabel (Kategorie 2) verwenden.

# Anschlüsse

- \ HDMI sendet ein rein digitales Signal an das Fernsehgerät. Wenn Ihr Fernsehgerät HDCP (High-bandwidth Digital Content Protection) nicht unterstützt, wird ein Rauschsignal auf dem Bildschirm angezeigt.
- \ Wenn Ihr Fernsehgerät HDCP (High-bandwidth Digital Content Protection) Version 2.2 nicht unterstützt, werden bestimmte Ultra HD Blu-ray Titel nur mit einer Auflösung von 1080p wiedergegeben.
	- Dieser Vorgang wird von den Kopierschutzstandards für Inhalte von Ultra HD Blu-ray Disks geregelt, um nach dem Willen des Herstellers die Verletzung von Urheberrechten zu verhindern.
	- Um die Ultra HD Blu-ray Disk mit ihrer Originalauflösung wiederzugeben, das HDMI-Kabel an den HDMI-Eingang des Fernsehgeräts anschließen, der HDCP 2.2 unterstützt.
	- Um sich zu vergewissern, ob das Fernsehgerät HDCP 2.2 unterstützt, den HDMI-Anschluss auf der Rückseite des Fernsehgeräts prüfen oder schlage Sie in der Bedienungsanleitung des Fernsehgeräts nach.
- \ Dieses Gerät unterstützt die HDR Funktion. (HDR: High Dynamic Range ist eine bei der Bildverarbeitung verwendete Technologie, um einen größeren Dynamikumfang der bei der Helligkeit darzustellen, als dies mit herkömmlichen Bildgeräten möglich ist.)
	- Um die Vorteile der HDR-Funktion nutzen zu können, benötigen Sie HDR-Inhalte, ein Fernsehgerät mit HRD-Unterstützung und ein Hochgeschwindigkeits-HDMI-Kabel.
	- Schließen Sie den Player mit einem Hochgeschwindigkeits-HDMI-Kabel an den HDMI-Eingang am Fernsehgerät an, der die HDR-Funktion unterstützt.
	- Aktivieren Sie die HDR-Funktion über das Menü des Fernsehgeräts. Weitere Informationen finden Sie in der Bedienungsanleitung Ihres Fernsehgeräts.

# <span id="page-14-0"></span>Anschluss an ein Audiosystem

Sie können den Blu-ray Player wie auf der nachfolgenden Abbildung dargestellt, an ein Audio-System anschließen.

- Schließen Sie das Netzkabel erst an, wenn Sie alle anderen Verbindungen hergestellt haben.
- Wenn Sie die Anschlüsse ändern möchten, schalten Sie zuerst alle Geräte aus.

#### Methode 1 Anschluss an einen HDMI (HDR)-fähigen AV-Receiver der das Durchschleifen unterstützt.

- Schließen Sie ein HDMI-Kabel (nicht mitgeliefert) an den HDMI OUT 1 Ausgang auf der Rückseite des Geräts und an den HDMI IN Eingang an Ihrem Receiver an. Schließen Sie ein weiteres HDMI-Kabel an den HDMI OUT Ausgang Ihres Receivers und an den HDMI IN Eingang Ihres Fernsehgeräts an.
- Ihr Receiver muss das Durchschleifen von UHD unterstützen, damit UHD Videoinhalte durchgeschleift werden können.

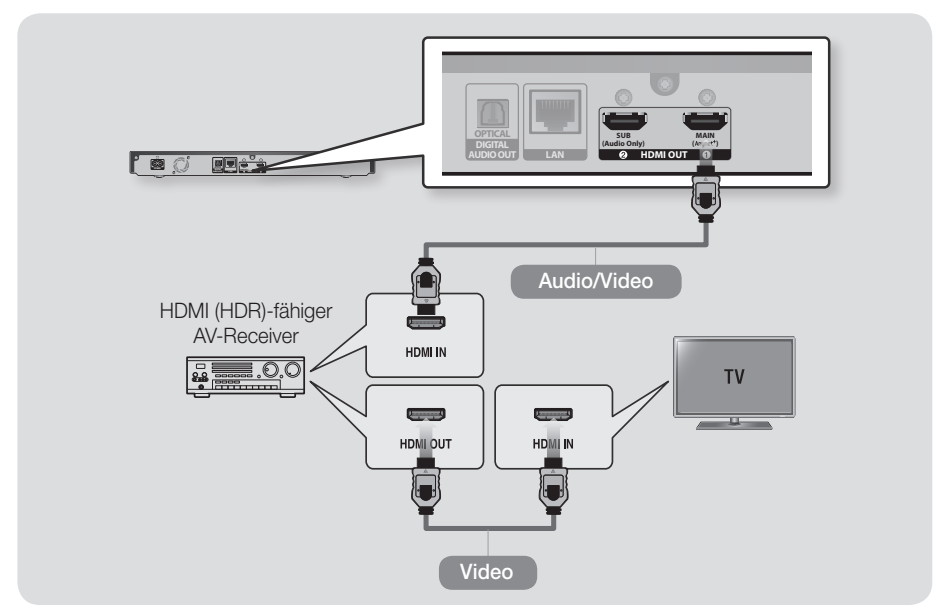

#### | HINWEIS |

▶ Wenn der wiederzugebende Inhalt mit AACS 2.0 geschützt ist, kann dieser ie nach angeschlossenem AV-Receiver eventuell nicht auf dem Bildschirm dargestellt werden. Ausführlichere Informationen finden Sie in der Bedienungsanleitung Ihres AV-Receivers.

# <span id="page-15-0"></span>Anschlüsse

# Methode 2 Anschluss an einen HDMIfähigen AV-Receiver der das Durchschleifen nicht unterstützt

• Schließen Sie ein HDMI-Kabel (nicht mitgeliefert) an den HDMI OUT 1 Ausgang auf der Rückseite des Geräts und an den HDMI IN Eingang an Ihrem Fernsehgerät an. Schließen Sie ein weiteres HDMI-Kabel an den HDMI OUT 2 Ausgang des Geräts und an den HDMI IN Eingang Ihres Receivers an.

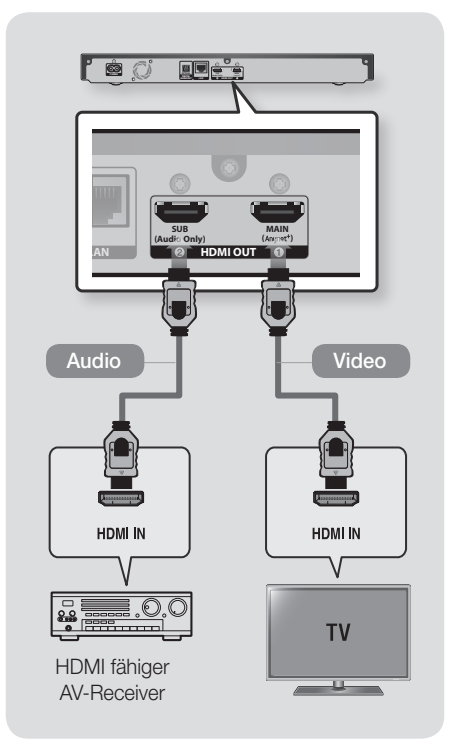

# | ACHTUNG |

▶ An den HDMI OUT 1 und HDMI OUT 2 Anschluss des Geräts kein HDMI-Kabel anschließen.

# Methode 3 Anschließen an einen AV-Receiver mithilfe eines optischen **Digitalkabels**

- Mit der Hilfe eines optischen Kabels (nicht mitgeliefert) den OPTICAL DIGITAL AUDIO OUT Ausgang am Gerät mit dem DIGITAL OPTICAL IN Eingang am Receiver verbinden.
- Der Ton wird nur über die beiden Frontlautsprecher wiedergegeben, wobei Digital-Ausgang auf PCM eingestellt sein muss.

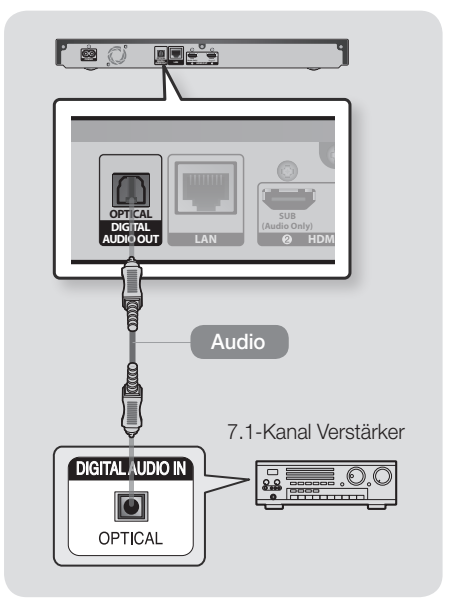

### | HINWEIS |

▶ Wenn Sie einen Receiver an den OPTICAL DIGITAL AUDIO OUT Anschluss anschließen, kann die Audiowiedergabe nicht mit dem Fernsehgerät synchronisiert werden.

### <span id="page-16-0"></span>Anschließen an einen Netzwerk Router

Sie können das Gerät mit Hilfe einer der im Folgenden beschriebenen Methoden mit Ihrem Netzwerk Router verbinden.

Um die Netzwerk Funktion nutzen zu können, muss Ihr PC, wie in der Abbildung dargestellt, mit einem Netzwerk verbunden sein.

Die Verbindung kann über Kabel oder Funk erfolgen.

### Kabelnetzwerk

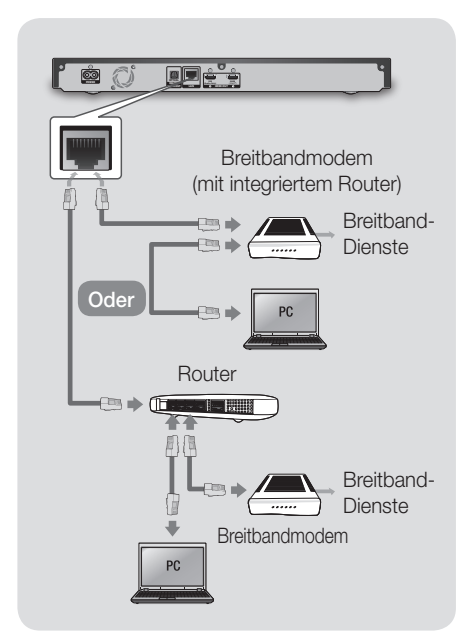

#### | HINWEISE |

- \ Die Richtlinien Ihres Router oder Internetanbieters lassen eventuell den Zugriff Ihres Geräts auf den Samsung Software-Aktualisierungsserver nicht zu. Falls dieser Fall eintritt, setzen Sie sich bitte mit Ihrem Internetanbieter in Verbindung, um weitere Informationen zu erhalten.
- \ Bei Verwendung von DSL muss die Netzwerkverbindung über einen Router hergestellt werden.
- \ Verwenden Sie ein Cat 7-Kabel (STP\*-Typ) für die Verbindung. (\* Abgeschirmtes verdrilltes Kabel (Shielded Twisted Pair))

### WLAN-Netzwerk

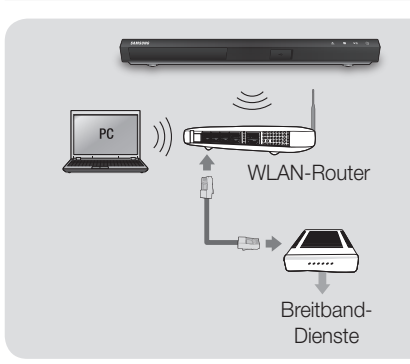

- \ Wenn der WLAN-Router DHCP unterstützt, kann dieses Gerät eine DHCP oder statische IP-Adresse für die Verbindung mit dem drahtlosen Netzwerk verwenden.
- \ Stellen Sie den WLAN-Router in den Infrastruktur Modus. Der Ad-hoc Modus wird nicht unterstützt.
- \ Das Gerät unterstützt nur die folgenden Verschlüsselungsalgorythmen:
	- WEP (OPEN/SHARED), WPA-PSK (TKIP/ AES), WPA2-PSK (TKIP/AES)
- \ Wählen Sie auf dem WLAN-Router einen unbelegten Kanal aus. Wenn der für den Router ausgewählte Kanal von einem anderen Gerät in der Nähe verwendet wird, führt dies zu Interferenzen und Übertragungsfehlern.
- \ Wenn Sie den 802.11n Modus auswählen und den Verschlüsselungsalgorythmus des Routers auf WEP, TKIP oder TKIP-AES (WPS2Mixed) einstellen, baut das Gerät gemäß den neuen Wi-Fi Zertifizierungsregeln keine Verbindung auf.
- \ WLAN kann je nach Betriebsbedingungen (Router Leistung, Entfernung, Hindernisse, Interferenzen durch andere Radiogeräte, usw.), Interferenzen verursachen.

# <span id="page-17-0"></span>Einstellungen

# Ersteinstellungen konfigurieren

- • Der Startbildschirm erscheint nicht, wenn die Ersteinstellungen nicht konfiguriert sind.
- Die OSD (Bildschirmanzeige) dieses Players kann sich möglicherweise nach Aktualisierung der Softwareversion ändern.
- • Die Schritte für den Zugriff können sich je nach ausgewähltem Menü unterscheiden.

Nachdem Sie das Gerät an Ihr Fernsehgerät angeschlossen haben, das Fernsehgerät und dieses Gerät einschalten. Wenn Sie das Gerät das erste Mal einschalten, erscheint der Ersteinstellungen Bildschirm des Geräts auf dem Fernseher. Mit der Ersteinstellungen Prozedur können Sie die Bildschirmmenü und Menü Sprache einrichten, das Bildformat (Bildschirmgröße) festlegen, das Netzwerk einrichten und das Gerät mit dem Internet verbinden. Folgen Sie den Anweisungen auf dem Bildschirm.

Nachdem die Ersteinrichtung abgeschlossen ist, erscheint ein Anleitungsbildschirm, der durch das Home Menü führt. Um diesen Bildschirm zu verlassen, müssen Sie die O (ZURÜCK) Taste auf Ihrer Fernbedienung drücken.

#### | HINWEISE |

- \ Wenn Sie während der Ersteinstellungen die Netzwerkeinrichtung überspringen, können Sie die Einrichtung des Netzwerks zu einem späteren Zeitpunkt vornehmen. Siehe "Konfigurieren Ihrer Netzwerkverbindung" auf den Seiten [24~](#page-23-1)[27](#page-26-1) für weitere Anweisungen.
- \ Wenn Sie den Bildschirm für die Ersteinstellungen erneut anzeigen und Änderungen vornehmen möchten, wählen Sie auf dem Startbildschirm Einstellungen > System > Zurücksetzen oder die Zurück Option. (Siehe Seite [24](#page-23-2).)
- ▶ Wenn Sie eine Anvnet+ (HDMI-CEC) Funktion nutzen möchten, folgen Sie bitte den folgenden Anweisungen.
	- 1) Schließen Sie den Player mithilfe eines HDMI-Kabels an ein Anynet+ (HDMI-CEC) kompatibles Samsung Fernsehgerät an.
	- 2) Stellen Sie die Anynet+ (HDMI-CEC) Funktion am Fernsehgerät und am Gerät auf Ein.
	- 3) Rufen Sie auf dem Fernsehgerät die Ersteinstellungen Prozedur auf.

# Der Startbildschirm

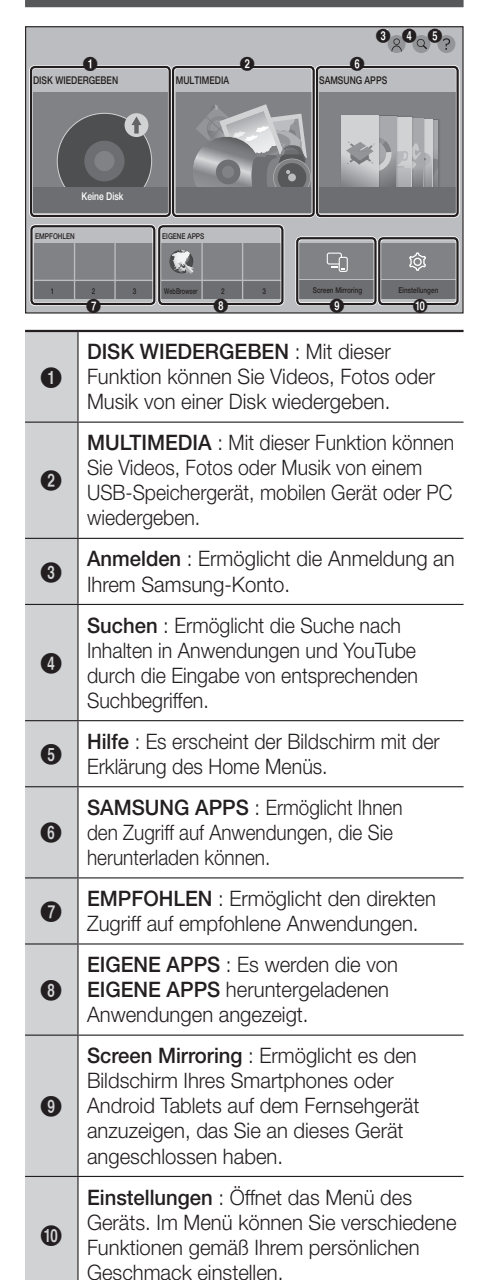

#### <span id="page-18-0"></span>| HINWEIS |

\ Wenn nach Betätigung der Stopp Taste des Players das Gerät länger als 5 Minuten nicht benutzt wird, schaltet sich automatisch der Bildschirmschoner ein. Wenn sich der Player länger als 20 Minuten im Screensaver Modus befindet, wird er automatisch ausgeschaltet.

### Zugriff auf den Einstellungen Bildschirm

1. Auf dem Startbildschirm Einstellungen auswählen und anschließend die OK Taste drücken. Der Settings Einstellungen Bildschirm wird angezeigt.

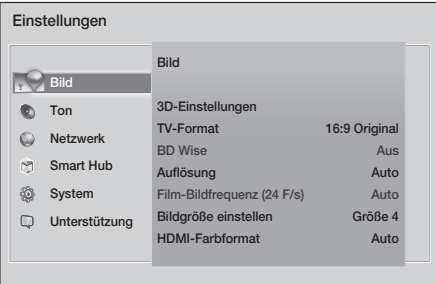

2. Den Zugriff auf die Menüs, Untermenüs und Optionen auf dem Einstellungen Bildschirm entnehmen Sie bitte der nachfolgenden Darstellung der Fernbedienung in der nächsten Spalte.

### Im Einstellungen Menü verwendete Fernbedienungstasten

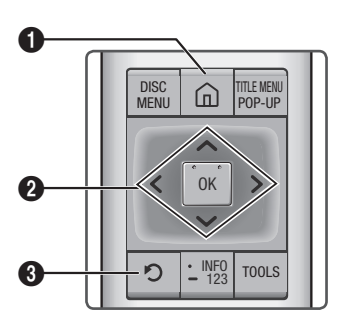

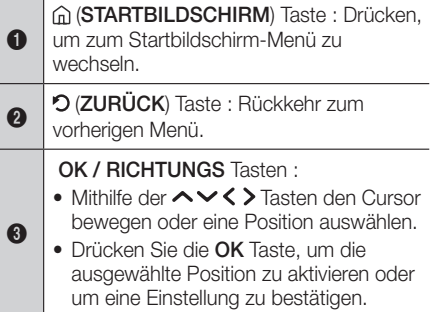

# Ausführliche Funktionsinformationen

Jede Einstellungen Funktion, Menüposition und individuelle Option wird ausführlich auf dem Bildschirm erklärt. Um sich eine Erklärung anzeigen zu lassen, verwenden Sie bitte die **AV < > Tasten, um eine Funktion, Menüposition** oder Option auszuwählen. Die Erklärung wird für gewöhnlich auf der rechten Bildschirmseite angezeigt. Eine Kurzbeschreibung für jede Einstellungen Funktion beginnt auf der nächsten Seite. Zusätzliche Informationen über einige der Funktionen befinden sich ebenfalls im Anhang dieser Anleitung.

# <span id="page-19-0"></span>Einstellungen

# Einstellungen Menü Funktionen

#### Bild

#### 3D-Einstellungen

Stellen Sie ein, ob eine Ultra HD Blu-ray Disk oder Blu-ray Disk mit 3D Inhalt im 3D-Modus wiedergegeben werden soll.

 Wenn Sie zum Home oder SAMSUNG APPS Bildschirm wechseln, während Sie sich im 3D Modus befinden, wird automatisch in den 2D Modus umgeschaltet.

#### TV-Format

Mit dieser Funktion kann die Bildausgabe des Geräts an die Bildschirmgröße und das Bildschirmformat Ihres Fernsehgeräts angepasst werden.

#### BD Wise

Bei BD Wise handelt es sich um Samsungs neueste Funktion für für den Zusammenschluss von Geräten.

Wenn Sie einen Samsung Player und ein Samsung-Fernsehgerät mit BD Wise Funktion über HDMI aneinander anschließen und BD Wise auf beiden Geräten aktiviert ist, gibt das Gerät das Video mit der Videoauflösung und der Bildfrequenz der Ultra HD Blu-ray Disk Blu-ray Disk oder DVD Disk wieder.

#### Auflösung

Mit dieser Funktion kann die Auflösung des HDMI Videosignals auf BD Wise, Auto, 2160p, 1080p, 1080i, 720p oder 576p/480p eingestellt werden.

Die Zahl zeigt die Anzahl der Zeilen des Videos pro Bild an.

Das i und das p stehen entsprechend für "Zeilensprungverfahren" und "progressive Abtastung". Allgemein gilt, je mehr Zeilen, desto höher die Qualität.

#### Film-Bildfrequenz (24 F/s)

Wenn das Gerät an ein mit der Bildfrequenz von 24 BpS kompatibles Fernsehgerät angeschlossen und die Film-Bildfrequenz (24 F/s) Funktion auf Auto eingestellt ist, wird die HDMI-Ausgabe des Geräts für eine bessere Bildqualität automatisch auf 24 Bilder pro Sekunde eingestellt.

- Die Film-Bildfrequenz (24 F/s) Funktion kann nur auf Fernsehgeräten verwendet werden, die diese Bildfrequenz unterstützen.
- Film-Bildfrequenz steht nur zur Verfügung, wenn sich das Gerät im Modus für die HDMI 1080i, 1080p oder 2160p Ausgabeauflösung befindet.

#### Bildgröße einstellen

Stellt den Bildschirm auf die optimale Größe ein. (Nur für Smart Hub und Screen Mirroring verfügbar)

#### HDMI-Farbformat

Hier kann das Farbraumformat für die HDMI-Wiedergabe an die Möglichkeiten des angeschlossenen Geräts (Fernsehgerät, Bildschirm, usw.) angepasst werden. Nach der Auswahl eines Formats wird der Bildschirm für einen Moment schwarz.

#### HDMI-Deep Color

Mit dieser Option die Wiedergabe von HDMI Videobildern des Geräts auf Deep Colour Farbtiefe eingestellt werden. Deep Colour bietet genauere Farbwiedergabe mit größerer Farbentiefe.

#### <span id="page-20-0"></span>Lautsprechereinstellungen

Sie können dieses Gerät für den drahtlosen Verbindungsaufbau mit Multiroom Link kompatiblen Lautsprecher konfigurieren und tollen Klang genießen.

 Lautsprechereinstellung : Sie können Lautsprecher einrichten, die an Ihr Heimnetzwerk angeschlossen sind.

#### | HINWEISE |

- \ Um diese Funktion nutzen zu können, müssen Sie wenigstens eine Verbindung zu einem Multiroom Link Lautsprecher herstellen.
- ▶ Die Klangqualität kann durch den augenblicklichen Zustand Ihres WLAN-Netzwerks beeinflusst werden.
- \ Die Netzwerkverbindung kann negativ beeinflusst oder verloren gehen, wenn sich die Bedingungen der Netzwerkumgebung verschlechtern.
- ▶ Durch die Aktivierung von Screen Mirroring wird **Multiroom Link** deaktiviert
- \ Weitere Informationen finden Sie im Multiroom Link Benutzerhandbuch auf der Samsung Webseite. www.samsung.com  $\rightarrow \Box$  $\overline{Q}$ → Produktbezeichnung und Modellnummer: UBD-K8500  $\rightarrow$  Bedienungsanleitung  $\rightarrow$ Multiroom Link → PDF-Datei herunterladen
- \ Die Audiowiedergabe von jedem verbundenem Gerät kann im Vergleich zu dem die Video- und Audioquelle wiedergebenden Gerät verzögert erfolgen.

#### Digital-Ausgang

Mit dieser Funktion können Sie das Digital Audio Wiedergabeformat einstellen, das zu Ihrem Fernsehgerät oder AV-Receiver passt. Weitere Details finden Sie in der Auswahltabelle für die Digital Wiedergabe auf Seite [54.](#page-53-1)

#### PCM-Downsampling

Mit dieser Funktion lassen sich PCM Signale mit 96kHz auf 48kHz reduzieren, bevor sie an den Verstärker gesendet werden.

Wählen Sie Ein, wenn Ihr Verstärker oder Receiver nicht für 96kHz Signale geeignet ist.

#### Dynamikumfangsteuerung

Mit dieser Funktion können Sie die Dynamikumfangsteuerung auf Dolby Digital, Dolby Digital Plus, und Dolby TrueHD Audio anwenden.

- Auto : Steuert automatisch den Dynamikumfang von Dolby TrueHD Audio auf Grundlage der Informationen im Dolby TrueHD Soundtrack. Schaltet ebenfalls die Dynamikumfangsteuerung für Digital und Dolby Digital Plus ein.
- Aus : Der Dynamikumfang wird nicht komprimiert und Sie hören den Originalklang.
- Ein : Schaltet die Dynamikumfangsteuerung für alle drei Dolby Formate ein. Leisere Töne werden verstärkt und die Lautstärke von lauten Tönen wird reduziert.

#### Downmix-Modus

Mit dieser Einstellung können Sie Methode zum Heruntermischen von Mehrkanalton auswählen, die mit Ihrem Stereo System kompatibel ist. Sie können wählen, ob auf normales Stereo oder auf Surround kompatibles Stereo heruntergemischt werden soll.

#### DTS Neo:6-Modus

Sie können den Mehrkanalton über den HDMI-Ausgang ebenfalls bei 2 Kanal Audioquellen genießen.

#### Audio-Sync

Wenn das Gerät an ein digitales Fernsehgerät angeschlossen ist, kann es vorkommen, dass das Tonsignal mit dem Videosignal nicht synchron ist. Wenn dieser Fall eintritt, kann die Audio Verzögerungszeit an das Videosignal angepasst werden.

• Die Audio Verzögerungszeit kann 0 ms und 250 ms eingestellt werden. Stellen Sie den optimalen Wert ein.

- \ Die von Ihnen eingestellte Audio Verzögerungszeit kann je nach wiedergegebenen Inhalt eventuell nicht exakt übereinstimmen.
- \ Diese Funktion kann zur Wiedergabe von Inhalten von CD/DVD verwendet werden.

# <span id="page-21-0"></span>Einstellungen

#### HDMI-Audioausgabe

Stellen Sie ein, ob Audio über HDMI1 oder HDMI2 wiedergegeben werden soll.

- Auto : Die Audio Ausgabe wird automatisch auf Grundlage der an den HDMI1 und HDMI2 Anschluss angeschlossenen Geräte eingestellt
- HDMI1 : Audio wird über das an HDMI1 angeschlossene Gerät wiedergegeben.
- HDMI2 : Audio wird über das an HDMI2 angeschlossene Gerät wiedergegeben.

#### Netzwerk

#### **Netzwerkstatus**

Hiermit können Sie den aktuellen Zustand der Netzwerk- und Internetverbindung prüfen.

#### Netzwerkeinstellungen

Konfigurieren Sie die Netzwerkverbindung, damit Sie solche Funktionen, wie Internetdienste oder DLNA nutzen und Software Aktualisierungen durchführen können.

#### Multimedia-Geräteeinstellungen

Sie können festlegen, welche Geräte in Ihrem Netzwerk, wie Smartphones und Tablets, die Inhalte mit Ihrem Gerät teilen können.

#### Gerätename

Hier können Sie einen Namen für den Player eingeben, mit dem Sie ihn in Ihrem Netzwerk identifizieren können.

#### BD-Live-Einstellungen

Hier können verschiedene BD-Live Funktionen eingestellt werden. BD-Live ermöglicht Ihnen den Zugriff auf Sonderfunktionen, die auf einigen Ultra HD Blu-ray Disks oder Blu-ray Disks verfügbar sind, wenn Sie eine Internetverbindung haben.

#### | HINWEIS |

\ Um diese Funktion zu nutzen, zuerst das USB-Speichergerät anschließen und dieses anschließend aus dem

BD-Datenmanagement Menü auswählen.

- BD-Live Internet-Verbindung : Hier können Sie eine BD-Live Internetverbindung vollständig oder teilweise erlauben bzw. verbieten.
- BD-Datenmanagement : Dient zur Verwaltung der von einem BD-Live Dienst oder einer Ultra HD Blu-ray Disk/Blu-ray heruntergeladenen Daten.

# Smart Hub

#### Geschäftsbedingungen & Datenschutz

Sie müssen die Geschäftsbedingungen &und die Datenschutzrichtlinie lesen und akzeptieren, um App Dienste nutzen zu können.

#### Smart Hub Zurücksetzen

Setzt alle Smart Hub Einstellungen auf ihre Werkseinstellungen zurück. Um auf diesen Inhalt nutzen zu können, müssen Sie die Sicherheits-PIN eingeben. Die voreingestellte PIN lautet 0000.

### System

#### **Zurücksetzen**

Mit dieser Funktion können Sie die Ersteinstellungen erneut konfigurieren.

#### Sprache

Sie können die Sprache auswählen, in der das Bildschirmmenü, Diskmenü, Audio, Untertitel usw. angezeigt werden sollen.

• Die Sprache, die Sie für das Diskmenü, Disk Audio oder die Untertitel ausgewählt haben erscheint nur, wenn sie von der Disk unterstützt wird.

#### Gerätemanager

Sie können eine drahtlose USB-Tastatur oder Maus an den USB-Anschluss auf der Vorderseite des Geräts anschließen.

 Tastatureinstell. : Hier können die Einstellungen für eine an das Gerät angeschlossene kabellose USB-Tastatur vorgenommen werden.

#### | HINWEIS |

- ▶ Sie können die Tastatur nur dann verwenden, wenn ein QWERTY Tastatur Bildschirm oder Fenster im Webbrowser erscheint.
- Mauseinstellungen : Hier können die Einstellungen für eine an das Gerät angeschlossene kabellose Maus vorgenommen werden. Sie können das Menü des Players und den Webbrowser mit der Maus auf die gleiche Weise bedienen, wie Sie es vom PC gewähnt sind.

#### ` Das Menü des Players mit der Maus bedienen:

- 1. Schließen Sie die USB-Maus an den Player an.
- 2. Klicken Sie mit der Standardtaste, die Sie in den Mauseinstellungen eingestellt haben.
- 3. Wählen Sie die gewünschten Menüoptionen aus.

#### | HINWEISE |

- \ Einige USB-HID Tastaturen oder Mäuse sind eventuell mit diesem Gerät nicht kompatibel.
- \ Einige Tasten der HID Tastatur können unter Umständen nicht funktionieren.
- \ Kabel USB-Tastaturen werden nicht unterstützt.
- \ Einige Anwendungen werden unter Umständen nicht unterstützt.
- \ Falls die kabellose Tastatur nicht funktioniert, platzieren Sie sie näher am Player.

#### Sicherheit

Die voreingestellte PIN lautet 0000. Geben Sei die voreingestellte PIN für den Zugriff auf die Sicherheitsfunktion ein, wenn Sie keine eigene PIN erstellt haben. Nachdem Sie das erste Mal auf die Sicherheitsfunktion zugegriffen haben, ändern Sie bitte die PIN mithilfe der PIN ändern Funktion.

- BD-Sicherungsstufe : Verhindert die Wiedergabe von Ultra HD Blu-ray Disks oder Blu-ray Disks mit einer Altersbeschränkung die gleich oder über der von Ihnen festgelegten Altersbeschränkung liegt bis sie eine PIN eingeben.
- DVD-Sicherungsstufe : Verhindert die Wiedergabe von DVDs mit festgelegter Altersbeschränkung, bis die PIN eingegeben wurde.
- PIN ändern : Ändern der 4-stelligen PIN für den Zugriff auf Sicherheitsfunktionen.
- ` Wenn Sie die PIN vergessen haben:
- 1. Entfernen Sie alle Disks und USB-Speichergeräte.
- 2. Halten Sie die Taste (STOPP) auf dem vorderen Bedienfeld für mindestens 5 Sekunden gedrückt. Die Ersteinstellungen Meldung erscheint auf dem Bildschirm und die Stromversorgung wird automatisch abgeschaltet. Wenn Sie ihr Gerät wieder einschalten, werden alle Einstellungen zurückgesetzt.

#### **Allgemein**

Die im Folgenden aufgelisteten Optionen können an Ihre Vorlieben angepasst werden.

- Zeitzone : Wählen Sie Ihre Zeitzone in der Sie sich befinden aus.
- Menütransparenz : Dient zur Einstellung der Transparenz des Menü Fensters

#### Anynet+ (HDMI-CEC)

Bei Anynet+ handelt es sich um eine nützliche Funktion, die den vernetzten Betrieb mit anderen Samsung Playern zur Verfügung stellt, die über die Anynet+ Funktion verfügen. Um diese Funktion zu nutzen, müssen Sie dieses Gerät mithilfe eines HDMI-Kabels an ein Samsung Fernsehgerät mit Anynet+ Funktion anschließen.

#### DivX**®** Video On Demand

Anzeige von DivX® VOD-Registrierungscodes, um DivX® VOD-Inhalt zu erwerben und wiedergeben.

# <span id="page-23-0"></span>Einstellungen

# Unterstützung

#### Fernverwaltung

Wenn diese Option aktiviert ist, können die Mitarbeiter des Samsung Callcenters Probleme aus der Ferne diagnostizieren und beheben. Hierfür ist eine aktive Internetverbindung erforderlich.

#### | HINWEISE |

- \ In einigen Ländern steht der Remote Management Dienst nicht zur Verfügung.
- \ Schritte zur Nutzung der Fernverwaltung:
	- 1) Rufen Sie beim Samsung Kontaktzentrum an und bitten Sie um Fernunterstützung.
	- 2) Öffnen Sie das Menü Ihres Players auf Ihrem Fernsehgerät und gehen Sie zu Abschnitt Unterstützung.
	- 3) Wählen Sie Fernverwaltung, lesen Sie die Bedingungen durch und akzeptieren Sie sie. Wenn der PIN-Bildschirm erscheint, teilen Sie dem Samsung Mitarbeiter die PIN mit.
	- 4) Der Samsung Mitarbeiter kann nun auf Ihren Player zugreifen.

#### Software-Update

Dieses Menü können ermöglicht die Aktualisierung der Software des Geräts, um die Leistung des Geräts zu verbessern oder zusätzliche Dienste nutzen zu können.

#### Samsung kontaktieren

Hier erhalten Sie Kontaktinformationen, wenn Sie Hilfe für Ihren Player benötigen.

#### <span id="page-23-2"></span>Zurück

Stellt alle Einstellungen, mit Ausnahme der Netzwerk und Smart Hub Einstellungen auf die Standardeinstellungen zurück und startet die Setup Funktion. Um auf diesen Inhalt nutzen zu können, müssen Sie die Sicherheits-PIN eingeben. Die voreingestellte PIN lautet 0000.

# Netzwerke und das Internet

Wenn Sie dieses Gerät an ein Netzwerk anschließen, können Sie auf dem Netzwerk basierende Anwendungen und Funktionen, wie Smart Hub und BD-LIVE verwenden sowie die Software des Geräts aktualisieren. Für weitere Informationen über den Zugriff und die Verwendung von Internet Diensten lesen Sie bitte das Kapitel Netzwerkdienste auf den Seiten [41](#page-40-1)~[49](#page-48-1) in dieser Bedienungsanleitung. Die Anleitung für die Konfiguration der Netzwerkverbindung folgt im Anschluss.

### <span id="page-23-1"></span>Konfigurieren Ihrer Netzwerkverbindung

Setzen Sie sich zuerst mit Ihrem Internetanbieter in Verbindung, um zu erfahren, ob Sie über eine statische oder dynamische IP-Adresse verfügen. Wenn es sich um eine dynamische Adresse handelt und Sie über Kabelnetzwerk oder ein kabelloses Netzwerk verfügen, empfehlen wir Ihnen die im Folgenden beschriebenen automatischen Konfigurationsprozeduren.

Wenn Sie eine Verbindung zu einem Kabelnetzwerk aufbauen möchten, schließen Sie das Gerät bitte mit einem Netzwerkkabel an einen Router an, bevor Sie mit der Konfiguration beginnen. Wenn Sie eine Verbindung zu einem drahtlosen Netzwerk herstellen möchten, trennen Sie bitte bevor Sie beginnen alle Kabelnetzwerkverbindungen ab. Um mit der Konfiguration der Netzwerkverbindung zu beginnen, folgen Sie diesen Schritten:

#### Kabelnetzwerk

#### <sup>Ğ</sup> Kabel - Automatisch

- 1. Wählen Sie auf dem Startbildschirm Einstellungen, und drücken Sie die OK Taste.
- 2. Wählen Sie Netzwerk, und drücken Sie die OK Taste.
- 3. Wählen Sie Netzwerkeinstellungen und drücken Sie die OK Taste.
- 4. Wählen Sie Kabel auf dem Netzwerkeinstellungen Bildschirm und drücken Sie anschließend die OK Taste.
- 5. Wählen Sie Verbinden Taste und drücken Sie anschließend die OK Taste. Das Gerät erkennt den Kabelanschluss, überprüft die Netzwerkverbindung und stellt anschließend eine Verbindung mit dem Netzwerk her.

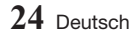

#### <sup>Ğ</sup> Kabel - Manuell

Wenn Sie über eine statische IP-Adresse verfügen oder die automatische Einstellung nicht funktioniert, müssen Sie die

Netzwerkeinstellungen manuell durchführen. Folgen Sie den Schritten 1 und 2 unter Kabelnetzwerk - Automatisch und fahren Sie dann mit diesen Schritten fort:

- 1. Wählen Sie Netzwerkstatus. Das Gerät sucht. einem Netzwerk und zeigt anschließend die Verbindungsaufbau fehlgeschlagen Meldung an.
- 2. Wählen Sie am unteren Bildschirmrand IP-Einst. und drücken Sie die OK Taste. Der Bildschirm IP-Einst. wird angezeigt.
- 3. Wählen Sie das Feld IP-Einst. aus und drücken Sie anschließend die OK Taste.
- 4. Wählen Sie im Feld IP-Einst. Manuell eingeben aus und drücken Sie anschließend die OK Taste.
- 5. Wählen Sie einen einzugebenden Wert aus (z. B. IP-Adresse) und drücken Sie die OK Taste. Verwenden Sie die <**v** Tasten auf Fernbedienung, um die Ziffern für diesen Parameter einzugeben. Verwenden Sie die < > Tasten auf der Fernbedienung, um von Eingabefeld zu Eingabefeld zu wechseln. Wenn die Eingabe für einen Wert abgeschlossen ist, die OK Taste drücken.
- 6. Drücken Sie die  $\sim$  oder  $\vee$  Taste, um zu einem anderen wert zu wechseln und geben Sie die Ziffern für diesen Wert wie unter Schritt 5 beschrieben ein.
- 7. Wiederholen Sie die Schritte 5 und 6, bis die Werte in alle Felder eingetragen haben.

#### | HINWEIS |

- \ Die Werte für die Internetverbindung können Sie bei ihrem Internetdienstanbieter erfragen.
- 8. Nachdem Sie alle Werte eingegeben haben OK auswählen und anschließend die OK Taste drücken. Das Gerät überprüft die Netzwerkverbindung und stellt anschließend eine Verbindung zum Netzwerk her.

### Wireless-Netzwerk

Eine drahtlose Netzwerkverbindung kann auf vier Arten eingerichtet werden:

- WLAN Automatisch
- WLAN Manuell
- WPS(PBC)
- WPS-PIN

Wenn Sie die drahtlose Netzwerkverbindung konfigurieren, wird jedes über das Gerät angeschlossene drahtlose Netzwerkgerät oder, falls zutreffend, die aktuelle Kabelverbindung des Geräts, getrennt.

#### <sup>Ğ</sup> Drahtlos - Automatisch

- 1. Wählen Sie auf dem Startbildschirm Einstellungen, und drücken Sie die OK Taste.
- 2. Wählen Sie Netzwerk, und drücken Sie die OK Taste.
- 3. Wählen Sie Netzwerkeinstellungen, und drücken Sie die OK Taste.
- 4. Wählen Sie Drahtlos auf dem Netzwerkeinstellungen Bildschirm und drücken Sie anschließend die OK Taste. Das Gerät sucht nach verfügbaren Netzwerken und zeigt diese in einer Liste an.

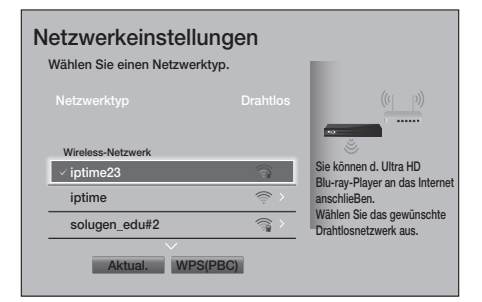

- 5. Wählen Sie das gewünschte Netzwerk aus und drücken Sie anschließend die OK Taste.
- 6. Geben Sie im Sicherheitsbildschirm Ihren Sicherheitscode oder das Passwort ein für das Netzwerk ein.

Geben Sie einen Buchstaben ein, indem Sie ihn mithilfe der Pfeiltasten markieren und anschließend die OK Taste drücken.

# Einstellungen

#### | HINWEIS |

- \ Damit das Passwort bei der Eingabe sichtbar ist mit den Pfeiltasten Kennwort anz. auf der rechten Seite auswählen und dann die OK Taste drücken.
- 7. Anschließend Fertig auswählen und dann die OK Taste drücken. Das Gerät überprüft die Netzwerkverbindung und stellt anschließend eine Verbindung zum Netzwerk her.
- 8. Nachdem die Registrierung abgeschlossen ist OK auswählen und dann die OK Taste drücken.

#### | HINWEIS |

\ Der Sicherheitscode oder das Passwort können Sie einem der Setup-Bildschirme entnehmen, die Sie bei der Konfiguration Ihres Modems oder Routers benutzt haben.

#### <sup>Ğ</sup> Drahtlos - Manuell

Wenn Sie über eine statische IP-Adresse verfügen oder die automatische Einstellung nicht funktioniert, müssen Sie die Netzwerkeinstellungen manuell durchführen.

- 1. Folgen Sie den Schritten unter WLAN Automatisch bis Schritt 5.
- 2. Das Gerät sucht einem Netzwerk und zeigt anschließend die Verbindungsaufbau fehlgeschlagen Meldung an.
- 3. Wählen Sie am unteren Bildschirmrand IP-Einst. und drücken Sie die OK Taste. Der Bildschirm IP-Einst. wird angezeigt.
- 4. Wählen Sie das Feld IP-Einst. aus und drücken Sie anschließend die OK Taste.
- 5. Wählen Sie im Feld IP-Einst. Manuell eingeben aus und drücken Sie anschließend die OK Taste.
- 6. Wählen Sie einen einzugebenden Wert aus (z. B. IP-Adresse) und drücken Sie die OK Taste. Verwenden Sie die ∧∨Tasten auf Fernbedienung, um die Ziffern für diesen Parameter einzugeben. Verwenden Sie die < > Tasten auf der Fernbedienung, um von Eingabefeld zu Eingabefeld zu wechseln. Wenn die Eingabe für einen Wert abgeschlossen ist, die OK Taste drücken.
- 7. Drücken Sie die ∧oder ∨ Taste, um zu einem anderen wert zu wechseln und geben Sie die Ziffern für diesen Wert wie unter Schritt 6 beschrieben ein.
- 8. Wiederholen Sie die Schritte 6 und 7, bis die Werte in alle Felder eingetragen haben.

#### | HINWEIS |

- \ Die Werte für die Internetverbindung können Sie bei ihrem Internetdienstanbieter erfragen.
- 9. Anschließend OK auswählen und dann die OK Taste drücken. Der Sicherheitsbildschirm erscheint.
- 10. Geben Sie im Sicherheitsbildschirm Ihren Sicherheitscode oder das Passwort ein für das Netzwerk ein. Geben Sie einen Buchstaben ein, indem Sie ihn mithilfe der **AV < >**Tasten markieren und anschließend die OK Taste drücken.
- 11. Wählen Sie als nächstes Fertig auf der rechten Bildschirmseite und drücken Sie anschließend die OK Taste. Das Gerät überprüft die Netzwerkverbindung und stellt anschließend eine Verbindung zum Netzwerk her.
- 12. Nachdem das Gerät das Netzwerk verifiziert hat, OK auswählen und anschließend die OK Taste drücken.

#### □ WPS(PBC)

- 1. Wählen Sie auf dem Startbildschirm Einstellungen, und drücken Sie die OK Taste.
- 2. Wählen Sie Netzwerk, und drücken Sie die OK Taste.
- 3. Wählen Sie Netzwerkeinstellungen, und drücken Sie die OK Taste.
- 4. Wählen Sie Drahtlos auf dem Netzwerkeinstellungen Bildschirm und drücken Sie anschließend die OK Taste.
- 5. Drücken Sie die  $\sim$  Taste auf Ihrer Fernbedienung und anschließend die > Taste, um WPS(PBC) auszuwählen.
- 6. Drücken Sie die OK Taste auf Ihrer Fernbedienung. Es erscheint die Meldung "Drucken Sie am Drahtlosen Router innerhalb von zwei Minuten die PBC-Taste.".

<span id="page-26-0"></span>7. Betätigen Sie innerhalb von 2 Minuten die WPS(PBC) Taste an Ihrem Router. Das Gerät ruft automatisch alle erforderlichen Netzwerkeinstellungen ab und stellt eine Verbindung zum Netzwerk her. Der Bildschirm Netzwerkstatus wird angezeigt. Das Gerät baut eine Verbindung mit dem Netzwerk auf, nachdem die Netzwerkverbindung überprüft wurde.

#### <sup>Ğ</sup> WPS-PIN

Öffnen Sie bevor Sie beginnen das Setup-Menü des Routers über Ihren PC und greifen Sie auf den Bildschirm mit den WPS-PIN Eingabefeld zu.

- 1. Wählen Sie auf dem Startbildschirm Einstellungen, und drücken Sie die OK Taste.
- 2. Wählen Sie Netzwerk, und drücken Sie die OK Taste.
- 3. Wählen Sie Netzwerkeinstellungen, und drücken Sie die OK Taste.
- 4. Wählen Sie Wireless auf dem Netzwerkeinstellungen Bildschirm und drücken Sie anschließend die OK Taste. Das Gerät sucht nach verfügbaren Netzwerken und zeigt diese in einer Liste an.
- 5. Wählen Sie das gewünschte Netzwerk aus und drücken Sie anschließend die OK Taste.
- 6. Wählen Sie WPS-PIN, und drücken Sie die OK Taste. Das PIN Popup-Fenster erscheint.
- 7. Geben Sie die PIN in das WPS-PIN Eingabefeld auf dem Setup Bildschirm des Routers ein und speichern Sie den Bildschirm ab.

#### | HINWEISE |

- \ Fragen Sie den Hersteller wie Sie auf den Setup Bildschirm des Routers zugreifen können oder schlagen Sie im Handbuch des Routers nach.
- <span id="page-26-1"></span>\ Für die WPS Verbindung müssen Sie die Verschlüsselung des Routers auf AES einstellen. Die WEP Verschlüsselung wird bei WPS-Verbindungen nicht unterstützt.

# Aktualisieren der Software

Dieses Menü können ermöglicht die Aktualisierung der Software des Geräts, um die Leistung des Geräts zu verbessern oder zusätzliche Dienste nutzen zu können.

- Den Player während des Aktualisierungsvorgangs niemals manuell ein oder aus schalten.
- 1. Wählen Sie auf dem Startbildschirm Einstellungen, und drücken Sie die OK Taste.
- 2. Wählen Sie Unterstützung, und drücken Sie die OK Taste.
- 3. Wählen Sie Software-Update, und drücken Sie die OK Taste.
- 4. Um die aktuelle Softwareversion herunterzuladen und sofort zu installieren Jetzt aktualisieren auswählen und anschließend die OK Taste drücken.
- 5. Damit das Gerät die aktuelle Software automatisch herunterladen kann wenn diese verfügbar ist, Automatisches Update auswählen und die OK Taste drücken. Ausführliche Informationen zu "Automatisches Update" finden Sie auf Seite [28](#page-27-1).

- \ Das Upgrade ist abgeschlossen, wenn sich der Player abschaltet und anschließend selbst wieder einschaltet.
- \ Samsung Electronics haftet nicht für Fehlfunktionen des Players, die auf eine instabile Internetverbindung oder fahrlässiges Handeln des Benutzers während der Software-Aktualisierung zurückzuführen sind.
- \ Wenn Sie das Upgrade während des Herunterladens der Software abbrechen möchten, müssen Sie die OK Taste drücken.

# <span id="page-27-0"></span>Einstellungen

#### Jetzt aktualisieren

- 1. Wählen Sie Unterstützung > Software-Update > Jetzt aktualisieren.
- 2. Wenn Sie eine Online-Aktualisierung durchführen, wird das Software-Update aus dem Internet heruntergeladen und direkt auf Ihrem Gerät installiert.
	- Diese Option erfordert eine Internetverbindung.

#### | HINWEISE |

- \ Wenn die Aktualisierung des Systems abgeschlossen ist, prüfen Sie die Angaben zur Software im Abschnitt Produktinformationen auf dem Samsung kontaktieren Bildschirm.
- \ Schalten das Gerät während der Software-Aktualisierung nicht aus. Der Player könnte beschädigt werden.

# <span id="page-27-1"></span>Automatisches Update

Sie können die Automatisches Update Funktion verwenden, damit der Player neue Updates herunterlädt, wenn er sich im Auto Aktualisierung Modus befindet.

Dies ermöglicht es dem Player Upgrades automatisch herunterzuladen, wenn Sie ihn gerade nicht benutzen.

- 1. Drücken Sie die  $\sim$  Tasten, um Automatisches Update auszuwählen und drücken Sie die OK Taste.
- 2. Wählen Sie Ein / Aus.

#### | HINWEIS |

▶ Um die Automatisches Update Funktion nutzen zu können, muss Ihr Gerät mit dem Internet verbunden sein.

#### Aktualisierung über USB

Um das Update über USB durchzuführen, folgen Sie diesen Schritten:

- 1. Besuchen Sie mit einem Computer die Website von Samsung und laden Sie das Update-Paket auf ein USB-Gerät herunter.
- 2. Speichern Sie das Update-Paket in der obersten Ebene der Ordnerstruktur auf dem USB-Gerät.
	- Ansonsten ist das Gerät nicht in der Lage, das Paket mit der Aktualisierung zu lokalisieren.
- 3. Schließen Sie das USB-Gerät mit dem Aktualisierungspaket an das Gerät an.
- 4. Wählen Sie Unterstützung > Software-Update > Jetzt aktualisieren.
- 5. Die Software wird mit dem Update-Paket auf dem USB-Gerät aktualisiert.

- \ Es darf keine Disk im Gerät eingelegt sein, wenn die Software über den USB-Anschluss aktualisiert wird.
- \ Wenn die Aktualisierung des Systems abgeschlossen ist, prüfen Sie die Angaben zur Software im Abschnitt Produktinformationen auf dem Samsung kontaktieren Bildschirm.
- \ Schalten das Gerät während des Software-Update nicht aus. Das Gerät könnte beschädigt werden.
- \ Software-Updates über den USB-Anschluss dürfen nur mit einem USB-Speicherstick durchgeführt werden.

# <span id="page-28-0"></span>Media Play

Ihr Ultra HD Blu-ray Disk Player kann Inhalte von Ultra HD Blu-ray/Blu-ray/DVD/CD Disks, USB-Geräten, PCs, Smartphones, Tablets und aus dem Web wiedergeben.

Um auf Ihrem PC oder Mobilgeräten gespeicherte Inhalte wiederzugeben, müssen Sie den PC oder das mobile Gerät und dieses Gerät an Ihr Netzwerk anschließen. Um Inhalte auf Ihrem PC wiedergeben zu können, müssen Sie die DLNA-Software auf Ihrem PC installieren oder bereits installiert haben und den Ultra HD Blu-ray Player über das Netzwerk mit Ihrem PC verbinden.

#### | HINWEIS |

▶ PCs, die mit Windows 7 oder Windows 8 betrieben werden, verfügen bereits über die DLNA (Windows Media Player) Software.

# Wiedergabe von kommerziellen **Disks**

- 1. Drücken Sie die ▲ Taste, um das Diskfach zu öffnen.
- 2. Legen Sie die Disk vorsichtig mit der bedruckten Seite nach oben in das Diskfach ein.

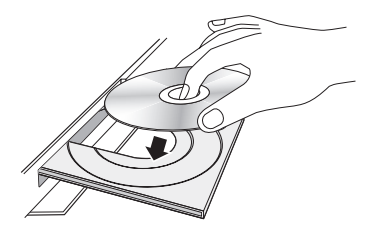

3. Drücken Sie die ▲ Taste, um das Diskfach zu schließen.

Die Wiedergabe beginnt automatisch.

4. Wenn die Wiedergabe nicht automatisch startet, die m (STARTBILDSCHIRM) Taste drücken, DISK WIEDERGEBEN oben links auf dem Startbildschirm auswählen und anschließend die OK Taste auf der Fernbedienung drücken.

# Lagerung und Handhabung der Disks

- • Umgang mit den Disks
	- Fingerabdrücke oder Kratzer auf der Disk verschlechtern die Tonund Bildqualität oder bewirken eine springende Wiedergabe.

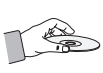

- Vermeiden Sie das Berühren der Oberfläche der Disk, auf der die Daten gespeichert sind.
- Halten Sie die Disk am Rand fest, sodass keine Fingerabdrücke auf die Oberfläche gelangen.
- Kein Papier oder Aufkleber auf die Disk kleben.
- • Reinigung der Disks
	- Wenn sich Fingerabdrücke oder Schmutz auf der Disk befinden, mit Seifenwasser und einem weichen Tuch reinigen.

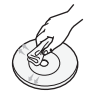

- Beim Reinigen vorsichtig von innen in Richtung des Randes der Disk wischen.
- Disk-Lagerung
	- **E** Setzen Sie die Disk keiner direkten Sonneneinstrahlung aus.
	- Bewahren Sie die Disk an einem kühlen, gut belüfteten Ort auf.
	- **E** Bewahren Sie die Disk in einer sauberen Schutzhülle auf und lagern Sie sie senkrecht.

# Wiedergabe von Fotos, Videos und Musik (Multimedia)

Sie können auf USB-Geräten, Smartphones, Kameras oder Computern gespeicherte Medieninhalte mit diesem Gerät wiedergeben.

- \ Der Medieninhalt kann jedoch nicht wiedergegeben werden, wenn das Format des Inhalts oder das Speichergerät nicht unterstützt werden.
- \ Sichern Sie wichtige Dateien, bevor Sie ein USB-Gerät anschließen. Samsung übernimmt keine Haftung für beschädigte oder verlorengegangene Dateien.

# <span id="page-29-0"></span>Media Play

#### Wiedergabe von auf einem USB-Gerät gespeicherten Medieninhalten

- 1. Schließen Sie Ihr USB-Gerät an das Gerät an.
- 2. Drücken Sie die (m) (STARTBILDSCHIRM) Taste. Wählen Sie MULTIMEDIA und anschließend Speicherung aus. Es werden die an das Gerät angeschlossenen USB-Geräte aufgelistet.
- 3. Wählen Sie das Gerät aus, auf das Sie zugreifen möchten. Die Ordner und Dateien auf dem ausgewählten USB-Gerät werden aufgelistet.
- 4. Wählen Sie aus der Liste den Medieninhalt aus, den Sie wiedergeben möchten. Der Medieninhalt wird wiedergegeben.

#### | HINWEIS |

- \ Wählen Sie alternativ die Medienart aus, die Sie wiedergeben möchten (z. B. Videos), wählen Sie anschließend die Datei, die Sie wiedergeben möchten und drücken Sie dann auf die > Taste, um den Inhalt wiederzugeben.
- 5. Zum Verlassen die @ (STOPP) oder **D** (ZURÜCK) Taste drücken.

#### | HINWEIS |

\ Wenn Sie ein USB-Gerät an das Gerät anschließen, erscheint ein Popup-Fenster, in dem Sie einfach die Ordner und Dateien auf dem USB-Gerät durchblättern können.

### Wiedergabe von auf einem Computer gespeicherten Medieninhalten

Sie können Medieninhalte auf einem Computer oder Mobilgerät wiedergeben, das an das gleiche Netzwerk angeschlossen ist, wie das Gerät.

#### | HINWEISE |

- \ Steht nur für Samsung Telefone mit DLNA-Unterstützung zur Verfügung.
- \ Es können Schwierigkeiten auftreten, wenn Sie versuchen Mediendateien über einen DLNA-Server eines Drittanbieters wiederzugeben.
- \ Inhalte auf dem Computer oder Mobilgerät können nicht wiedergegeben werden, wenn die Art der Codierung oder das Dateiformat des Inhalts nicht unterstützt werden. Darüber hinaus können einige Funktionen nicht verfügbar sein.
- \ In Abhängigkeit vom Netzwerkstatus kann der Medieninhalt unter Umständen nicht störungsfrei wiedergegeben werden. Wenn der Inhalt nicht störungsfrei wiedergegeben wird, den Inhalt auf ein USB-Gerät übertragen, das USB-Gerät an den Player anschließen und den Inhalt vom USB-Gerät wiedergeben.
- 1. Verbinden Sie das Smart Device und das Gerät mit dem gleichen Netzwerk.
- 2. Drücken Sie die m (STARTBILDSCHIRM) Taste. Wählen Sie MULTIMEDIA und anschließend Speicherung aus. An das gleiche Netzwerk wie das Gerät angeschlossene Speichergeräte werden aufgelistet.
- 3. Wählen Sie das gewünschte Speichergerät. Die Ordner und Dateien auf dem Speichergerät werden aufgelistet.
- 4. Wählen Sie aus der Liste den Medieninhalt aus, den Sie wiedergeben möchten. Der Medieninhalt wird wiedergegeben.

- \ Wählen Sie alternativ die Medienart aus, die Sie wiedergeben möchten (z. B. Videos), wählen Sie anschließend die Datei, die Sie wiedergeben möchten und drücken Sie dann auf die Taste, um den Inhalt wiederzugeben.
- \ Die Wiedergabe von UHD BD Inhalten kann eine Netzwerkverbindung erfordern. Je nach Netzwerkumgebung und Status des Contents Servers (Studio) kann die Wiedergabe fehlschlagen.
- 5. Zum Verlassen die (STOPP) oder (ZURÜCK) Taste drücken.

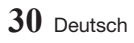

# <span id="page-30-0"></span>Zulassen einer Verbindung mit einem Mobilgerät

#### (STARTBILDSCHIRM → Einstellungen → Netzwerk → Multimedia-Geräteeinstellungen)

Um die auf einem Mobilgerät gespeicherten Medieninhalte wiedergeben zu können, muss die Herstellung einer Verbindung zwischen dem Mobilgerät und dem Gerät zugelassen werden.

#### | HINWEIS |

- \ Sie können ein mobiles Gerät an jedes DLNA DMC Gerät, wie Ihren Player anschließen. Die DLNA DMC Funktion ermöglicht es den Benutzern zwischen diesem Gerät und einem Mobilgerät eine Verbindung aufzubauen, Medieninhalte zu suchen und Wiedergabefunktionen auf dem Gerät auszuführen.
- 1. Gehen Sie zu Einstellungen > Netzwerk und wählen Sie Multimedia-Geräteeinstellungen. Die an das gleiche Netzwerk wie das Gerät angeschlossenen Mobilgeräte werden aufgelistet.
- 2. Erlauben Sie den Verbindungsaufbau zu dem Gerät, das Sie an das Gerät anschließen wollen. Sie können nur Mediendateien von Geräten wiedergeben, für die der Verbindungsaufbau mit dem Gerät zugelassen wurde.

#### | HINWEIS |

\ Wenn Medieninhalte von einem Mobilgerät wiedergegeben werden sollen, erscheint auf dem an das Gerät angeschlossenen Fernsehgerät das Fenster zur Bestätigung des Verbindungsaufbaus, sodass Sie auf einfache Weise ein Mobilgerät anschließen können.

# Wiedergabe von selbst aufgenommenen Disks

Sie können Multimedia Dateien wiedergeben, die Sie auf Blu-ray Disks, DVDs oder CDs aufgenommen haben.

- 1. Legen Sie eine selbst aufgenommene Disk mit der Aufschrift nach oben in das Diskfach ein und schließen Sie das Fach. Das Gerät angeschlossen Popup-Fenster erscheint.
- 2. Mit Hilfe der  $\sim$  Tasten die Art des Inhalts auswählen, den Sie betrachten oder wiedergeben möchten - Alle, Fotos, Videos oder Musik- und drücken Sie dann die OK Taste.

- \ Obwohl der Player die Ordner für alle Inhalte anzeigt, werden nur die Dateien von der Art des Inhalts angezeigt, die Sie unter Schritt 2 ausgewählt haben. Wenn Sie z. B. Musik ausgewählt haben, werden nur Musikdateien angezeigt. Sie können diese Auswahl ändern, indem Sie zum MULTIMEDIA Bildschirm zurückkehren und die Schritte von Schritt 2 an wiederholen.
- 3. Es wird ein Bildschirm mit dem Inhalt der Disk angezeigt. Je nachdem, wie der Inhalt angeordnet ist, sehen Sie entweder Ordner, einzelne Dateien oder beides.
- 4. Falls erforderlich mithilfe der  $\land \lor \land$  Tasten einen Ordner auswählen und anschließend die OK Taste drücken.
- 5. Verwenden Sie die  $\sim$  < > Tasten, um eine Datei für die Wiedergabe auszuwählen und drücken Sie die OK Taste.
- 6. Drücken Sie die <sup>\*</sup>O (ZURÜCK) Taste einoder mehrmals, um den aktuellen Bildschirm oder einen Ordner zu verlassen oder zum Startbildschirm zurückzukehren.
- 7. Schlagen Sie auf den Seiten [32~](#page-31-1)[40](#page-39-1)  nach, um zu erfahren, wie die Wiedergabe von Videos, Musik oder Bildern von einer Disk gesteuert wird.

# <span id="page-31-1"></span><span id="page-31-0"></span>Steuern der Videowiedergabe

Sie können die Wiedergabe von Videoinhalten auf Disks, USB-Geräten, mobilen Geräten oder dem PC steuern. Je nach Disk oder Inhalt können einige in dieser Anleitung beschriebenen Funktionen nicht zur Verfügung stehen.

# Tasten auf der Fernbedienung für die Videowiedergabe

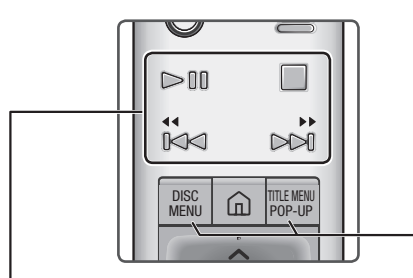

#### Tasten für die Wiedergabe

Während der Suche oder Einzelbildwiedergabe wird der Ton nicht wiedergegeben.

• Um zur normalen Wiedergabegeschwindigkeit zurückzukehren, die II Taste drücken.

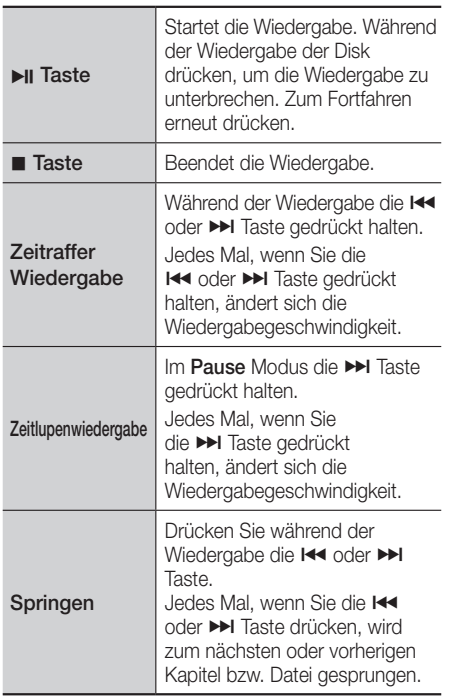

# Bedienen des Disk Menüs, Titel Menüs, Popup Menüs und der Titelliste

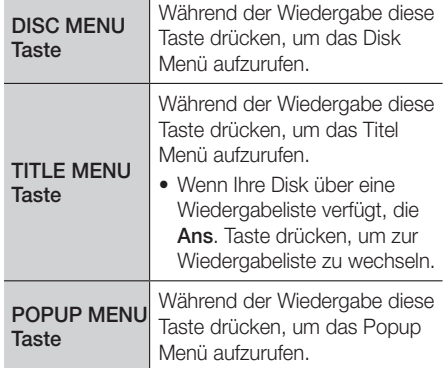

### <span id="page-32-0"></span>Verwenden des Einstell. Menüs während der Wiedergabe

Während der Wiedergabe oder Pause die TOOLS Taste drücken.

Mithilfe der  $\sim$ < $>$ Tasten auswählen und dann die OK Taste drücken.

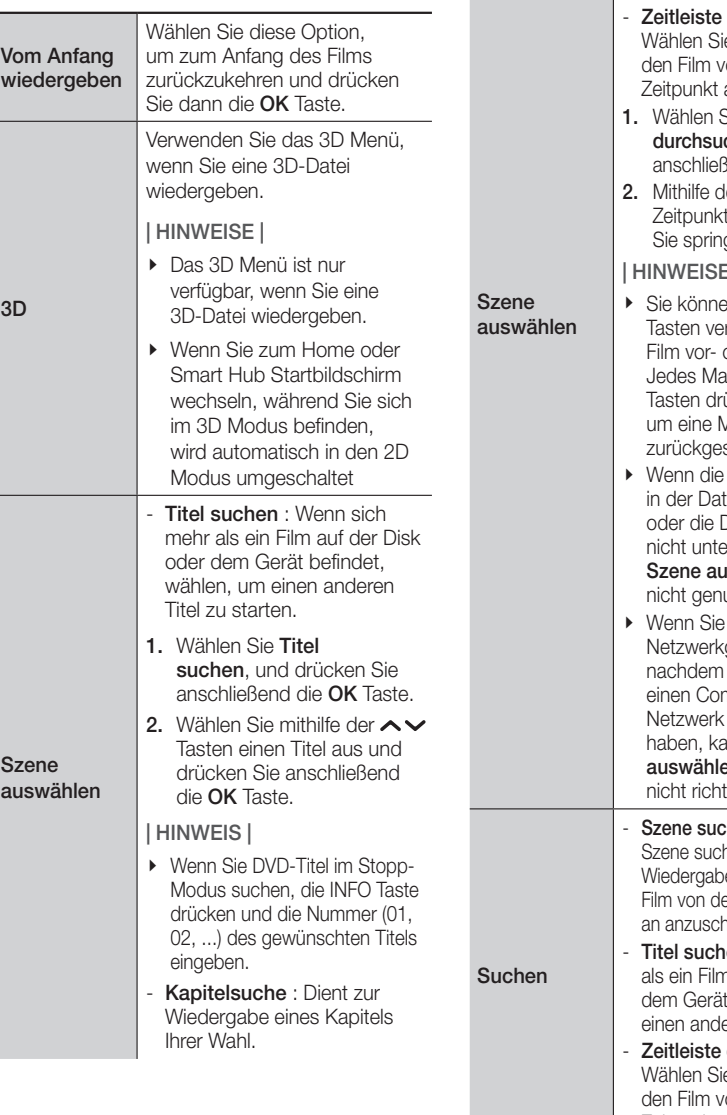

- 2. Wählen Sie mithilfe der  $\sim$ Tasten ein Kapitel aus und drücken Sie anschließend die OK Taste.
- durchsuchen : e diese Option, um on einem bestimmten an wiederzugeben.
- Sie Zeitleiste chen und drücken Sie and die **OK** Taste
- $ler <$  > Tasten den t eingeben, zu dem aen wollen.

#### $\bar{\mathbb{H}}$

- en ebenfalls die  $\langle \rangle$ rwenden, um den oder zurückzuspulen. al, wenn Sie die  $\langle \rangle$ ücken, wird der Film linute vor- oder spult.
- Index Informationen ei beschädigt sind Datei die Indexierung erstützt, kann die **swählen** Funktion utzt werden.
- Dateien auf einem aerät ausführen. Sie den Player an mputer in Ihrem angeschlossen **inn Szene** en unter Umständen ig funktionieren.
- **hen** : Sie können die nen Funktion bei der e verwenden, um einen er gewünschten Szene auen oder zu starten.
- en : Wenn sich mehr n auf der Disk oder befindet, wählen, um eren Titel zu starten.
	- durchsuchen : e diese Option, um on einem bestimmten Zeitpunkt an wiederzugeben.

# Media Play

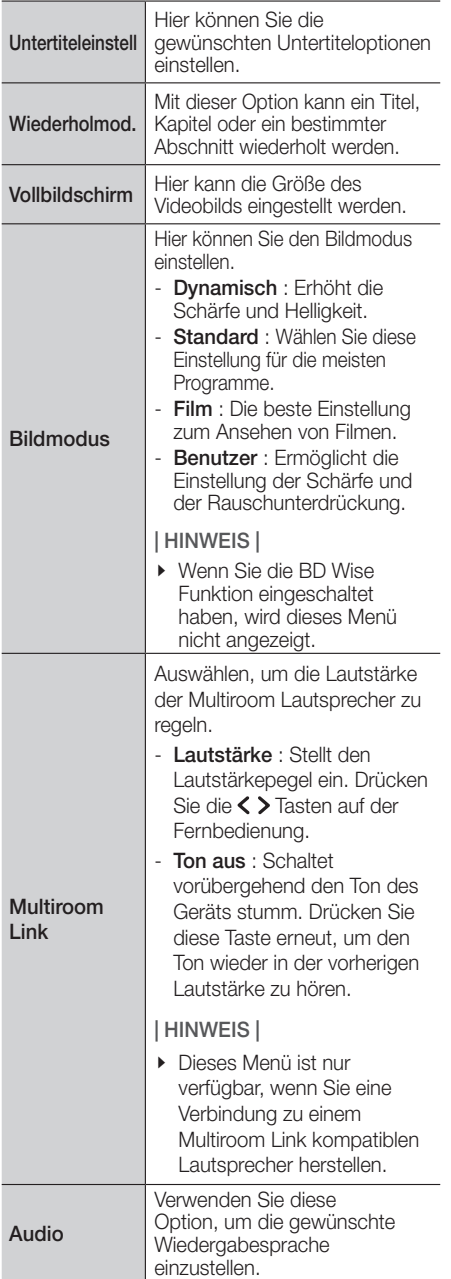

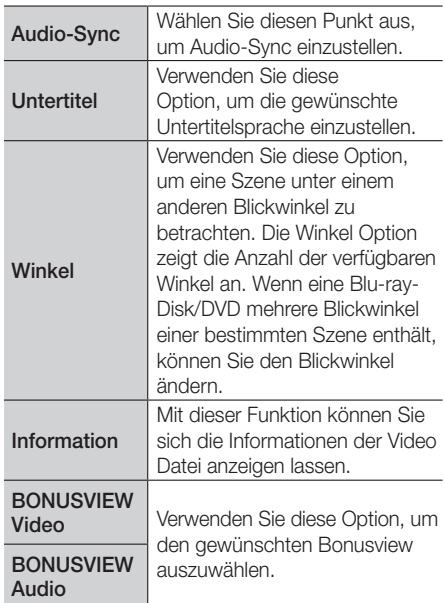

- \ Abhängig von der Disk oder dem Speichergerät kann das Menü abweichen.
- \ Videodateien mit hohen Bitraten von 20Mbps oder mehr beanspruchen das Gerät stark und können zu einer Unterbrechung der Wiedergabe führen.

# <span id="page-34-0"></span>Verwenden der Sortieren nach & Optionen Menüs

### Verwenden des Sortieren nach Menüs

Wählen Sie auf einem Bildschirm mit Videodateien und drücken Sie dann die **OK** Taste.

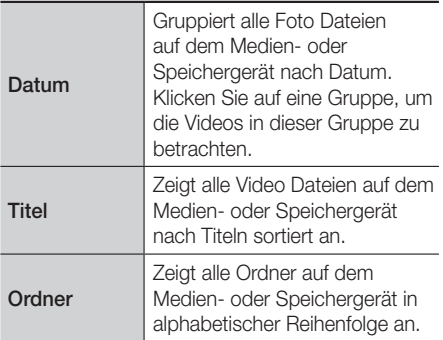

#### | HINWEIS |

\ Abhängig von der Disk oder dem Speichergerät kann das Menü abweichen.

### Optionen Menü verwenden

Wählen Sie auf einem Bildschirm mit Videodateien **B**und drücken Sie dann die OK Taste.

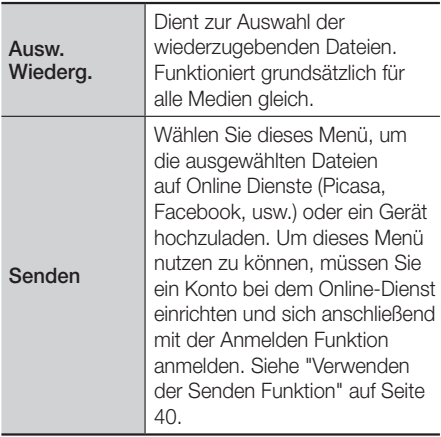

# Steuern der Musikwiedergabe

Sie können die Wiedergabe von auf Disks, USB-Geräten, mobilen Geräten oder dem PC gespeicherten Musiktiteln steuern.

Je nach Disk oder Inhalt können einige in dieser Anleitung beschriebenen Funktionen nicht zur Verfügung stehen.

# Tasten auf der Fernbedienung für die Musikwiedergabe

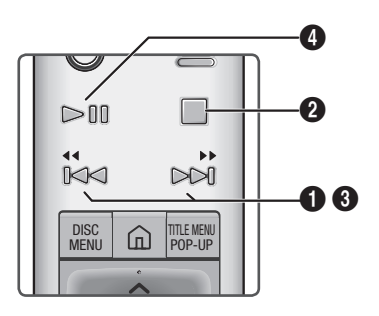

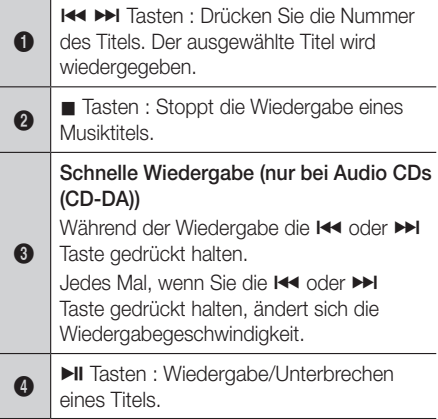

#### | HINWEIS |

\ Wenn Sie innerhalb von 5 Sekunden, nachdem Sie eine Audio-CD eingelegt haben keine Taste drücken, wird der Bildschirm im Vollbildschirm Modus angezeigt. Um zu dem Bildschirm mit der Wiedergabeliste zurückzukehren, die (ZURÜCK) Taste auf der Fernbedienung drücken.

# <span id="page-35-0"></span>Media Play

## Verwenden des Optionen Menüs während der Wiedergabe

Wählen Sie auf dem Bildschirm für die Musikwiedergabe mithilfe der  $\leftarrow\leftarrow\leftarrow\leftarrow$ und drücken Sie anschließend auf die OK Taste.

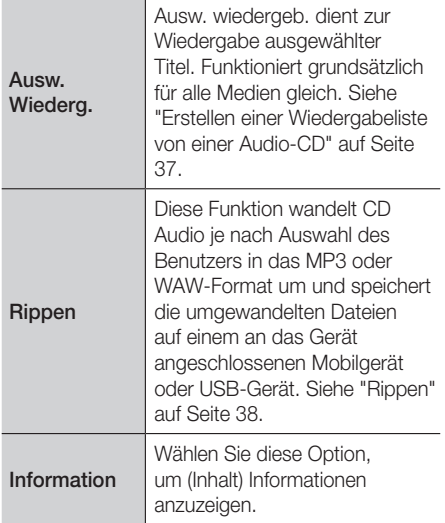

| HINWEIS |

\ Abhängig von der Disk oder dem Speichergerät kann das Menü abweichen.

# Verwenden der Sortieren nach & Optionen Menüs auf einem Datei-Bildschirm

### Verwenden des Sortieren nach Menüs

Auf einem Bildschirm, auf dem Musikdateien aufgelistet sind,  $\blacksquare$  auswählen und die OK Taste drücken.

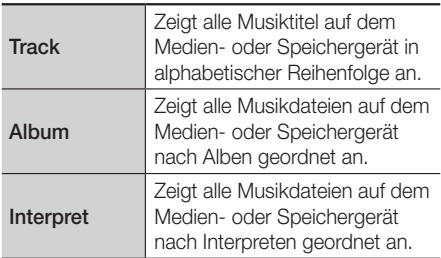

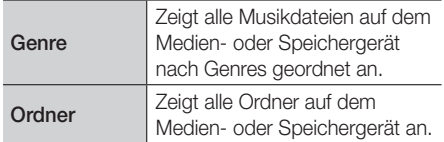

#### | HINWEIS |

\ Abhängig von der Disk oder dem Speichergerät kann das Menü abweichen.

### Verwenden des Optionen Menüs

Auf einem Bildschirm, auf dem Musikdateien aufgelistet sind,  $\ddot{\textbf{a}}$  auswählen und die OK Taste drücken.

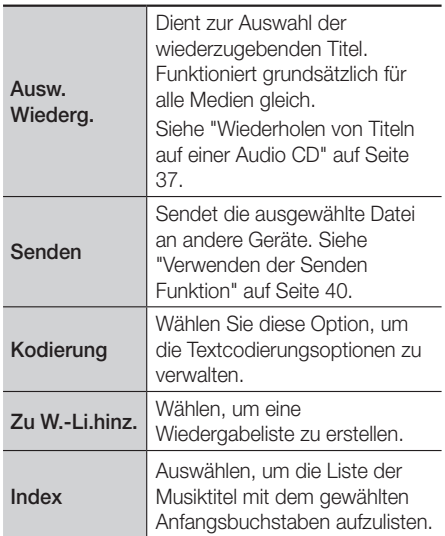

#### | HINWEIS |

\ Abhängig von der Disk oder dem Speichergerät kann das Menü abweichen.

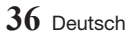
## Wiederholen von Titeln auf einer Audio CD

Sie können das Gerät so einstellen, dass die Titel auf einer Audio-CD (CD-DA/MP3) wiederholt werden.

- 1. Wählen Sie mithilfe der  $\land \lor \land$  Tasten auf dem Wiedergabe Bildschirm in der linken unteren Ecke & aus und drücken Sie anschließend die OK Taste.
- 2. Wählen Sie mithilfe der  $\sim$  Tasten zwischen den Wiederholmodi Aus, Ein Lied oder Alle aus und drücken Sie anschließend die OK Taste.

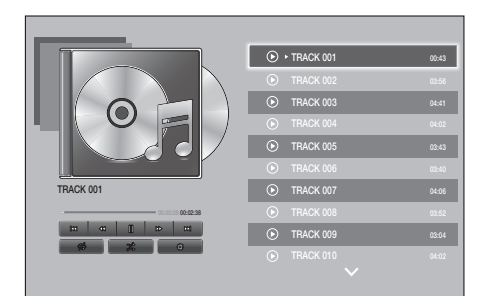

## Wiedergabe der Titel auf einer Audio CD in zufälliger Reihenfolge

Sie können das Gerät so einstellen, dass die Titel auf einer Audio-CD (CD-DA/MP3) in zufälliger Reihenfolge wiedergegeben werden.

- 1. Wählen Sie mithilfe der  $\land \lor \leq \geq$  Tasten auf dem Wiedergabe Bildschirm in der linken unteren Ecke  $\chi$  aus und drücken Sie anschließend die OK Taste.
- 2. Schalten Sie mithilfe der  $\sim$  Tasten die Zufallswiedergabe Ein oder Aus und drücken Sie anschließend die OK Taste.

#### <span id="page-36-0"></span>Erstellen einer Wiedergabeliste von einer Audio-CD

- 1. Wenn der Wiedergabe Bildschirm angezeigt wird,  $\xi_{0,3}^{\pi/2}$  wählen und anschließend die OK Taste drücken. Das Menü Einstellungen erscheint.
- 2. Mithilfe der  $\sim$  Tasten Ausw. Wiederg. auswählen, und die OK Taste drücken.
- 3. Wählen Sie mithilfe der  $\sim$  Tasten einen Titel aus und drücken Sie anschließend die OK Taste. Auf der linken Seite des Titels erscheint eine Markierung.
- 4. Wiederholen Sie Schritt 3, um weitere Titel auszuwählen und zu markieren.
- 5. Um einen Titel aus der Liste zu entfernen, zum Titel gehen und die OK Taste drücken. Die Markierung des Titels wird entfernt.
- 6. Nach Abschluss die  $\sim$  Taste drücken, um Wiederg auszuwählen und anschließend die OK Taste drücken. Der Musikwiedergabe Bildschirm erscheint erneut, in dem nur die von Ihnen ausgewählten Titel aufgeführt werden. Die ausgewählten Titel werden automatisch wiedergegeben.

#### | HINWEISE |

- \ Sie können auf Audio CDs (CD-DA) eine Wiedergabeliste mit maximal 99 Titeln erstellen.
- \ Auf dem Wiedergabebildschirm für die Auswahl können Sie ebenfalls zwischen Alles auswählen, All. löschen und Abbr. wählen.
	- Verwenden Sie Alles auswählen um alle Titel auszuwählen. Dadurch wird die Auswahl einzelner Titel abgebrochen. Wenn Sie die (ZURÜCK) Taste auf der Fernbedienung drücken oder die Wiederg Taste wählen und anschließend die **OK** Taste drücken. erscheinen alle Titel auf dem Musik Wiedergabe Bildschirm und das Gerät gibt alle Titel beginnend mit Titel 001 wieder.
	- Verwenden Sie All. löschen, um alle ausgewählten Titel gleichzeitig abzuwählen. Wählen Sie anschließend einzelne Titel oder verwenden Sie Alles auswählen, um alle Titel auszuwählen, und drücken Sie die (ZURÜCK) Taste auf Ihrer Fernbedienung. Wenn Sie Alles auswählen nicht verwenden oder einzelne Titel auswählen, wird die Wiedergabeliste nicht geändert.
	- Abbr. bricht alle Änderungen, die Sie auf dem Auswahl Wiedergeben Bildschirm gemacht haben ab. Wenn Sie zum Wiedergabebildschirm zurückkehren, bleibt die Wiedergabeliste unverändert.

# Media Play

## Rippen

- 1. Schließen Sie ein USB-Gerät an den USB-Anschluss auf der Vorderseite des Geräts an.
- 2. Wenn der Wiedergabe Bildschirm angezeigt wird,  $\frac{1}{2}$  wählen und anschließend die OK Taste drücken. Das Menü Einstellungen erscheint.
- 3. Mithilfe der  $\sim$  Tasten Rippen auswählen, und die OK Taste drücken.
- 4. Wahlen Sie die Codierung für das Rippen aus der Liste aus. Folgende Arten des Rippens werden unterstützt:

Verlustfreie WAV-Kopie MP3 320 kbps MP3 192 kbps

- 5. Wählen Sie mithilfe der  $\sim$  Tasten einen Titel aus und drücken Sie anschließend die OK Taste. Auf der linken Seite des Titels erscheint eine Markierung.
- 6. Wiederholen Sie Schritt 5, um weitere Titel auszuwählen und zu markieren.
- 7. Um einen Titel aus der Liste zu entfernen, zum Titel gehen und die OK Taste drücken. Die Markierung des Titels wird entfernt.
- 8. Wählen Sie anschließend mithilfe der  $\sim$ Tasten Ripp. aus und drücken Sie dann auf die OK Taste. Popup-Fenster erscheint.
- 9. Wählen Sie mithilfe der AV Tasten das Gerät aus, auf dem die gerippten Dateien gespeichert werden sollen und drücken Sie die OK Taste.

#### | HINWEIS |

- \ Das Gerät während des Rippens nicht abtrennen.
- 10. Wenn Sie das Rippen des Titels abbrechen wollen, müssen Sie die OK Taste drücken und anschließend Ja auswählen. Wählen Sie Nein, um mit dem Rippen fortzufahren.
- 11. Wenn das Rippen abgeschlossen ist, erscheint die Meldung "Erfolgreich kopiert". Drücken Sie die OK Taste.
- 12. Drücken Sie <sup>\*</sup> (ZURÜCK) oder wählen Sie die Abbr. Taste und drücken Sie anschließen die OK Taste, um zum Wiedergabe Bildschirm zurückzukehren.

#### | HINWEISE |

- \ Diese Funktion funktioniert bei DTS Audio CDs nicht.
- \ Diese Funktion wird eventuell von einigen Disks nicht unterstützt.
- ▶ Beim Rippen wird die Musik mit 192 kbps oder 320 kbps in das .mp3 umgewandelt.
- \ Auf dem Rippen Bildschirm können Sie ebenfalls zwischen Alles auswählen und All. löschen wählen.
- \ Verwenden Sie Alles auswählen, um alle Titel auszuwählen und drücken Sie die OK Taste. Dadurch wird die Auswahl einzelner Titel abgebrochen.
- ▶ Verwenden Sie All. löschen, um alle Titel gleichzeitig abzuwählen.

## Anzeigen von Fotos

Sie können auf DVDs, USB-Geräten, mobilen Geräten oder dem PC gespeicherte Fotos anzeigen.

#### Verwenden des Extras Menüs während der Wiedergabe

Während der Wiedergabe oder Pause die TOOLS Taste drücken.

Mithilfe der  $\leftarrow$   $\leftarrow$   $\leftarrow$  Tasten  $\blacksquare$  auswählen und dann die OK Taste drücken.

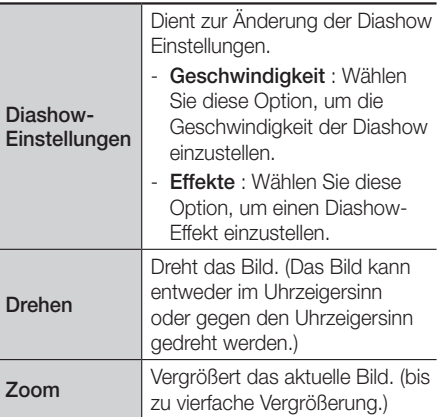

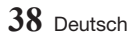

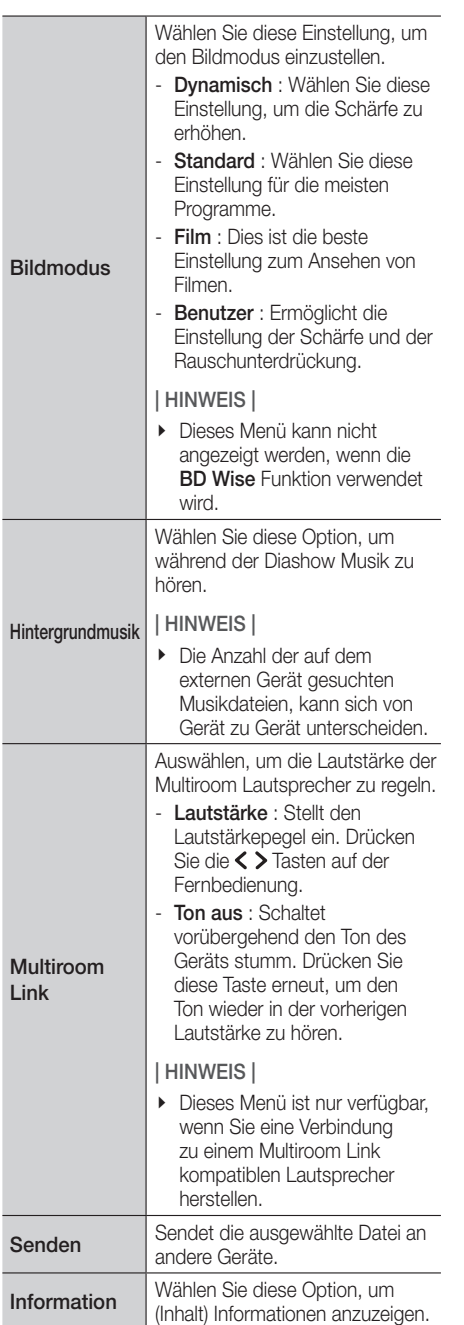

## | HINWEISE |

- \ Abhängig von der Disk oder dem Speichergerät kann das Menü abweichen.
- ▶ Um die Hintergrundmusik Funktion aktivieren zu können, muss sich die Bilddatei im gleichen Ordner befinden, wie die Musikdatei. Beachten Sie, dass die Audioqualität durch die Bitrate der MP3-Datei, die Bildgröße und die Codierungsmethode beeinträchtigt werden kann.
- \ Sie können den Untertitel und die PG-Grafik im Vollbildschirmmodus nicht vergrößern.

## Verwenden der Sortieren nach & Optionen Menüs

## Verwenden des Sortieren nach Menüs

Wählen Sie auf einem Bildschirm mit Fotodateien **E** auswählen und dann die OK Taste drücken.

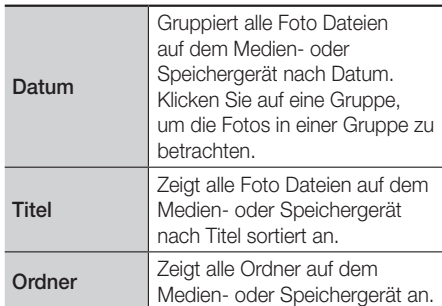

| HINWEIS |

\ Abhängig von der Disk oder dem Speichergerät kann das Menü abweichen.

## Media Play

### Optionen Menü verwenden

Wählen Sie auf einem Bildschirm mit Fotodateien **Bauswählen und dann die OK Taste drücken.** 

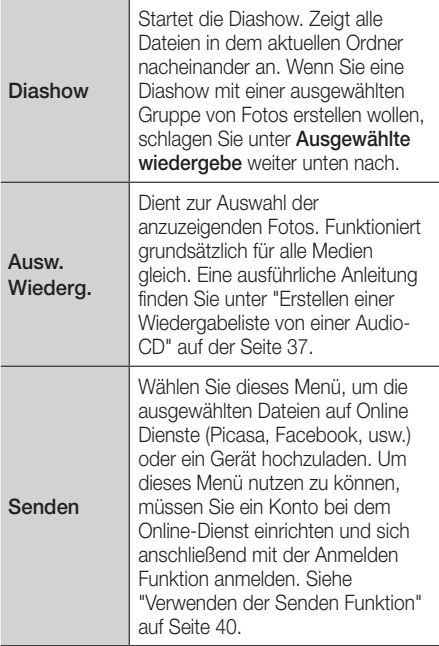

#### | HINWEIS |

\ Abhängig von der Disk oder dem Speichergerät kann das Menü abweichen.

## Dateien senden

## Kopieren von Videos, Musiktiteln oder Fotos

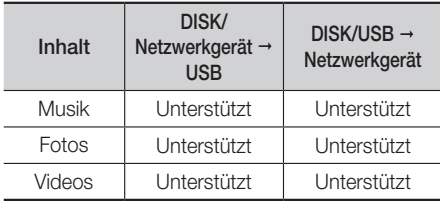

- • Disk (CD-DA/CD-R/CD-RW, DVD±R (Abschließen)/ DVD+RW/DVD-RW (Abschließen)) → USB
- • PTP USB ist nicht verfügbar, wenn Sie auf ein USB-Gerät kopieren.

## <span id="page-39-0"></span>Verwenden der Senden Funktion

Sie können Dateien auf ein Netzwerkgerät oder ein Gerät hochladen.

- 1. Wechseln sie zu einem bildschirm mit video-, musik- oder fotodateien und drücken Sie anschließend auf  $\ddot{\mathbf{z}}$ . Das Optionen Menü wird angezeigt.
- 2. Mithilfe der  $\sim$  Tasten Senden auswählen. und die OK Taste drücken.
- 3. Wählen Sie mithilfe der  $\leftarrow\leftarrow\leftarrow$  Tasten eine Datei aus und drücken Sie anschließend die OK Taste. Auf der linken Seite der Datei erscheint eine Markierung.
- 4. Wiederholen Sie Schritt 3, um weitere Dateien auszuwählen und zu markieren.
- 5. Um eine Datei aus der Liste zu entfernen, zu der Datei gehen und die OK Taste erneut drücken.

Die Markierung an der Datei wird entfernt.

- 6. Nach Abschluss die  $\sim$  < > Taste drücken, um Senden auszuwählen und anschließend die OK Taste drücken. Das Senden Popup-Fenster erscheint, in dem die Online-Dienste (Picasa, Facebook, usw.) oder die Geräte aufgelistet sind, an die Sie die Fotos senden können.
- 7. Wählen Sie ein Ziel und drücken Sie die OK Taste.
- 8. Wenn Sie die Dateien an einen Online-Dienst senden, wird die Seite aufgerufen. Loggen Sie sich ein und folgen Sie den Anweisungen auf dem Bildschirm.

#### | HINWEIS |

\ Um Dateien an einen Online-Dienst senden zu können, müssen Sie über Konto bei diesem Dienst verfügen.

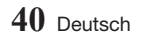

## Netzwerkdienste

Sie können Netzwerkdienste wie Video Streaming oder Online Apps in Anspruch nehmen, wenn Sie das Gerät an ein Netzwerk anschließen.

Um Netzwerkdienste nutzen zu können, müssen Sie zuerst:

- 1. Das Gerät an ein Netzwerk anschließen. (Siehe Seite [17\)](#page-16-0)
- 2. Die Netzwerkeinstellungen konfigurieren. (Siehe Seiten [24](#page-23-0)~[27](#page-26-0))

#### Erstellen eines Samsung-Kontos

Erstellen Sie ein Samsung-Konto, um die Vorteile aller Online-Angebote von Samsung nutzen zu können.

Richten Sie Konten für alle Haushaltsmitglieder ein, damit jedes Mitglied auf sein eigenes Konto bei Facebook, Twitter, usw. zugreifen kann. Sie benötigen ebenfalls ein Samsung-Konto, um kostenpflichtige Anwendungen herunterladen zu können oder sich Filme auszuleihen.

- 1. Drücken Sie auf dem Startbildschirm auf . Der Anmelden Bildschirm erscheint.
- 2. Wählen Sie Konto erstellen rechts unten und drücken Sie die OK Taste. Der Bildschirm mit den Geschäftsbed. und Datenschutzrichtlinien für Samsung-Konten erscheint.
- 3. Drücken Sie die OK Taste, um zuzustimmen. Drücken Sie die > Taste und anschließend die OK Taste.

Der Konto erstellen Bildschirm wird angezeigt.

- 4. Wählen Sie das ID Feld aus und drücken Sie anschließend die OK Taste. Die Bildschirmtastatur wird angezeigt.
- 5. Geben Sie E-Mail-Adresse mithilfe der Tastatur ein. Verwenden Sie die Pfeiltasten, um von einem Zeichen zum nächsten zu gehen. Drücken Sie OK, um ein Zeichen auszuwählen. Wählen Sie Caps auf der linken Seite, um Großbuchstaben einzugeben. Wählen Sie 123#&, um zusätzliche Symbole auszuwählen.
- 6. Wenn Sie fertig sind. Fertig auf der Tastatur wählen und anschließend die OK Taste betätigen. Der Konto erstellen Bildschirm wird erneut angezeigt.
- 7. Geben Sie ein Passwort, Ihren Vor- und Nachnamen ein.
- 8. Gehen Sie zum Feld Geburtsdatum und geben Sie die Zahl mithilfe der Auf- und Ab-Pfeiltasten oder durch Drücken der Zahlen auf Ihrer Fernbedienung ein. Drücken Sie anschließend die **OK** Taste.
- 9. Drücken Sie, nachdem Sie alle Felder ausgefüllt haben, die > Taste und anschließend die OK Taste. Verbindungsaufbau erscheint und anschließend die Konto Bestätigungsmeldung.
- 10. Drücken Sie die OK Taste. Der Bildschirm für die Auswahl des Profilbild festlegen.

#### | HINWEIS |

- \ Samsung sendet eine Bestätigungsmail an die von Ihnen eingegebene Adresse. Sie müssen die E-Mail öffnen und wie angegeben antworten, um die Kontoerstellung abzuschließen.
- 11. Wählen Sie ein Bild für die Identifikation Ihres Kontos aus und drücken Sie anschließend die OK Der Konto erstellt Bildschirm wird angezeigt.
- 12. Drücken Sie die OK Taste. Der Startbildschirm wird angezeigt.

#### Vor der Verwendung von Samsung Apps

Wenn Sie Anwendungen das erste Mal nutzen möchten und Smart Hub noch nicht eingerichtet haben, bittet Sie das Gerät, die Einrichtungsprozedur für Smart Hub durchzuführen.

- 1. Wählen Sie auf dem Startbildschirm entweder SAMSUNG APPS und drücken Sie die OK Taste.
- 2. Wenn Sie Smart Hub nicht eingerichtet haben, erscheint das Smart Hub Popup-Fenster mit der Frage, ob Sie Smart Hub einrichten wollen. Wählen Sie **Ja** und drücken Sie anschließend die OK Taste.
- 3. Wählen Sie Start, und drücken Sie die OK Taste. Der Bildschirm Geschäftsbedingungen & Datenschutz wird angezeigt.
- 4. Auf dem Bildschirm für die Zusätzlichen Dienste, Geschäftsbedingungen und Datenschutzrichtlinien und Auswahl müssen Sie sowohl die Geschäftsbedingungen als auch die Datenschutzrichtlinie durchlesen und annehmen, um Smart Hub nutzen zu können.
- 5. Scrollen Sie nach unten und wählen Sie Details anzeigen aus, um den gesamten Text anzuzeigen.

## Netzwerkdienste

#### | HINWEIS |

- \ Sie müssen den Zusätzlichen Datenschutzrichtlinien nicht zustimmen, jedoch eine oder mehrere Smart TV Funktionen stehen Ihnen nicht zur Verfügung wenn Sie nicht zustimmen.
- 6. Wählen Sie Ich stimme allem zu, und drücken Sie die OK Taste. Der Setup abgeschlossen Bildschirm wird angezeigt. Drücken Sie die OK Taste.

## Verwenden von Samsung Apps

Sie können Anwendungen aus dem Internet herunterladen und auf verschiedene Anwendungen zugreifen und auf Ihrem Fernsehgerät ansehen. Um auf bestimmte Anwendungen zugreifen zu können, müssen Sie über ein Samsung-Konto verfügen.

#### | HINWEIS |

\ Bei einigen 4K Streaming-Dienst Apps (Netflix, Amazon usw.) ist die Verwendung von 4K Diensten aktiviert, wenn das Fernsehgerät HDCP 2.2 unterstützt. Wenn das Fernsehgerät (oder das angeschlossene HDMI-Gerät) HDCP 2.2 nicht unterstützt, wird die 4K Kategorie nicht angezeigt.

### Der Samsung Apps Bildschirm im Überblick

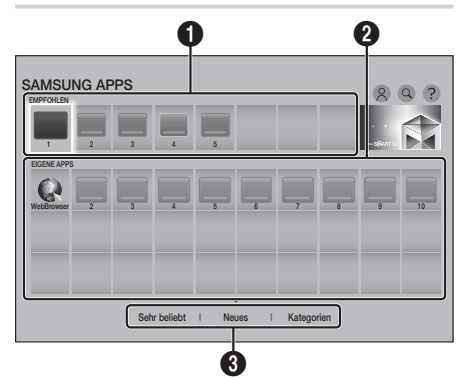

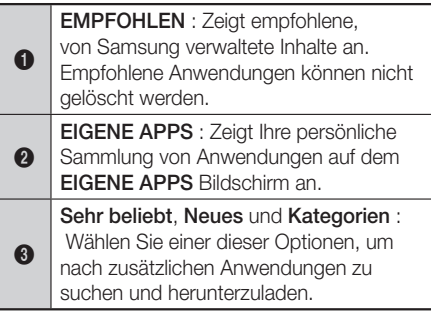

Wenn Sie den SAMSUNG APPS Bildschirm das erste Mal aufrufen, werden vom Ultra HD Blu-ray Player automatisch eine Reihe von kostenlosen Anwendungen heruntergeladen. Nachdem diese Anwendungen heruntergeladenen wurden, werden sie im SAMSUNG APPS Bildschirm aufgeführt. Um zusätzliche Anwendungen anzuzeigen, Sehr beliebt. Neues oder Kategorien am unteren Bildschirmrand auswählen und dann die OK Taste drücken.

Sehr beliebt zeigt die beliebtesten und Neues die neuesten Anwendungen an. Unter Kategorien wird eine Reihe von Symbole angezeigt, die Kategorien, wie Videos, Spiele und Sport repräsentieren. Wählen Sie das Symbol einer Kategorie aus und drücken Sie die OK Taste. Die Anwendungen in dieser Kategorie werden vom Ultra HD Blu-ray Player angezeigt.

#### Anwendungen herunterladen

- 1. Wählen Sie Sehr beliebt, Neues oder Kategorien und drücken Sie die OK Taste.
- 2. Wenn Sie Kategorien ausgewählt haben, wählen Sie bitte das Symbol einer Kategorie und drücken Sie anschließend die OK Taste. Wenn nicht, fahren Sie bitte mit Schritt 3 fort.

#### | HINWEIS |

- ▶ Auf den Bildschirmen Sehr beliebt, Neues und Kategorien befindet sich neben den bereits heruntergeladenen Apps ein oranger Pfeil.
- 3. Wählen Sie die Anwendung, die Sie herunterladen möchten und drücken Sie die OK Taste. Der Bildschirm mit den Detailinformationen der Anwendung wird angezeigt.
- 4. Wählen Sie Download auf dem Bildschirm aus und drücken Sie dann die OK Taste. Download wird durch Abbrechen ersetzt und Anwendung wird heruntergeladen.
- 5. Wenn Sie das Herunterladen der Anwendung abbrechen wollen, Abbrechen wählen und die OK Taste drücken.
- 6. Nachdem das Herunterladen abgeschlossen ist wird Abbrechen durch Öffnen ersetzt. Wählen Sie **Öffnen** und drücken Sie anschließend die OK Taste, um die Anwendung zu starten. Sie können ebenfalls die <sup>\*</sup> (ZURÜCK) Taste drücken bis der SAMSUNG APPS Bildschirm wieder erscheint.

Die heruntergeladene Anwendung wird auf dem SAMSUNG APPS Bildschirm unter EIGENE APPS aufgelistet.

#### | HINWEIS |

\ Wenn Sie die Anwendung aufgrund von fehlendem internen Speicher nicht herunterladen können, schließen Sie ein USB-Speichergerät an und versuchen Sie es erneut.

## Starten einer Anwendung

- 1. Auf dem Startbildschirm SAMSUNG APPS auswählen und anschließend die OK Taste drücken.
- 2. Verwenden Sie auf dem SAMSUNG APPS Bildschirm die  $\sim$  < > Tasten, um eine Anwendung auszuwählen und drücken Sie die OK Taste. Die Anwendung wird gestartet.

## Das Option Menü

#### Vers.

- 1. Wählen Sie auf dem EIGENE APPS Bildschirm die Anwendung aus, die Sie nach Eigene Apps verschieben wollen, und halten Sie die OK Taste für 3 Sekunden gedrückt.
- 2. Wählen Sie Vers., und drücken Sie die OK Taste.
- 3. Gehen Sie mithilfe der  $\leftarrow\leftarrow\leftarrow$  Tasten zu der Anwendung.
- 4. Wenn Sie sich die Anwendung an der gewünschten Stelle befindet, OK drücken.

#### Entfernen

- 1. Wählen Sie auf dem **FIGENE APPS** Bildschirm die Anwendung aus, die Sie löschen wollen, und halten Sie die OK Taste für 3 Sekunden gedrückt.
- 2. Wählen Sie Entfernen, und drücken Sie die OK Taste.
- 3. Mithilfe der < > Tasten Ja auswählen, und die OK Taste drücken.

## Mehr löschen

- 1. Wählen Sie auf dem FIGENE APPS Bildschirm eine Anwendung aus, die Sie löschen wollen, und halten Sie die OK Taste für 3 Sekunden gedrückt.
- 2. Wählen Sie Mehr löschen, und drücken Sie die OK Taste.
- 3. Wählen Sie mithilfe der  $\sim$  < > Tasten die zu löschende Anwendung aus und drücken Sie die OK Taste. Es erscheint ein Häkchen neben der Anwendung.

#### | HINWEIS |

- \ Sie können eine Anwendung abwählen, indem Sie sie erneut markieren und anschließend die OK Taste drücken.
- 4. Verwenden Sie die  $\vee$  Taste am unteren Bildschirmrand, um Entfernen auszuwählen und drücken Sie anschließend die OK Taste.

#### | HINWEIS |

▶ Sie können ebenfalls Abbrechen, Alle auswählen oder Alle abwählen am unteren Bildschirmrand abwählen.

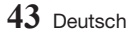

## Details anzeigen

- 1. Wählen Sie auf dem EIGENE APPS Bildschirm die Anwendung aus, deren Detailinformationen Sie betrachten wollen, und halten Sie die OK Taste für 3 Sekunden gedrückt.
- 2. Wählen Sie Details anzeigen, und drücken Sie die OK Taste.

#### Ansicht ändern

Diese Funktion schaltet die Ansicht des Anwendungen Bildschirms zwischen Meist gespielt und Benutzerdefiniert um, damit Sie die Anwendungen nach Ihren Vorlieben anordnen können.

- 1. Wählen Sie auf dem Bildschirm EIGENE APPS eine Anwendung aus und halten Sie die OK Taste für 3 Sekunden gedrückt.
- 2. Wählen Sie Ansicht ändern und drücken Sie die OK Taste.
- 3. Wählen Sie Ja, wenn Sie die Ansicht ändern möchten. Wählen Sie Nein, wenn Sie die aktuelle Ansicht beibehalten wollen.
- 4. Drücken Sie die **OK** Taste.

#### Sperren/Sperre aus

Diese Funktion sperrt den Zugriff auf eine Anwendung, bis eine PIN eingegeben wird. Freigabe entfernt die Sperre.

- 1. Wählen Sie auf dem EIGENE APPS Bildschirm eine Anwendung aus, die Sie sperren wollen, und halten Sie die OK Taste 3 Sekunden lang gedrückt.
- 2. Wählen Sie Sperren/Sperre aus und drücken Sie anschließend die OK Taste. Geben Sie die PIN ein.
- 3. Verwenden Sie die  $\leftarrow\leftarrow\leftarrow\leftarrow$  Tasten, um die Anwendung auszuwählen, die Sie sperren möchten.
- 4. Drücken Sie die OK Taste. Es erscheint ein Häkchen neben der Anwendung.
- 5. Um eine Anwendung abzuwählen, die Anwendung markieren und dann die OK Taste drücken.
- 6. Nachdem Sie alle Anwendungen ausgewählt haben, die Sie sperren möchten, am unteren Bildschirmrand Speichern auswählen und anschließend die OK Taste drücken. Neben allen ausgewählten Anwendungen erscheint ein Schloss.

#### | HINWEIS |

▶ Sie können ebenfalls Abbrechen, Alle auswählen oder Alle abwählen am unteren Bildschirmrand abwählen.

Um Anwendungen freizugeben, müssen Sie grundsätzlich die gleichen Anweisungen befolgen, nur dass Anwendungen ausgewählt werden müssen, neben denen ein Schloss angezeigt wird. Wenn Sie Speichern wählen und anschließend die OK Taste drücken, werden die Schlösser entfernt.

#### Apps aktualisieren

- 1. Wählen Sie auf dem EIGENE APPS Bildschirm alle Anwendungen aus, die Sie löschen wollen, und halten Sie die OK Taste für 3 Sekunden gedrückt.
- 2. Wählen Sie Apps aktualisieren, und drücken Sie die OK Taste.
- 3. Der Bildschirm Samsung Apps aktualisieren listet alle Anwendungen auf, für die Aktualisierungen bereitstehen. Wählen Sie alle Anwendungen aus, die Sie aktualisieren möchten und drücken Sie die OK Taste. Sie können ebenfalls Alles auswählen auswählen, um alle aufgelisteten Anwendungen zu aktualisieren.
- 4. Wählen Sie Aktualisiert, und drücken Sie die OK Taste.

#### Screen Mirroring

Die Screen Mirroring Funktion ermöglicht es den Bildschirm Ihres Smartphones oder Android Tablets auf dem Fernsehgerät anzuzeigen, das Sie an dieses Gerät angeschlossen haben.

- 1. Wählen Sie auf dem Startbildschirm Screen Mirroring, und drücken Sie die OK Taste.
- 2. Starten Sie AllShare Cast oder Screen Mirroring auf Ihrem Gerät.
- 3. Suchen Sie auf dem Gerät den Namen Ihres Blu-ray Geräts in der Liste der verfügbaren Geräte und wählen Sie es aus.
- 4. Das Fernsehgerät zeigt eine Verbindungsmeldung an (z. B. Verbindungsaufbau zu Android 92gb...) und anschließend eine Meldung, dass die Verbindung hergestellt wurde.
- 5. Nach ein paar Augenblicken erscheint der Bildschirm Ihres Geräts auf dem Fernsehbildschirm.
- 6. Um Screen Mirroring zu beenden, die (ZURÜCK) Taste auf der Fernbedienung drücken oder die Screen Mirroring Funktion auf dem Smartphone beenden.

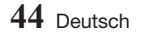

#### | HINWEISE |

- \ Sie können eine Verbindung zu Geräten herstellen, die AllShare Cast unterstützen. Beachten Sie, dass alle Geräte die über AllShare Cast verfügen, je nach Hersteller eventuell nicht vollständig unterstützt werden. Weitere Informationen über die Unterstützung mobiler Verbindungen entnehmen Sie bitte der Webseite des Herstellers.
- ▶ Wenn Sie die Screen Mirroring Funktion verwenden, kann es je nach vorliegender Umgebung zu stotternder Videowiedergabe oder Tonausfällen kommen.
- \ Bluetooth Übertragungen können das Screen Mirroring Signal stören. Wir empfehlen dringend, dass Sie die Bluetooth Funktion an Ihrem Smartphone oder Smart Gerät (Tablet, usw.) ausschalten, bevor Sie die Screen Mirroring Funktion verwenden.

## Verwenden des Webbrowsers

Sie können mithilfe der Webbrowser Anwendung auf das Internet zugreifen.

Auf dem Startbildschirm WebBrowser auswählen und anschließend die OK Taste drücken.

#### | HINWEISE |

- \ Wenn der Webbrowser mit einem über ein HDMI-Kabel angeschlossenen Fernsehgerät ausgeführt wird, der BD-Wise unterstützt und BD-Wise aktiviert ist, wird der Webbrowser im Vollbildmodus ausgeführt und die Bildqualität des Fernsehgeräts wird automatisch auf die optimale Einstellung eingestellt.
- \ Der Webbrowser unterstützt keine Java Anwendungen.
- \ Wenn Sie eine Datei herunterladen möchten und die Datei nicht gespeichert werden kann, erscheint eine Fehlermeldung.
- \ Internethandel für den Online Kauf von Produkten wird nicht unterstützt.
- \ ActiveX wird nicht unterstützt.
- ▶ Der Zugriff zu einigen Webseiten oder mit bestimmten Webbrowsern kann gesperrt sein.
- \ Die Wiedergabe von Flash-Videos wird nicht unterstützt.

## Link-Browsing und Browsen per Zeiger

Der Browser ermöglicht zwei Arten des Browsens, das Browsen per Zeiger und das Link-Browsing. Wenn Sie den Browser das erste Mal starten, ist Browsen per Zeiger aktiviert. Wenn Sie eine Maus zum navigieren im Webbrowser verwenden, empfehlen wir Browsen per Zeiger aktiviert zu lassen. Wenn Sie jedoch Ihre Fernbedienung zur Navigation im Webbrowser verwenden, empfehlen wir, Browsen per Zeiger durch Link-Browsing zu ersetzen. Link-Browsing bewegt im Webbrowser die Markierung von einem Link zum nächsten und ist wesentlich schneller als Browsen per Zeiger, wenn Sie die Fernbedienung verwenden.

Um Link-Browsing zu aktivieren müssen die folgenden Schritte ausgeführt werden:

- 1. Bewegen Sie mithilfe der  $\land \lor \land$  > Tasten Ihrer Fernbedienung den Zeiger auf das Link Browser Symbol rechts oben auf dem Bildschirm. Das Link-Browsing Symbol ist das dritte von rechts. Der Zeiger befindet sich in der richtigen Position, wenn das Symbol blau erscheint und die Link Browsing auf dem Bildschirm angezeigt wird.
- 2. Drücken Sie die OK Taste. Link-Browsing ist aktiviert und ist weiterhin aktiv, wenn Sie den Webbrowser aufrufen.

## Die Systemsteuerung im Überblick

Die Systemsteuerung, die sich am oberen Rand des Bildschirms befindet, verfügt über eine Reihe von Symbolen, die eine Reihe von nützlichen Funktionen starten. Die auf der nächsten Seite beschriebenen Symbole beginnen mit dem Symbol ganz links auf dem Bildschirm.

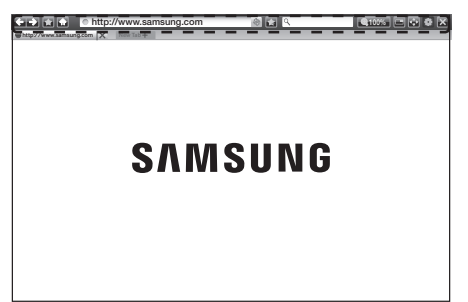

## Netzwerkdienste

- **:** Wechselt zur vorherigen Seite.
- $\bullet$  : Wechselt zur nächsten Webseite.
- : Zeigt die Lesezeichen und den Verlauf an. Sie können die aktuelle Seite mit einem Lesezeichen markieren, ein
- vorhandenes Lesezeichen auswählen, sowie Lesezeichen bearbeiten und löschen. Sie können sich ebenfalls den Verlauf Ihrer Internetaktivität anzeigen lassen und Seiten wiederholt besuchen.
- **E. Viechselt zur Startseite des** Webbrowsers
- **Inttp://www.samsung.com** : Sie können eine Webadresse manuell über die virtuelle Tastatur eingeben.
- : Lädt die aktuelle Seite neu und aktualisiert sie auf dem Bildschirm.
- **: Fügt die aktuelle Seite zu Ihren** Lesezeichen hinzu.

 $\bullet$ 

- Q : Sie können Informationen suchen, indem Sie Wörter oder Zeichen mit der virtuellen Tastatur eingeben. Siehe "Verwenden der virtuellen Tastatur" auf der rechten Seite.
- **100%** : Sie können den Bildschirm in verschiedenen Prozentstufen vergrößern oder verkleinern.
- $\rightarrow$  /  $\rightarrow$  : Sie können zwischen Browsen per Zeiger und Link-Browsing umschalten.
- • : Sie können die Browser Einstellungen konfigurieren. Siehe "Das Einstellungen Menü verwenden" auf Seite [47](#page-46-0)~[49](#page-48-0).
- $\overline{\mathbb{R}}$ : Schließt den Webbrowser.
- $\bullet$   $\bullet$  http://www.samsung.com  $\times$  : Öffnet einen neuen Tab im Webbrowser.

#### Verwenden der virtuellen Tastatur

Wenn Sie auf ohttp://www.samsung.com oder

 $\overline{Q}$ klicken oder auf ein Daten oder Textfeld zugreifen und dann die **OK** Tasten drücken, erscheint die virtuelle Tastatur. Um die virtuelle Tastatur mit der Fernbedienung

bedienen, die folgenden Schritte ausführen:

## 100% BOB http://www.samsung.com 100% New Tab New Table 100% New Table 100% New Table 100% New Table 100% New Table 100%<br>http://www.samsung.com | X | New Tab + **SAMSUNG** Beim Eingeben von Zeichen wird empfohlener Text angezeigt. Caps 1 2 3 4 5 6 7 8 9 0 : Löschen q w e r t y u i o p ^ \* 123#& a s d f g h j k l ~ @ ! Fertig z x c v b n m , . ? - \$ Abbreshen GER www. .com / \_ + % + + + +

- 1. Mithilfe der  $\leftarrow\leftarrow\leftarrow$  Tasten auf Ihrer Fernbedienung die Markierung auf den gewünschten Buchstaben oder Ziffer bewegen.
- 2. Drücken Sie die OK Taste, um den Buchstaben oder die Ziffer in das Eingabefeld einzugeben.
- 3. Um Großbuchstaben einzugeben, müssen Sie die Markierung auf die Caps Taste oben links bewegen und dann die OK Taste drücken. Drücken Sie die OK Taste bei markierter Caps Taste erneut, um auf Kleinbuchstaben umzuschalten.
- 4. Um Symbole und zusätzliche Interpunktionszeichen verwenden zu können, 123#& auf der linken Seite markieren und dann die OK Taste drücken.
- 5. Um ein eingegebenes Zeichen zu löschen, die Markierung auf  $\leftarrow$  bewegen und die OK Taste drücken.
- 6. Um alle eingegebenen Zeichen zu löschen, die Markierung auf Entfernen bewegen und die OK Taste drücken.
- 7. Wenn Sie die Eingabe abgeschlossen haben die Markierung auf Fertig bewegen und die OK Taste drücken.

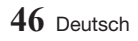

#### | HINWEIS |

\ Wenn Sie eine kabellose Tastatur an Ihr Gerät angeschlossen haben, können Sie diese Tastatur für die Eingabe von Buchstaben, Ziffern, Symbolen und Interpunktionszeichen verwenden. Beachten Sie bitte, dass die kabellose Tastatur nur funktioniert, wenn die virtuelle Tastatur angezeigt wird und nur für die Eingabe von Buchstaben, Ziffern, Symbolen und Interpunktionszeichen verwendet werden kann.

## Optionen der virtuellen Tastatur

Um die Optionen für die virtuelle Tastatur aufzurufen, **unten links auf der Tastatur** markieren und dann die OK Taste drücken.

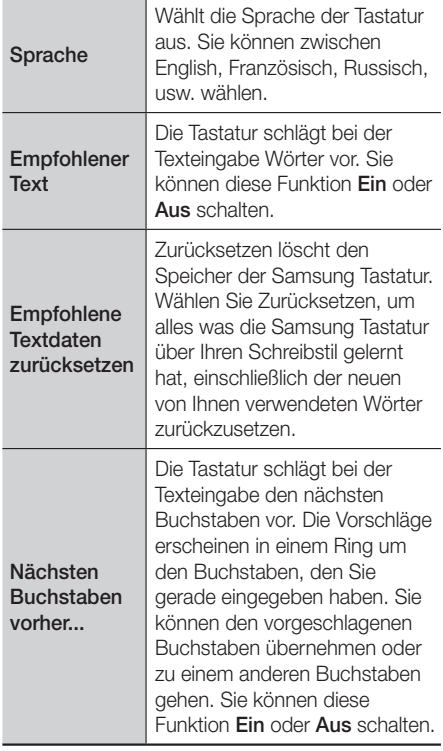

## <span id="page-46-0"></span>Das Einstellungen Menü verwenden

Im Einstellungen Menü befinden sich Steuer- und Sicherheitsfunktionen des Browsers. Um das Einstellungen Menü zu öffnen, das Symbol in der Systemsteuerung markieren und die OK Taste drücken. Um eine Option im Einstellungen Menü auszuwählen, die Option markieren und anschließend die OK Taste drücken.

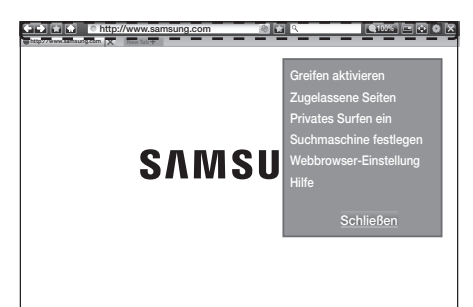

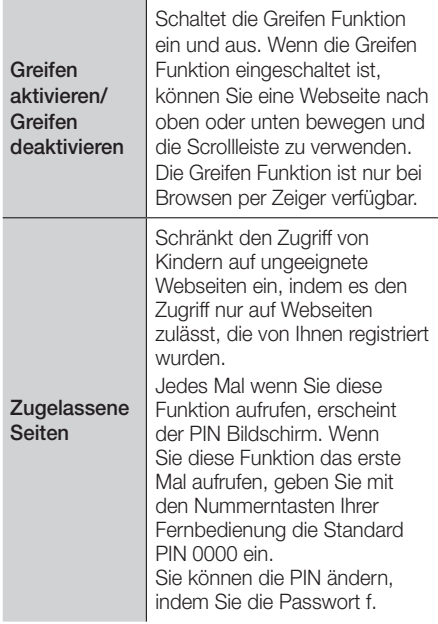

# Netzwerkdienste

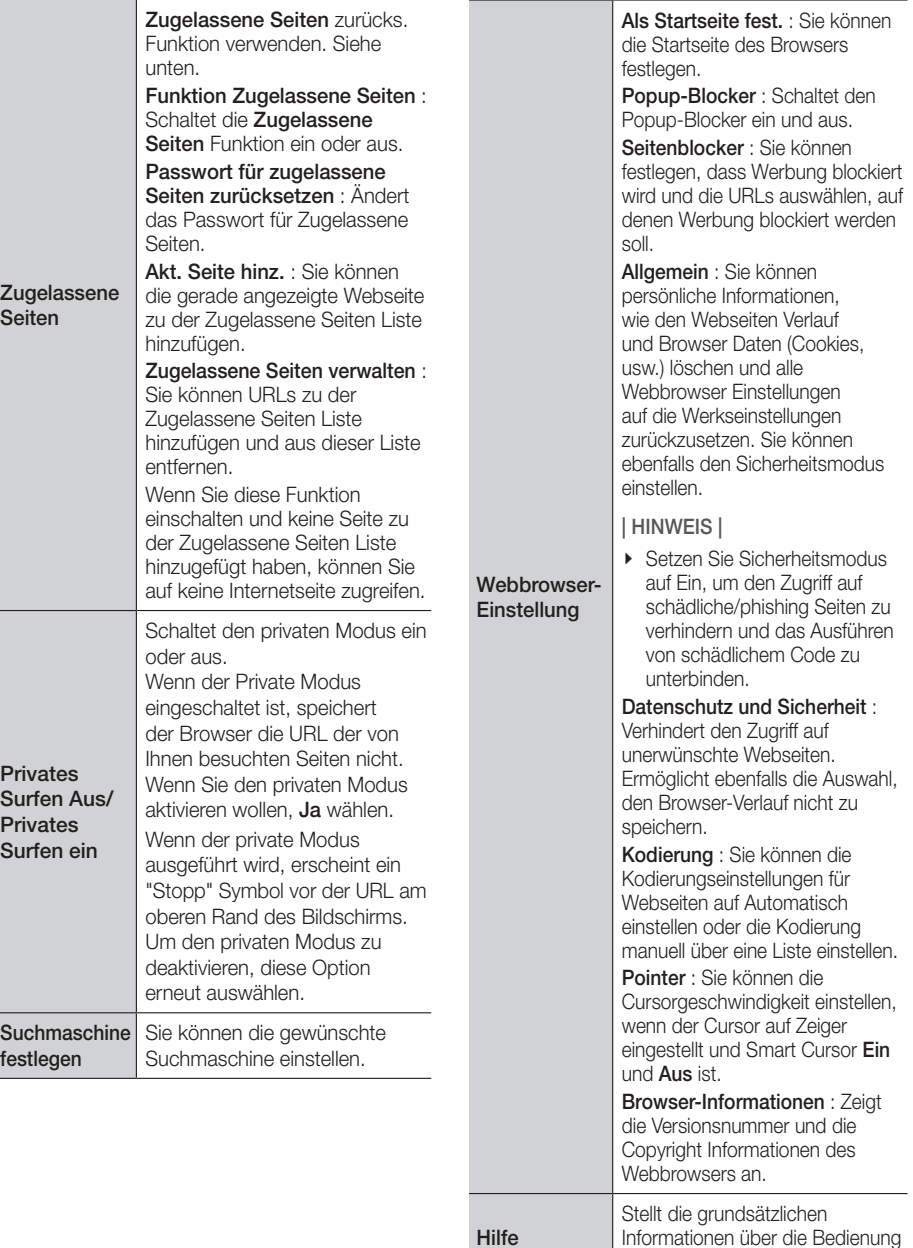

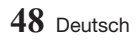

Informationen über die Bedienung des Webbrowsers bereit.

#### | HINWEIS |

<span id="page-48-0"></span>\ Je nach Webseite können einige der Webbrowser-Einstellung Funktionen nicht aktiv sein. Funktionen, die nicht aktiv sind, sind ausgegraut und können nicht verwendet werden.

## Ihre Internetdienst Konten mit dem Gerät verknüpfen

Mit der Dienst-Konten verknüpfen Funktion können Sie Ihr Gerät mit Ihren Konten auf Internetdiensten, wie z. B. Pandora verknüpfen, sodass Sie das automatisch bei diesen Diensten einloggen kann, wenn Sie die Anwendung für diesen Dienst starten.

Registrieren Sie Ihr Konto, indem Sie nach  $STARTBILDSCHIRM \rightarrow Anmelden \rightarrow Mit$ Facebook erstellen.

## **BD-LIVE™**

Sobald der Player mit dem Netzwerk verbunden ist, können sie bei Verwendung einer BD-LIVE fähigen Disk verschiedene filmbezogene Serviceinhalte genießen.

- 1. Schließen Sie einen USB Speichergerät an die USB-Buchse auf der Vorderseite des Players an und prüfen Sie den zur Verfügung stehenden Speicherplatz. Das Speichergerät muss für den BD-LIVE-Service mindestens über 1 GB freien Speicherplatz verfügen.
- 2. Auf dem Startbildschirm Einstellungen auswählen und anschließend die OK Taste drücken.
- 3. Wählen Sie Netzwerk, und drücken Sie die OK Taste.
- 4. Wählen Sie BD-Live-Einstellungen und drücken Sie die OK Taste.
- 5. Wählen Sie BD-Datenmanagement, und drücken Sie die OK Taste.
- 6. Wählen Geräteauswahl und drücken Sie die OK Taste.
- 7. Wählen Sie USB-Gerät und drücken Sie die OK Taste.
- 8. Legen Sie eine Ultra HD Blu-ray Disk oder Blu-ray Disk ein, die BD-LIVE unterstützt.
- 9. Wählen Sie eine Position der vom Disk-Hersteller zur Verfügung gestellten BD-LIVE-Inhalte aus.

#### | HINWEIS |

\ Wie Sie BD-LIVE und dessen Funktionen nutzen können, kann je nach Disk variieren.

Anhang

## Zusätzliche Informationen

## Hinweise

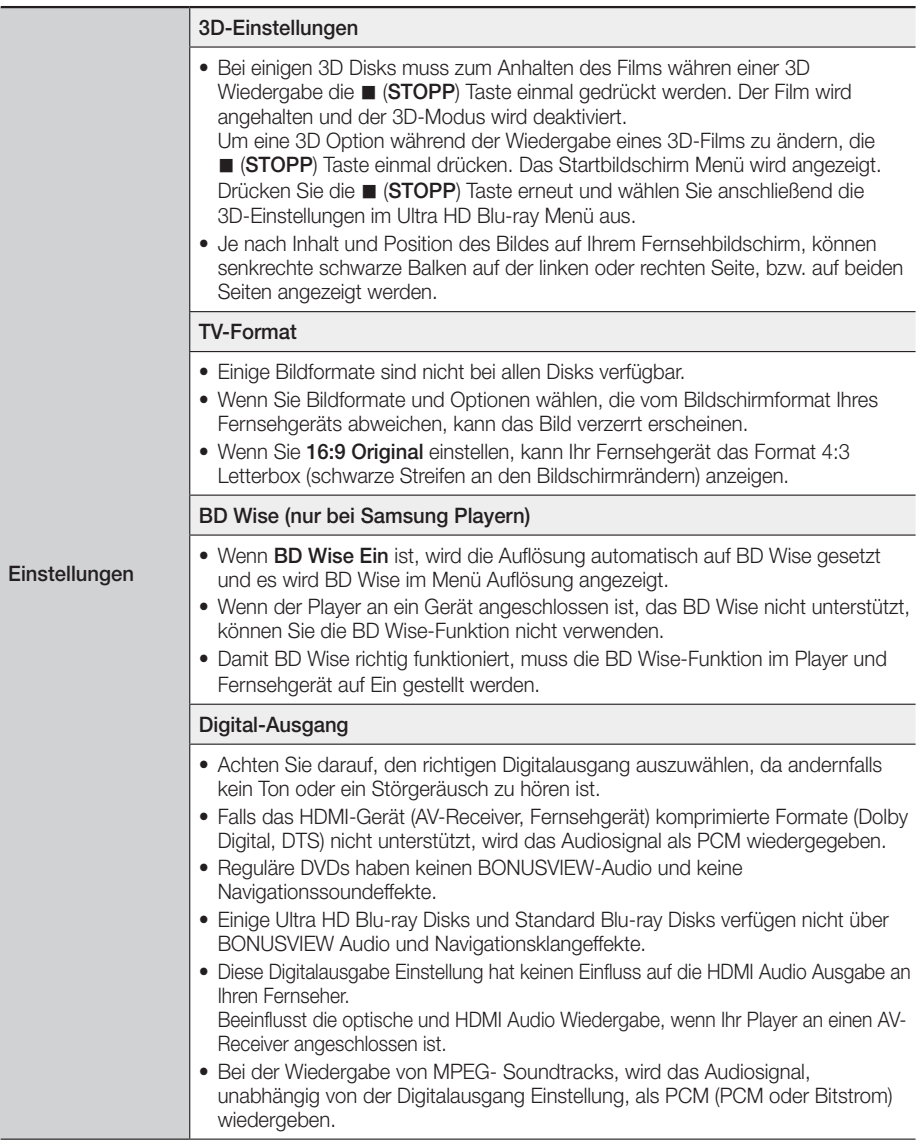

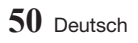

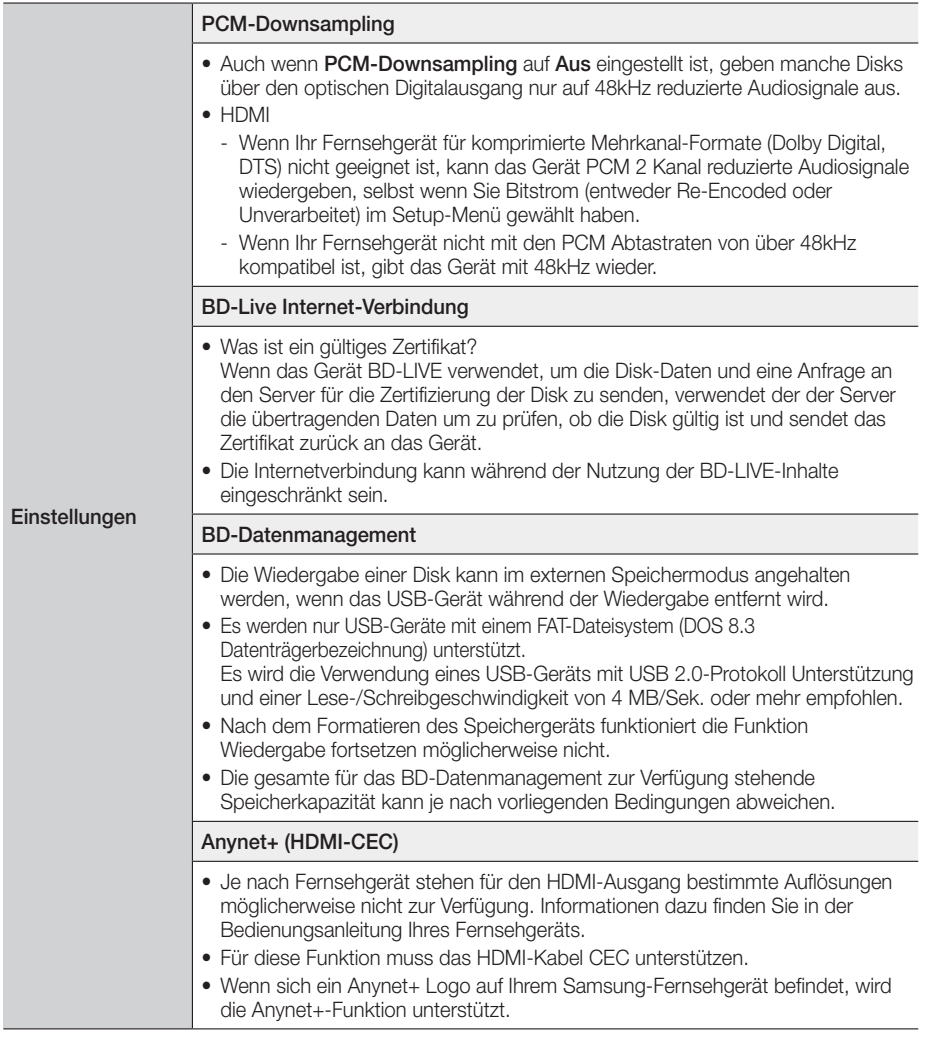

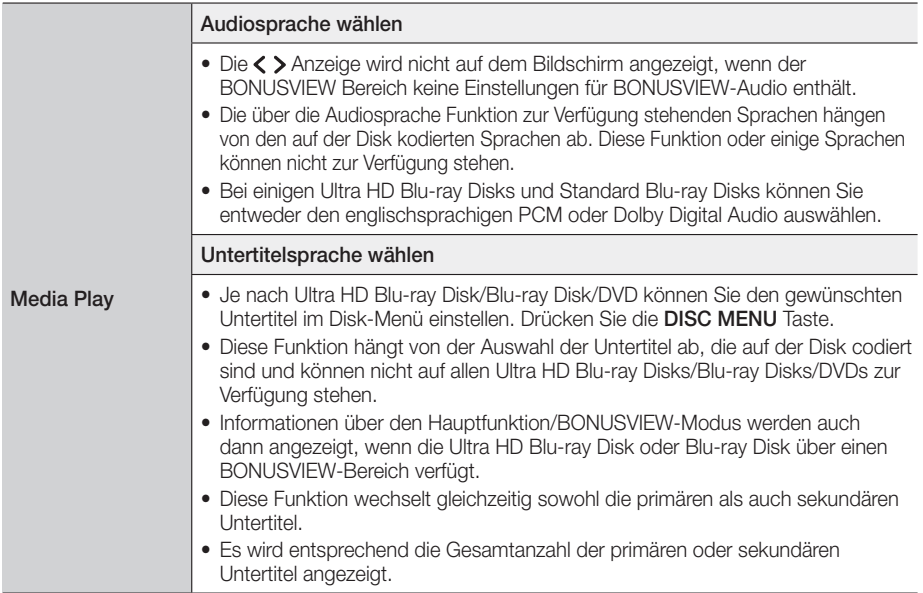

#### Auflösung nach Art des Inhalts

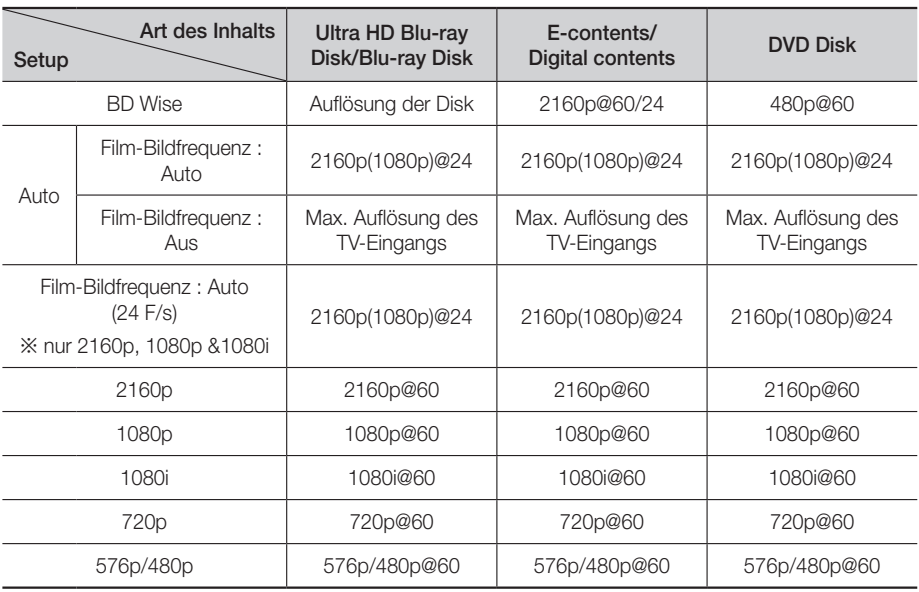

#### | HINWEISE |

- \ Wenn das Fernsehgerät, an das Sie dieses Gerät angeschlossen haben Film Bildfrequenz oder die eingestellte Auflösung nicht unterstützt erscheint die Meldung "Wenn keine Bilder angez. werden, nachd. Sie "Ja" ausgew. haben, warten Sie 15 Sek. u. kehren Sie zur vorher. Möchten Sie die Auflösung ändern?". Wenn Sie Ja wählen, wird der Fernsehbildschirm für 15 Sekunden schwarz und kehrt dann automatisch in die vorherige Auflösung zurück.
- \ Wenn der Bildschirm leer bleibt, nachdem Sie die Auflösung geändert haben, entfernen Sie alle Disks und drücken Sie die Taste **De (STOPP)** auf der Oberseite des Players und für mehr als 5 Sekunden gedrückt halten. Die Ersteinstellungen Meldung erscheint auf dem Bildschirm und die Stromversorgung wird automatisch abgeschaltet. Wenn Sie ihr Gerät wieder einschalten, werden alle Einstellungen zurückgesetzt. Führen Sie die Ersteinstellungen Prozedur erneut durch. Wechseln Sie anschließend im Menü zu Einstellungen > Bild > Auflösung und wählen Sie die richtige Auflösung für Ihr Fernsehgerät aus.
- \ Wenn Sie die Ersteinstellungen Prozedur durchführen, wählen Sie nur die Sprache und das Bildschirmformat (Bildschirmgröße und Format). Das Zurücksetzen hat keinen Einfluss auf die Netzwerkeinstellungen, wodurch Sie die Einrichtung des Netzwerks und das Software Update überspringen können.
- \ Wenn die Werkseinstellungen wieder hergestellt werden, werden alle gespeicherten BD-Daten gelöscht.
- \ Eine Ultra HD Blu-ray Disk oder Standard Blu-ray Disk muss die Bildfrequenz von 24 Bildern unterstützen, damit das Gerät den Film-Bildfrequenz (24 F/s) Modus nutzen kann.

## Auswahl des Digitalausgangs

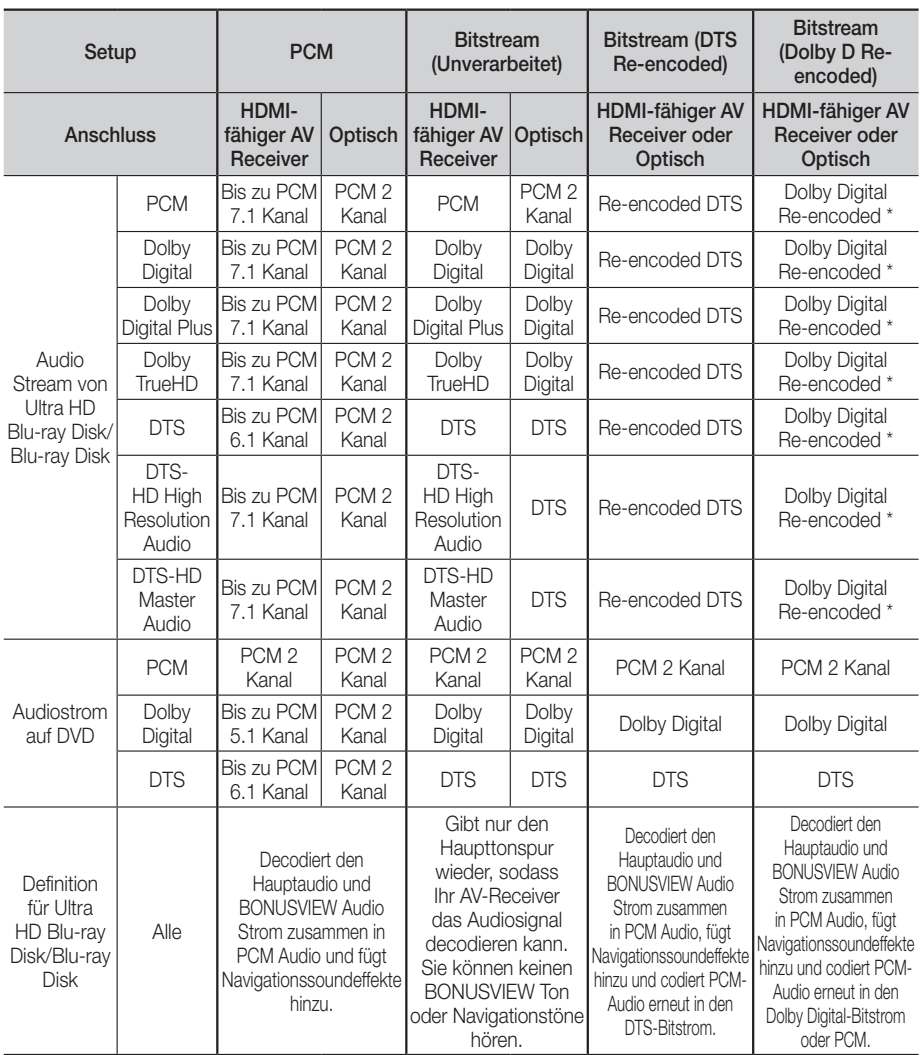

\* Wenn es sich bei dem Ursprungssignal um ein 2 Kanal oder Mono Signal handelt, wird die "Dolby D Re-encoded" Einstellung nicht verwendet. Die Wiedergabe erfolgt im PCM 2 Kanal Modus.

Ultra HD Blu-ray Disks und Standard Blu-ray Disks können über drei Audio Streams verfügen:

- Haupt-Audio : Haupt Audio-Soundtrack.

- BONUSVIEW Audio : Zusätzlicher Soundtrack wie Kommentare von Regisseuren und Schauspielern.

- Navigationssoundeffekte : Bei der Auswahl von einigen Menünavigationsoptionen können

Navigationssoundeffekte zu hören sein. Navigationsklangeffekte sind auf jeder Ultra HD Blu-ray Disk/Blu-ray Disk unterschiedlich.

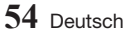

## Problembehebung

Bevor Sie sich an den Kundendienst wenden, versuchen Sie bitte die folgenden Lösungsvorschläge.

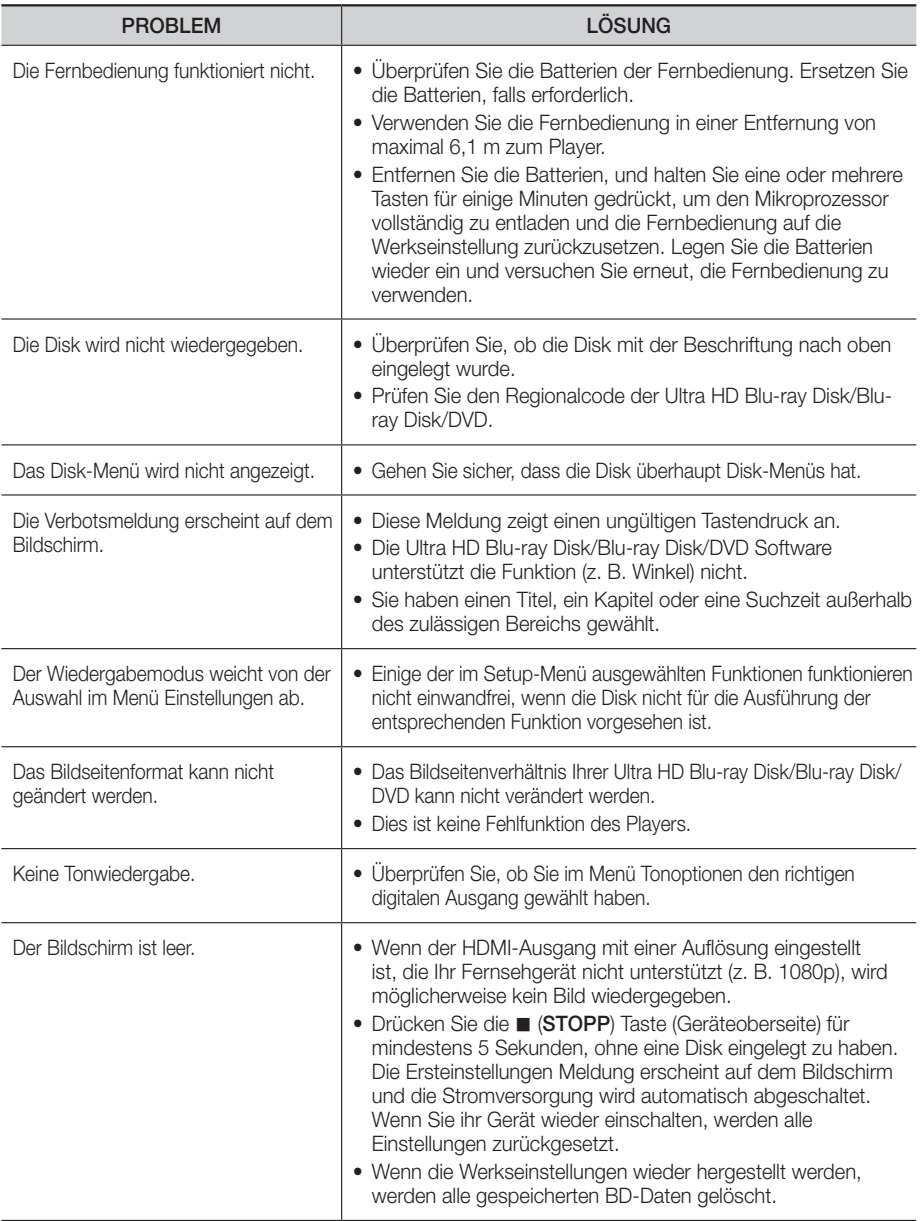

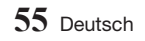

Anhang

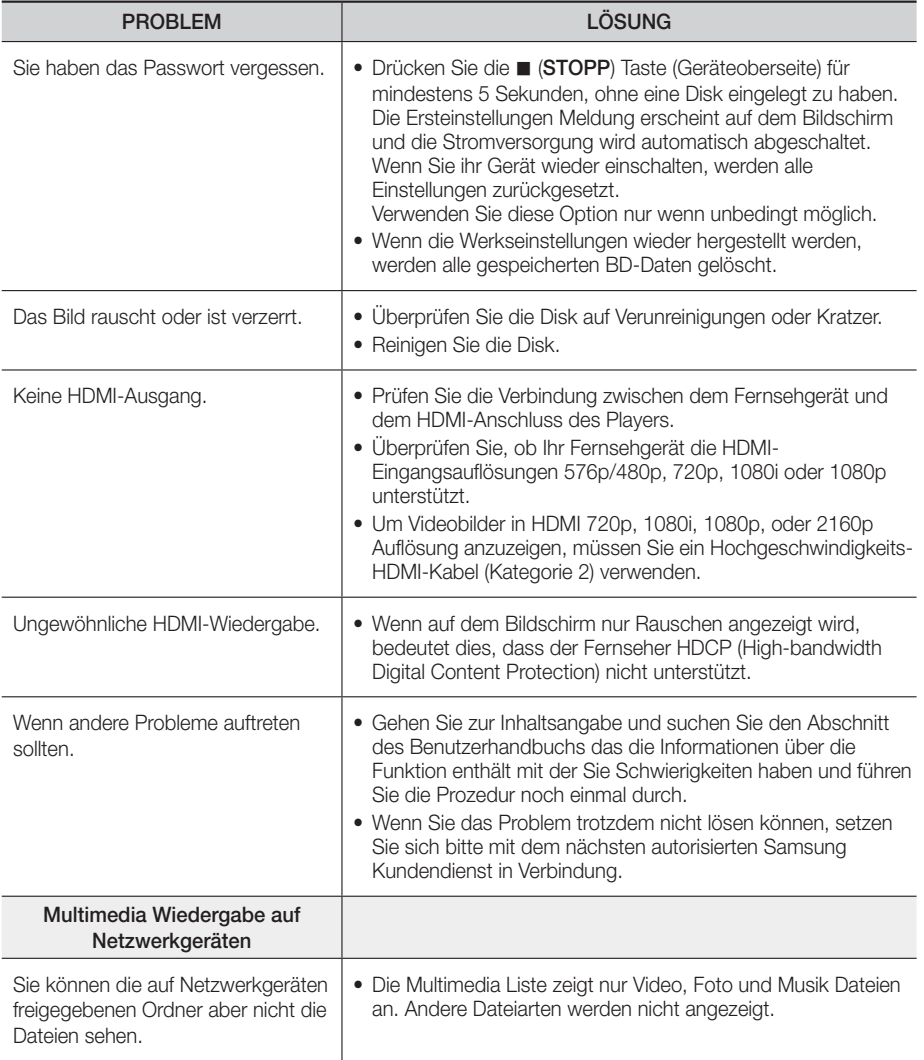

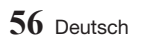

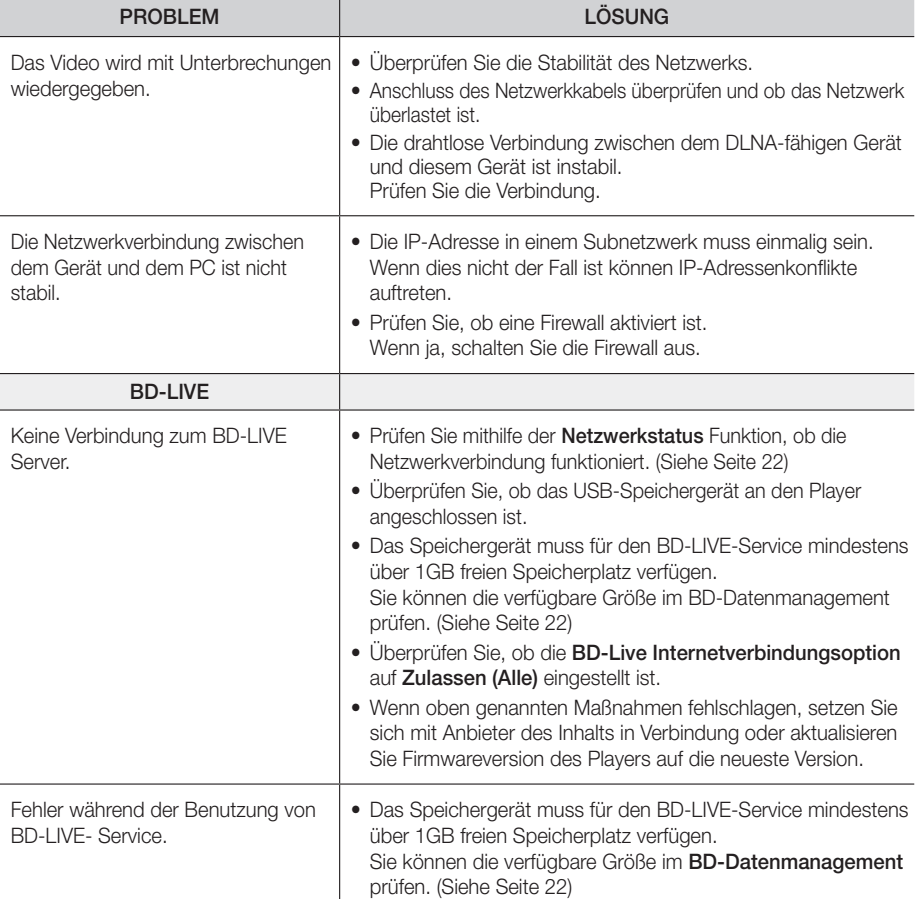

## | HINWEIS |

\ Wenn die Werkseinstellungen wieder hergestellt werden, werden alle gespeicherten BD-Daten gelöscht.

## Kompatible Disks und Formate

## Disktypen und Inhalte, die Ihr Player wiedergeben kann.

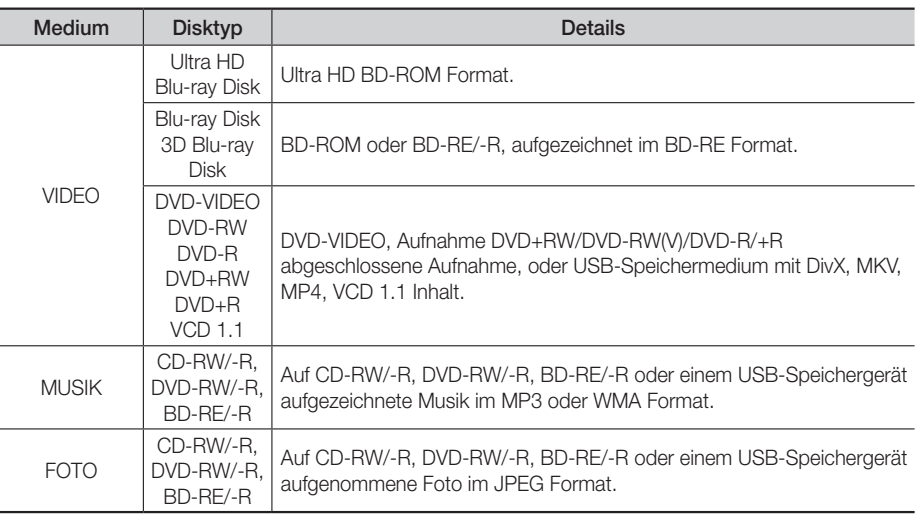

#### | HINWEISE |

- ▶ Der Player kann unter Umständen einige CD-RW/-R und DVD-R Disks aufgrund des Disktyps oder der Aufnahmebedingungen nicht wiedergeben.
- \ Wenn eine DVD-RW/-R nicht korrekt im DVD-Videoformat aufgenommen wurde, kann sie nicht wiedergegeben werden.
- \ Der Player kann keine Inhalte auf DVD-Rs wiedergeben, die bei einer Bitrate von mehr als 10 Mbps aufgenommen wurden.
- \ Der Player kann keine Inhalte auf BD-R Disks oder USB-Geräten wiedergeben, die bei einer Bitrate von mehr als 25 Mbps aufgenommen wurden.
- \ Auf einigen Disktypen oder bei der Verwendung von speziellen Funktionen, wie die Änderung des Winkels und der Einstellung des Bildformats, kann die Wiedergabe nicht funktionieren. Ausführlichere Informationen zu den Disks finden Sie auf der jeweiligen Verpackung. Lesen Sie diese Informationen bei Bedarf durch.
- \ Bei der Wiedergabe eines BD-J Titels kann das Laden länger dauern als bei einem normalen Titel oder einige Funktionen können langsamer ausgeführt werden.

#### Disktypen und Inhalte, die Ihr Player nicht wiedergeben kann.

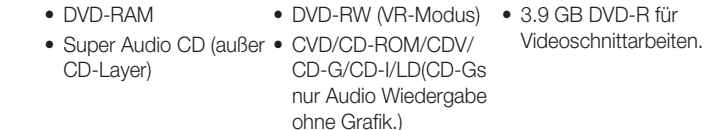

• DVD-ROM/PD/ MV, usw.

• HD DVD

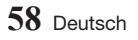

## Regionalcode

Sowohl Player als auch Disks sind nach Regionen codiert. Diese Regionalcodes müssen für die Wiedergabe einer Disk übereinstimmen. Wenn die Codierungen nicht übereinstimmen, kann die Disk nicht abgespielt werden.

Die Nummer der Region für dieses Gerät ist auf der Gehäuserückwand angebracht.

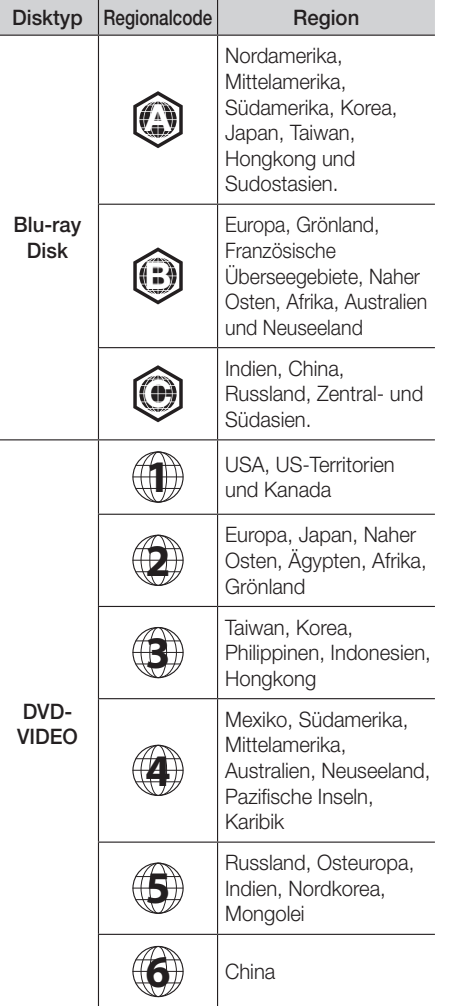

## Logos der vom Player wiedergegebenen Disk-Typen

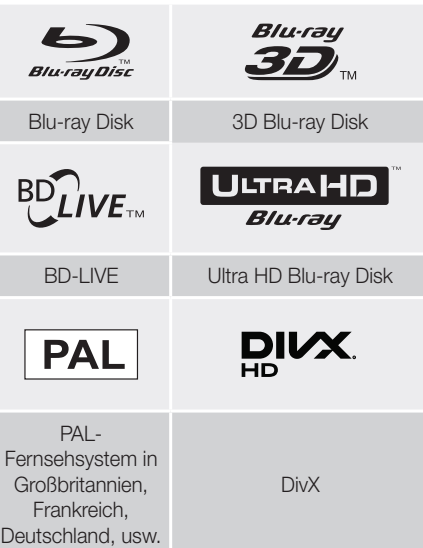

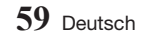

## Unterstützte Formate

## Unterstützte Videodatei

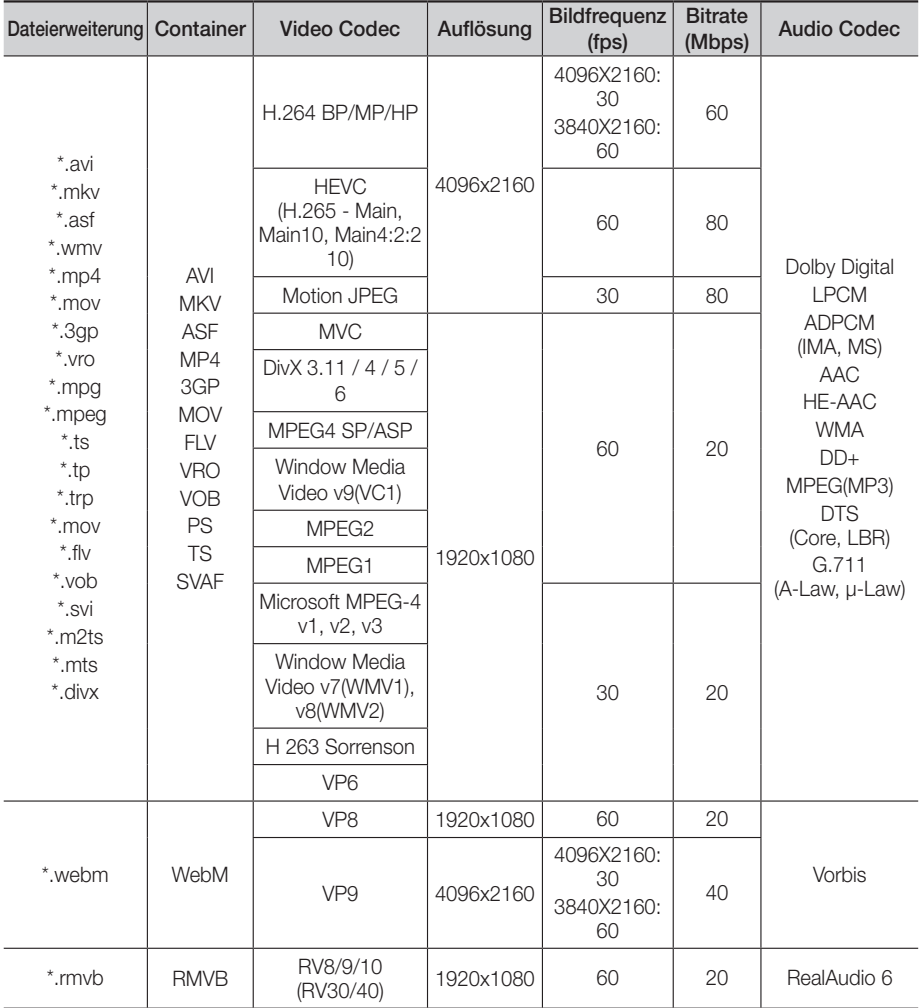

#### **Einschränkungen**

- Auch wenn eine Datei mit einem unterstützten Codec aus der oben aufgeführten Tabelle Videodateiunterstützung kodiert ist, kann die Datei eventuell nicht wiedergegeben werden. wenn sie einen Fehler enthält.
- Die normale Wiedergabe wird nicht garantiert, wenn die Dateiinformationen im Container falsch sind oder die Datei selbst beschädigt ist.
- Bei der Wiedergabe von Inhalten mit höheren Bitraten/Bildfrequenzen kann es zu Ton- oder Bildstörungen kommen.
- Die Suche (Überspringen) Funktion steht nicht zur Verfügung, wenn die Indextabelle der Datei beschädigt ist.
- Wenn eine Datei über ein Netzwerk wiedergegeben wird, kann die Videowiedergabe, je nach der zur Verfügung stehenden Netzwerkgeschwindigkeit, stottern.
- Einige USB-Geräte oder Digitalkameras können unter Umständen nicht mit dem Gerät kompatibel sein.
- Das RMVB Format wird nur von für China und Hongkong hergestellten Modellen unterstützt.
- Der HEVC Codec wird nur für MKV, MP4 und TS Container unterstützt.
- Der DivX Codec wird nicht bei Modellen für den U.S-Amerikanischen Markt oder Kanada unterstützt.
- ` Video Decoder
- Unterstützt bis H.264 Level 4.1 (FMO/ASO/RS wird nicht unterstützt):
- VC1/AP/L4 wird nicht unterstützt.
- CODECs mit Ausnahme von WMVv7, v8, MSMPEG4 v3, MVC, VP6 1) Unter 1280 x 720 : max. 60 Bilder 2) Über 1280 x 720 : max. 30 Bilder
- GMC 2 oder höher wird nicht unterstützt.
- Unterstützt SVAF Unterstützt SVAF Oben/ Unten, Nebeneinander, Links/Rechts Ansicht Sequenztyp (2 ES)
- Unterstützt BD MVC Spec.
- **Audio Decoder**
- Unterstützt WMA 10 Pro (Bis 5.1).
- Verlustfreies WMA Audio wird nicht unterstützt.
- Unterstützt ebenfalls das M2 Profil.
- Das verlustfreie Format RealAudio 10 wird von für China und Hongkong hergestellten Modellen nicht unterstützt.
- QCELP/AMR NB/WB wird nicht unterstützt.
- Unterstützt Vorbis (bis zu 2 Kanäle).
- Unterstützt DD+ (Bis zu 7.1Kanal).
- Der DTS LBR Codec wird nur für MKV / MP4 / TS Container unterstützt.

#### □ Unterstützung der DivX Untertitelformate

\*.ttxt, \*.smi, \*.srt, \*.sub, \*.txt

| HINWEIS |

▶ Einige DivX, MKV- und MP4-Diskformate können je nach deren Videoauflösung und der Bildfrequenz möglicherweise nicht wiedergegeben werden.

#### Unterstützte Untertitel Dateiformate

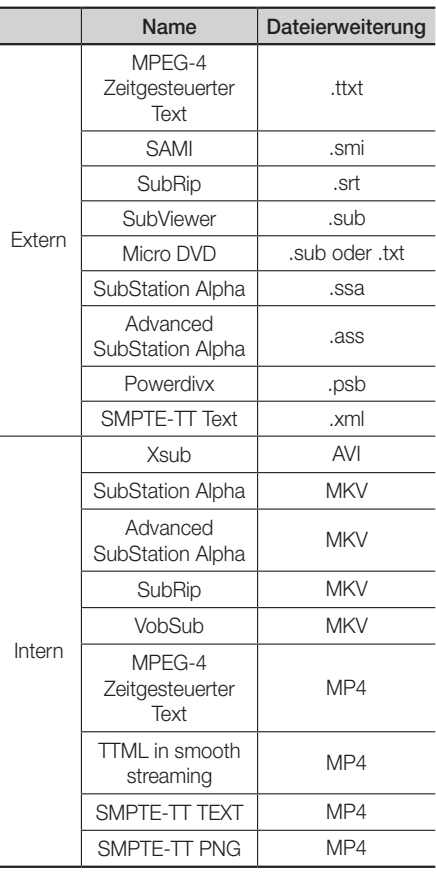

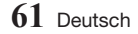

### Unterstützte Musikdateiformate

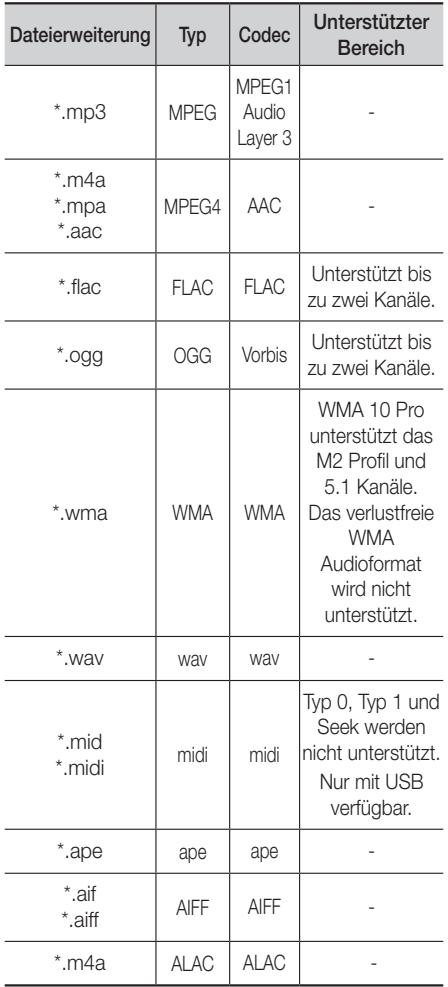

## Unterstützte Bilddateiformate

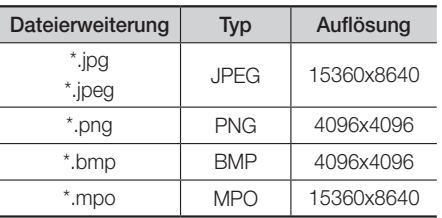

## Hinweise für den USB-Anschluss

- Ihr Player unterstützt USB-Speichergeräte, MP3-Player, Digitalkameras, USB-Kartenlesegeräte.
- Einige USB-Geräte oder Digitalkameras können unter Umständen nicht mit dem Player kompatibel sein.
- Ihr Player unterstützt das FAT16, FAT32, und NTFS Dateisystem.
- • Schließen Sie USB-Geräte direkt an den USB-Anschluss des Geräts an. Der Anschluss über ein USB-Kabel kann zu Kompatibilitätsproblemen führen.
- • Wenn mehr als ein Speichergerät in einen Multi-Kartenleser eingelegt wird, kann dies zu einer Fehlfunktion des Players führen.
- Der Player unterstützt das PTP-Protokoll nicht.
- Das USB-Gerät nicht während eines Ladevorgangs entfernen.
- • Je größer die Bildauflösung, desto länger dauert die Anzeige des Bildes.
- • Der Player kann keine MP3-Dateien mit DRM (Digital Rights Management) abspielen, die von kommerziellen Webseiten heruntergeladenen wurden.
- • Ihr Gerät unterstützt nur Videos mit einer Bildfrequenz von unter 30 BpS.
- Das Gerät unterstützt nur USB Mass Storage Class (MSC) Geräte, wie USB-Sticks und USB-Festplatten. (HUBs werden nicht unterstützt)
- Bestimmte USB-Festplatten, Multi-Kartenleser und USB-Sticks sind unter Umständen mit diesem Gerät nicht kompatibel.
- • Wenn ein USB-Gerät einen hohen Stromverbrauch aufweist, kann die Funktion des USB-Geräts von der Sicherheitsschaltung eingeschränkt werden.

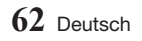

- • Wenn die Wiedergabe über eine USB-Festplatte nicht stabil ist, schließen Sie die Festplatte an eine Steckdose an, um eine bessere Stromversorgung zu gewährleisten. Wenn das Problem weiterhin auftritt, setzen Sie sich bitte mit dem Hersteller der USB-Festplatte in Verbindung.
- • SAMSUNG über nimmt keine Haftung für die Beschädigung von Dateien oder Datenverlust.
- Ihr Player unterstützt keine NTSF komprimierten Dateien, Sparse Dateien oder verschlüsselte Dateien.
	- Sie können USB-Geräte kann mit Hilfe Ihres PCs reparieren oder formatieren. (nur MS-Windows Betriebssystem)

### AVCHD (Advanced Video Codec Höchauflösung)

- • Dieses Gerät kann Disks im AVCHD Format wiedergeben. Diese Disks werden normalerweise aufgezeichnet und in Camcordern verwendet.
- Das AVCHD-Format ist ein hochauflösendes digitales Videokameraformat.
- Das MPEG-4 AVC/H.264 Format komprimiert Bilder effizienter als das herkömmliche Bildkomprimierungsformat.
- Finige AVCHD-Disks verwenden das "x.v.Color" Format. Dieses Gerät kann AVCHD-Disks wiedergeben, die das "x.v.Color" Format verwenden.
- "x.v.Color" ist eine Handelsmarke von Sony Corporation.
- "AVCHD" und das AVCHD Logo sind ein eingetragenes Warenzeichen von Matsushita Electronic Industrial Co., Ltd. und Sony Corporation.

#### | HINWEISE |

- ▶ Einige AVCHD-Disks können je nach Aufnahmebedingungen nicht wiedergegeben werden. Mit AVCHD formatierte Disks müssen abgeschlossen werden.
- \ "x.v.Color" bietet einen größeren Farbbereich als normale Camcorder DVDs.

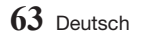

## Übereinstimmungs- und Kompatibilitätshinweis

NICHT ALLE Disks sind kompatibel

- • Entsprechend der nachfolgend und in der gesamten Anleitung, einschließlich des Abschnitts Merkmale der einzelnen Datenträger, aufgeführten Beschränkungen, können folgende Disktypen wiedergegeben werden: im Handel erhältliche, bespielte Ultra HD BD-ROM, BD-ROM, DVD-VIDEO, und Audio CD (CD-DA); BD-RE/-R, DVD-RW/-R ; und CD-RW/-R.
- • Andere als die zuvor genannten Disks können mit diesem Player nicht wiedergegeben werden und/ oder sind für diesen nicht vorgesehen. Einige der oben genannten Disks können aufgrund eines oder mehrerer der nachfolgend aufgeführten Gründe möglicherweise nicht abgespielt werden.
- • Samsung kann nicht garantieren, dass dieser Player jede Disk wiedergeben kann, die mit dem Ultra HD BD-ROM, BD-ROM, BD-RE/-R, DVD-VIDEO, DVD-RW/-R, DVD+RW/+R und CD-RW/-R-Logo gekennzeichnet ist. Dieser Player führt möglicherweise nicht alle Funktionsbefehle und Funktionen einer Disk aus. Diese und andere Probleme mit der Diskkompatibilität und Funktionen bei neuen und bereits etablierten Diskformaten, ergeben sich aus folgenden Gründen:
	- Ultra HD Blu-ray/Blu-ray ist ein neues und noch in der Entwicklung begriffenes Format. Dieser Player kann unter Umständen nicht alle Funktionen von Ultra HD Blu-ray Disks/Blu-ray Disks ausführen, da einige Funktionen optional sein können, weitere Funktionen erst nach Herstellung dieses Gerätes dem Ultra HD Blu-ray/Blu-ray Diskformat hinzugefügt wurden oder bestimmte, bereits verfügbare Funktionen zeitversetzt verfügbar sind;
	- Dieser Player unterstützt nicht alle neuen und bestehenden Diskformat-Versionen.
	- Neue und bestehende Diskformate werden möglicherweise überarbeitet, verändert, aktualisiert, verbessert und/oder ergänzt.
	- Einige Disks sind so hergestellt, dass sie während der Wiedergabe nur bestimmte oder beschränkte Funktionen zulassen.
	- Bei einigen Funktionen kann es sich möglicherweise um optionale, zusätzliche Funktionen handeln, die erst nach Herstellung dieses Players hinzugefügt wurden. Bestimmte, bereits vorhandene Funktionen sind möglicherweise erst zeitversetzt verfügbar.
	- Einige Disks, die mit dem Ultra HD BD-ROM, BD-ROM-, DVD-Video-, DVD-RW-, DVD-R-, CD-RWoder CD-R-Logo gekennzeichnet sind, entsprechen unter Umständen nicht den Diskstandards.
	- Einige Disks können möglicherweise aufgrund ihres Zustandes oder aufgrund der Aufnahmebedingungen nicht abgespielt werden.
	- Bei der Erstellung der Ultra HD Blu-ray Disk, Blu-ray Disk oder DVD Software und7oder bei der Herstellung der Disks können Fehler auftreten.
	- Dieser Player unterscheidet sich in seiner Funktionsweise von herkömmlichen DVD-Playern und anderen AV-Geräten.
	- Probleme bei der Wiedergabe können sich auch aus anderen Gründen ergeben. Diese werden in dieser Anleitung genannt oder, wenn es sich um neu entdeckte Ursachen handelt, vom Kundendienst von SAMSUNG bekannt gegeben.
- • Sollten Kompatibilitätsprobleme oder Funktionsstörungen am Gerät auftreten, wenden Sie sich bitte an den SAMSUNG Kundendienst. Sie können sich an den SAMSUNG Kundendienst auch bezüglich möglicher Aktualisierungen des Geräts wenden.
- • Weitere Informationen zu Wiedergabebeschränkungen und Diskkompatibilität finden Sie in dieser Anleitung in den Abschnitten Vorsichtsmaßnahmen, Wichtige Informationen zum Gebrauch der Bedienungsanleitung, Merkmale der einzelnen Datenträger und Vor der Wiedergabe.
- Bei Blu-ray Disc-Player Wiedergabe mit progressiver Abtastung : DER BENUTZER WIRD DARAUF HINGEWIESEN, DASS NICHT ALLE HOCHAUFLÖSENDEN FERNSEHGERÄTE VOLLSTÄNDIG MIT DIESEM PRODUKT KOMPATIBEL SIND UND DASS ES DAHER BEI DER WIEDERGABE ZUM AUFTRETEN VON ARTEFAKTEN KOMMEN KANN. FALLS PROBLEME BEI DER WIEDERGABE MIT PROGRESSIVER ABTASTUNG AUFTRETEN, WIRD EMPFOHLEN, DIE AUSGABE AUF STANDARDDEFINITION UMZUSCHALTEN. WENN SIE FRAGEN ZUR KOMPATIBILITÄT DIESES Produkts MIT UNSEREN FERNSEHGERÄTEN HABEN, KONTAKTIEREN SIE BITTE UNSER KUNDENSERVICECENTER.

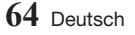

### Kopierschutz

• Da AACS (Advanced Access Content System) als Kopierschutzverfahren für das Ultra HD Blu-ray Disk/ Blu-ray Disk Format anerkannt ist, ähnlich dem CSS (Content Scramble System) für das DVD-Format, gelten für AACS-geschützte Inhalte bestimmte Beschränkungen bezüglich Wiedergabe, analogem Ausgangssignal usw.

Die Funktionen und Beschränkungen für dieses Produkt können sich je nach Kaufdatum unterscheiden, weil diese Beschränkungen möglicherweise nach der Herstellung des Geräts von AACS übernommen oder geändert wurden. Darüber hinaus werden das BD-ROM-Zeichen und BD+ als Kopierschutzverfahren für die Ultra HD Blu-ray Disk und Blu-ray Disk Formate verwendet. Dadurch gelten für Inhalte, die durch das BD-ROM-Zeichen und/oder BD+ geschützt sind, bestimmte Beschränkungen, einschließlich Wiedergabebeschränkungen. Für weitere Informationen zu AACS, BD-ROM-Zeichen, BD+ oder diesem Gerät wenden Sie sich an den SAMASUNG Kundendienst.

- • Viele Ultra HD Blu-ray Disks/Blu-ray Disks/DVDs sind mit einem Kopierschutz ausgestattet. Deshalb sollten Sie den DVD-Player nur direkt an das Fernsehgerät, und nicht über den Videorecorder anschließen. Bei Ultra HD Blu-ray Disks/Blu-ray Disks/DVDs mit Kopierschutz erzeugt die Wiedergabe über Videorecorder ein verzerrtes Bild.
- • Durch die nicht autorisierte Aufnahme, Verwendung, Anzeige, Vervielfältigung und Überarbeitung von Fernsehprogrammen, Videobändern, Ultra HD Blu-ray Disks/Blu-ray Disks, DVDs und anderer Materialien machen Sie sich gemäß den US-amerikanischen Urheberrechten sowie den Urheberrechten anderer Länder möglicherweise zivilrechtlich und/oder strafrechtlich haftbar.
- Cinavia Hinweise : Dieses Gerät nutzt die Cinavia Technologie um die Erstellung illegaler Kopien kommerziell produzierter Filme und Videos sowie deren Soundtracks zu verhindern. Wenn die verbotene Nutzung einer illegalen Kopie festgestellt wird, erscheint eine Meldung und die Wiedergabe bzw. der Kopiervorgang werden abgebrochen.

Mehr Informationen über die Cinavia Technologie finden Sie im Online Kundeninformationszentrum unter http://www.cinavia.com. Wenn Sie zusätzliche Informationen über Cinavia über E-Mail erhalten möchten, senden Sie bitte eine Postkarte mit Ihrer E-Mail Adresse an: Cinavia Consumer Information Centre, P.O. Box 86851, San Diego, CA, 92138, USA.

Dieses Gerät nutzt geschützte Technologie unter der Lizenz von Verance Corporation und ist durch das U.S. Patent 7.369.677 und andere in der USA und weltweit ausgestellten & angemeldeten Patenten sowie durch die Urheberrechte und die Sicherung von Betriebsgeheimnissen bestimmter Aspekte dieser Technologie geschützt. Cinavia ist eine Handelsmarke von Verance Corporation. Copyright 2004-2015 Verance Corporation. Alle Rechte vorbehalten für Verance Reverse Engineering oder Demontage sind verboten.

#### Netzwerkdienst Haftungsausschluss

Alle Inhalte und Dienste auf die mit Hilfe dieses Geräts zugegriffen werden kann gehören Drittpersonen und sind durch Urheberrechte, Patente, Warenzeichen und/oder andere Leistungsschutzrechte geschützt. Diese Inhalte und Dienste werden ausschließlich für den persönlichen, nicht kommerziellen Gebrauch zur Verfügung gestellt. Es ist verboten Inhalte oder Dienste auf eine Art und Weise zu nutzen, die nicht vom Eigentümer der Inhalte oder dem Dienstanbieter genehmigt wurden. Ohne Einschränkung des vorstehenden, dürfen Sie ohne die ausdrückliche Genehmigung des Eigentümers der Inhalte oder des Dienstanbieters die durch dieses Gerät wiedergegebenen Inhalte oder Dienste auf keine Art und Weise verändern, kopieren, neu veröffentlichen, hochladen, versenden, übertragen, übersetzen, verkaufen, abgeleitete Arbeiten erstellen, sich zunutze machen oder vertreiben.

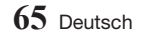

## Anhang

DIE INHALTE UND DIENSTE VON DRITTPERSONEN WERDEN "WIE GESEHEN" ZUR VERFÜGUNG GESTELLT. SAMSUNG ÜBERNIMMT WEDER DIREKT NOCH INDIREKT UND UNTER KEINEN UMSTÄNDEN KEINE GARANTIE FÜR DIE DERART ZUR VERFÜGUNG GESTELLTEN INHALTE UND DIENSTE. SAMSUNG LEHNT AUSDRÜCKLICH ALLE INDIREKTEN GEWÄHRLEISTUNGSPFLICHTEN, EINSCHLIEESLICH JEDOCH NICHT AUSSCHLIESSLICH DER GEWÄHRLEISTUNGSPFLICHT FÜR DIE VERKEHRSFÄHIGKEIT ODER EIGUNUNG FÜR EINEN BESTIMMTEN ZWECK AB. SAMSUNG ÜBERNIMMT KEINE GARANTIE FÜR DIE FEHLERFREIHEIT, GÜLTIGKEIT, RECHTZEITIGKEIT, LEGALITÄT ODER VOLLSTÄNDIGKEIT ALLER INHALT ODER DIENSTE, DIE ÜBER DIESES GERÄT ZUR VERFÜGUNG GESTELLT WERDEN, UND UNTER KEINEN UMSTÄNDEN: EINSCHLIESSLICH FAHRLÄSSIGKEIT, KANN SAMSUNG WEDER VERTRAGLICH NOCH RECHTLICH FÜR IRGENDWELCHE DIREKTEN, INDIREKTEN, ZUFÄLLIGEN, BESONDEREN ODER HERVORGEHENDEN SCHÄDEN, ANWALTSGEBÜHREN, AUSGABEN, ODER IRGENDWELCHE ANDEREN SCHÄDEN VON IHNEN ODER DRITTEN ZUR VERANTWORTUNG GEZOGEN WERDEN, DIE AUS DER ODER IN FOLGE VON INFORMATIONEN ENTSTANDEN SIND, ODER AUS DER VERWENDUNG VON BELIEBIGEN INHALTEN ODER DIENSTEN RESULTIEREN, AUCH WENN SIE ÜBER DIE MÖGLICHKEIT VON SOLCHEN SCHÄDEN UNTERRICHTET WAREN.

Dienste von Drittanbietern können zu jeder Zeit geschlossen oder unterbrochen werden und Samsung erklärt und garantiert nicht, das irgendwelche beliebigen Inhalte oder Dienste zu jeder Zeit zur Verfügung stehen. Inhalte und Dienste werden von Drittpersonen mit Hilfe von Netzwerkund Übertragungsvorrichtungen übertragen, über die Samsung keine Kontrolle hat. Ohne die Allgemeingültigkeit dieses Haftungsausschlusses einzuschränken, lehnt Samsung die Verantwortung oder Haftung für beliebige Unterbrechungen oder die Unterbrechung von beliebigen Inhalten oder Diensten, die über dieses Gerät zur Verfügung gestellt werden, ausdrücklich ab.

Samsung ist weder verantwortlich noch haftbar für die mit den Inhalten oder Diensten in Verbindung stehenden Kundenservice. Alle Fragen oder Serviceanfragen bezüglich der Inhalte oder Dienste müssen direkt an den entsprechenden Anbieter des Inhalts oder Dienstes gerichtet werden.

#### Lizenz

- Hergestellt unter Lizenz von Dolby Laboratories. Dolby sowie das Doppel-D-Symbol sind Warenzeichen der Dolby Laboratories.
- Für DTS-Patente, siehe http://patents.dts.com. Hergestellt unter Lizenz von DTS Licensing Limited. DTS, DTS-HD, das Symbol, & DTS und das Symbol zusammen sind registrierte Warenzeichen, und DTS-HD Master Audio ist ein Warenzeichen der DTS, Inc. © DTS, Inc. Alle Rechte vorbehalten.

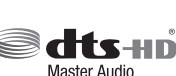

**DOLBY TRUEHD** 

• DivX

DivX Certified® für die Wiedergabe von DivX -Videos bis zu HD 1080p, einschließlich Premium-Inhalte.

DivX®, DivX Certified® und die dazugehörigen Logos sind Marken von DivX, LLC und werden unter Lizenz verwendet.

Dieses DivX Certified® Gerät hat strenge Tests bestanden, um zu gewährleisten, dass DivX® Videos wiedergegeben werden können.

Um die von Ihnen erworbenen DivX-Filme wiedergeben zu können, müssen Sie zuerst Ihr Gerät bei vod.divx.com registrieren.

Den Registrierungscode finden Sie im DivX VOD-Bereich des Setup-Menüs des Geräts. Geschützt durch eines oder mehrere der folgenden U.S. Patente:

7,295,673; 7,460,668; 7,515,710; 8,656,183; 8,731,369; RE45,052.

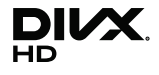

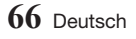

- Die Begriffe HDMI und High-Definition Multimedia Interface sowie das HDMI Logo sind Warenzeichen oder eingetragene Warenzeichen von HDMI Licensing LLC in den Vereinigten Staaten und anderen Ländern.
- Oracle und Java sind eingetragene Markenzeichen von Oracle und/oder deren verbundenen Unternehmen. Andere Namen können Marken ihrer entsprechenden Eigentümer sein.
- Hinweise zu Open Source Lizenzen
	- Wenn Sie Open Source Software verwenden, sind Open Source Lizenzen auf dem Produkt verfügbar.
- • Blu-ray Disc™, Blu-ray™, Ultra HD Blu-ray Disc™, Ultra HD Blu-ray™ und die Logos sind Markenzeichen der Ultra HD Blu-ray Disc/Blu-ray Disc Association.

#### Drahtlos-Modelle (auch die im Frequenzbereich von 5,15-5,35 GHz)

• Hiermit erklärt Samsung Electronics, dass dieses Gerät mit den wesentlichen Anforderungen und die relevanten Bestimmungen der Richtlinie 1999/5/EC übereinstimmt.

Die original Übereinstimmungserklärung finden Sie auf

http://www.samsung.com, unter Support > Produktsuche und geben Sie den Produktnamen oder die Artikelnummer ein.

Dieses Gerät darf in allen EU-Ländern betrieben werden. Dieses Gerät darf nur in Innenräumen verwendet werden.

#### Drahtlos-Modelle (außer die im Frequenzbereich von 5,15-5,35 GHz)

• Hiermit erklärt Samsung Electronics, dass dieses Gerät mit den wesentlichen Anforderungen und die relevanten Bestimmungen der Richtlinie 1999/5/EC übereinstimmt.

Die original Übereinstimmungserklärung finden Sie auf http://www.samsung.com, unter Support > Produktsuche und geben Sie den Produktnamen oder die Artikelnummer ein. Dieses Gerät darf in allen EU-Ländern betrieben werden.

HƏMI

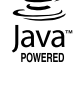

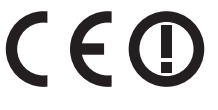

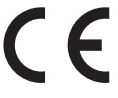

## Anhang

## Technische Daten

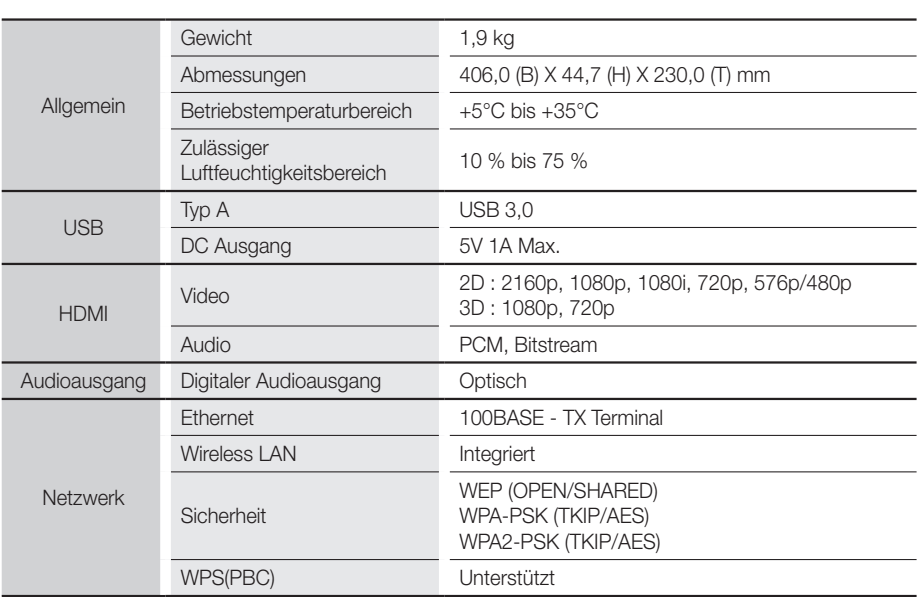

• Netzwerkgeschwindigkeiten von 10Mbps oder weniger werden nicht unterstützt.

- • Gestaltung und Spezifikationen vorbehaltlich Änderungen.
- • Weitere Informationen über Energiespargründe und Energieverbrauch finden Sie am Etiketten-Aufkleber auf dem Gerät.
- Gewicht und Abmessungen können von den Angaben abweichen.
- Es kann eine Gebühr erhoben werden, wenn: (a) Ein Techniker auf Ihre Anfrage bestellt wird und am Gerät kein Defekt vorliegt (z. B. weil Sie diese Bedienungsanleitung nicht gelesen haben) (b) Sie das Gerät in einer Reparaturwerkstatt abgegeben haben und am Gerät kein Defekt vorliegt (z. B. weil Sie diese Bedienungsanleitung nicht gelesen haben).
- • Die Höhe dieser Gebühr wird Ihnen mitgeteilt, bevor irgendwelche Arbeiten durchgeführt werden oder der Hausbesuch erfolgt.

## **DEUTSCHLAND**

Auf dieses Samsung-Produkt wird vom Hersteller eine vierundzwanzigmonatige Garantie gegen Material- und Verarbeitungsfehler gegeben. Die Garantiezeit beginnt mit dem Kauf des Gerätes beim Fachhändler. Sollte es erforderlich werden, Garantieleistungen in Anspruch zu nehmen, wenden Sie sich bitte an den Fachhändler, bei dem Sie das Gerät erworben haben. Garantieleistungen können jedoch auch von Samsung-Vertragswerkstätten in anderen Ländern eingefordert werden; dabei gelten die Garantiebedingungen des jeweiligen Landes. Bei Fragen zu unseren Vertragswerkstätten wenden Sie sich bitte an folgende Adresse:

#### Samsung Electronics GmbH, Am Kronberger Hang 6, 65824 Schwalbach/Taunus

#### 0180 6 SAMSUNG bzw. 0180 6 7267864\* (\*0,20 €/Anruf aus dem dt. Festnetz, aus dem Mobilfunk max. 0,60 €/Anruf) www.samsung.com

#### **GARANTIEBEDINGUNGEN**

- 1. Bei der Anmeldung von Garantieansprüchen muss der Kunde die vollständig und richtig ausgefüllte Garantiekarte sowie die Originalrechnung oder den vom Händler ausgestellten Kassenbeleg oder eine entsprechende Bestätigung vorlegen. Die Seriennummer am Gerät muss lesbar sein.
- 2. Es liegt im Ermessen von Samsung, ob die Garantie durch Reparatur oder durch Austausch des Gerätes bzw. des defekten Teils erfüllt wird. Weitere Ansprüche sind ausgeschlossen.
- 3. Garantie-Reparaturen müssen von Samsung-Fachhändlern oder Samsung-Vertragswerkstätten ausgeführt werden. Bei Reparaturen, die von anderen Händlern durchgeführt werden, besteht kein Anspruch auf Kostenerstattung, da solche Reparaturen sowie Schäden, die dadurch am Gerät entstehen können, von dieser Garantie nicht abgedeckt werden.
- 4. Soll das Gerät in einem anderen als dem Land betrieben werden, für das es ursprünglich entwickelt und produziert wurde, müssen eventuell Veränderungen am Gerät vorgenommen werden, um es an die technischen und/oder sicherheitstechnischen Normen dieses anderen Landes anzupassen. Solche Veränderungen sind nicht auf Material oder Verarbeitungsfehler des Gerätes zurückzuführen und werden von dieser Garantie nicht abgedeckt. Die Kosten für solche Veränderungen sowie für dadurch am Gerät entstandene Schäden werden nicht erstattet.
- 5. Ausgenommen von der Garantieleistung sind:
	- a) Regelmäßige Inspektionen, Wartung und Reparatur oder Austausch von Teilen aufgrund normaler Verschleißerscheinungen;
	- b) Transport- und Fahrtkosten sowie durch Auf- und Abbau des Gerätes entstandene Kosten;
	- c) Missbrauch und zweckentfremdete Verwendung des Gerätes sowie falsche Installation;
	- d) Schäden, die durch Blitzschlag, Wasser, Feuer, höhere Gewalt, Krieg, falsche Netzspannung, unzureichende Belüftung oder andere von Samsung nicht zu verantwortende Gründe entstanden sind.
- 6. Diese Garantie ist produktbezogen und kann innerhalb der Garantiezeit von jeder Person, die das Gerät legal erworben hat, in Anspruch genommen werden.
- 7. Die Rechte des Käufers nach der jeweils geltenden nationalen Gesetzgebung, d. h. die aus dem Kaufvertrag abgeleiteten Rechte des Käufers gegenüber dem Verkäufer wie auch andere Rechte, werden von dieser Garantie nicht angetastet. Soweit die nationale Gesetzgebung nichts anderes vorsieht, beschränken sich die Ansprüche des Käufers auf die in dieser Garantie genannten Punkte. Die Samsung Ltd. sowie deren Tochtergesellschaften und Händler haften nicht für den indirekten bzw. in Folge auftretenden Verlust von Disks, Daten, Video- und Audiokassetten oder anderem ähnlichen Material bzw. Zusatzgeräten.

#### EUROPÄISCHE GARANTIEKARTE

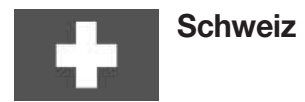

Auf dieses Samsung-Produkt wird vom Hersteller eine Garantie von 24 Monaten gegen Material- und Verarbeitungsfehler gegeben.Die Garantiezeit beginnt mit dem Kauf des Gerätes beim Fachhändler. Sollte es erforderlich werden, Garantieleistungen in Anspruch zu nehmen, wenden Sie sich bitte an unser Contact Center. Garantieleistungen können jedoch auch von Samsung-Vertragswerkstätten in anderen Ländern eing-efordert werden; dabei gelten die Garantiebedingungen des jeweiligen Landes. Bei Fragen zu unseren Vertragswerkstätten wenden Sie sich bitte an folgende Adresse:

#### Samsung Electronics Switzerland GmbH, Binzalle 4, CH-8055 Zürich

#### Tel. : 0848 726 78 64 (0848-SAMSUNG) www.samsung.com/ch (German) www.samsung.com/ch\_fr (French)

- **GARANTIEREDINGLINGEN**
- 1. Bei der Anmeldung von Garantieansprüchen muss der Kunde die vollständig und richtig ausgefüllte Garantiekarte sowie die Originalrechnung oder den vom Händler ausgestellten Kassenbeleg oder eine entsprechende Bestätigung vorlegen. Die Seriennummer am Gerät muss lesbar sein.
- 2. Es liegt im Ermessen von Samsung, ob die Garantie durch Reparatur oder durch Austausch des Gerätes bzw. des defekten Teils erfüllt wird. Weitere Ansprüche sind ausgeschlossen.
- 3. Garantie-Reparaturen müssen von Samsung-Vertragswerkstätten ausgeführt werden. Bei Reparaturen, die von anderen Händlern und Werkstätten durchgeführt werden, besteht kein Anspruch auf Kostenerstattung, da solche Reparaturen sowie Schäden, die dadurch am Gerät entstehen können, von dieser Garantie nicht abgedeckt werden.
- 4. Soll das Gerät in einem anderen als dem Land betrieben werden, für das es ursprünglich entwickelt und produziert wurde, müssen eventuell Veränderungen am Gerät vorgenommen werden, um es an die technischen und/oder sicherheitstechnischen Normen dieses anderen Landes anzupassen. Solche Veränderungen sind nicht auf Material- oder Verarbeitungsfehler des Gerätes zurückzuführen und werden von dieser Garantie nicht abgedeckt. Die Kosten für solche Veränderungen sowie für dadurch am Gerät entstandene Schäden werden nicht erstattet.
- 5. Ausgenommen von der Garantieleistung sind:
	- a) Regelmäßige Inspektionen, Wartung und Reparatur oder Austausch von Teilen aufgrund normaler Verschleißerscheinungen;
	- b) Transport- und Fahrtkosten sowie durch Auf- und Abbau des Gerätes entstandene Kosten;
	- c) Missbrauch und zweckentfremdete Verwendung des Gerätes sowie falsche Installation;
	- d) Schäden, die durch Blitzschlag, Flüssigkeiten, Feuer, höhere Gewalt, Krieg, falsche Netzspannung, unzureichende Belüftung oder andere von Samsung nicht zu verantwortende Gründe entstanden sind.
- 6. Diese Garantie ist produktbezogen und kann innerhalb der Garantiezeit von jeder Person, die das Gerät legal erworben hat, in Anspruch genommen werden.
- 7. Die Rechte des Käufers nach der jeweils geltenden nationalen Gesetzgebung, d.h. die aus dem Kaufvertrag abgeleiteten Rechte des Käufers gegenüber dem Verkäufer wie auch andere Rechte, werden von dieser Garantie nicht angetastet. Soweit die nationale Gesetzgebung nichts anderes vorsieht, bes-chränken sich die Ansprüche des Käufers auf die in dieser Garantie genannten Punkte. Die Samsung Ltd. sowie deren Tochtergesellschaften und Händler haften nicht für den indirekten bzw. in Folge auftretenden Verlust von CDs, Video- und Audiokassetten oder anderem ähnlichen Material bzw. Zusatzgeräten.
- 8. Falls innerhalb von 90 Tagen ab Kaufdatum ein Defekt der Projektorlampe auftritt, wird die Lampe kostenlos ausgetauscht.
- 9. Einige Produkte können von diesen Richtlinien abweichen. Weitere Informationen erhalten Sie von Ihrem Fachhändler oder auf der Website von Samsung.

#### EUROPÄISCHE GARANTIEKARTE

## **Österreich**

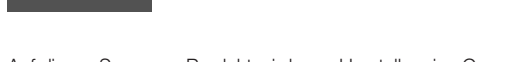

Auf dieses Samsung-Produkt wird vom Hersteller eine Garantie von 24 Monaten gegen Material- und Verarbeitungsfehler gegeben.

Die Garantiezeit beginnt mit dem Kauf des Gerätes beim Fachhändler. Sollte es erforderlich werden, Garantieleistungen in Anspruch zu nehmen, wenden Sie sich bitte an unser Contact Center. Garantieleistungen können jedoch auch von Samsung-Vertragswerkstätten in anderen Ländern eingefordert werden; dabei gelten die Garantiebedingungen des jeweiligen Landes. Bei Fragen zu unseren Vertragswerkstätten wenden Sie sich bitte an folgende Adresse:

#### Samsung Electronics Austria Gmbh Praterstrasse 31, 1020 Vienna, Austria Tel.: 0800 - SAMSUNG (0800 - 7267864) www.samsung.com

#### **GARANTIEREDINGUNGEN**

- 1. Bei der Anmeldung von Garantieansprüchen muss der Kunde die vollständig und richtig ausgefüllte Garantiekarte sowie die Originalrechnung oder den vom Händler ausgestellten Kassenbeleg oder eine entsprechende Bestätigung vorlegen. Die Seriennummer am Gerät muss lesbar sein.
- 2. Es liegt im Ermessen von Samsung, ob die Garantie durch Reparatur oder durch Austausch des Gerätes bzw. des defekten Teils erfüllt wird. Weitere Ansprüche sind ausgeschlossen.
- 3. Garantie-Reparaturen müssen von Samsung-Vertragswerkstätten ausgeführt werden. Bei Reparaturen, die von anderen Händlern und Werkstätten durchgeführt werden, besteht kein Anspruch auf Kostenerstattung, da solche Reparaturen sowie Schäden, die dadurch am Gerät entstehen können, von dieser Garantie nicht abgedeckt werden.
- 4. Soll das Gerät in einem anderen als dem Land betrieben werden, für das es ursprünglich entwickelt und produziert wurde, müssen eventuell Veränderungen am Gerät vorgenommen werden, um es an die technischen und/oder sicherheitstechnischen Normen dieses anderen Landes anzupassen. Solche Veränderungen sind nicht auf Material- oder Verarbeitungsfehler des Gerätes zurückzuführen und werden von dieser Garantie nicht abgedeckt. Die Kosten für solche Veränderungen sowie für dadurch am Gerät entstandene Schäden werden nicht erstattet.
- 5. Ausgenommen von der Garantieleistung sind:
	- a) Regelmäßige Inspektionen, Wartung und Reparatur oder Austausch von Teilen aufgrund normaler Verschleißerscheinungen;
	- b) Transport- und Fahrtkosten sowie durch Auf- und Abbau des Gerätes entstandene Kosten;
	- c) Missbrauch und zweckentfremdete Verwendung des Gerätes sowie falsche Installation;
	- d) Schäden, die durch Blitzschlag, Flüssigkeiten, Feuer, höhere Gewalt, Krieg, falsche Netzspannung, unzureichende Belüftung oder andere von Samsung nicht zu verantwortende Gründe entstanden sind.
- 6. Diese Garantie ist produktbezogen und kann innerhalb der Garantiezeit von jeder Person, die das Gerät legal erworben hat, in Anspruch genommen werden.
- 7. Die Rechte des Käufers nach der jeweils geltenden nationalen Gesetzgebung, d.h. die aus dem Kaufvertrag abgeleiteten Rechte des Käufers gegenüber dem Verkäufer wie auch andere Rechte, werden von dieser Garantie nicht angetastet. Soweit die nationale Gesetzgebung nichts anderes vorsieht, bes-chränken sich die Ansprüche des Käufers auf die in dieser Garantie genannten Punkte. Die Samsung Ltd. sowie deren Tochtergesellschaften und Händler haften nicht für den indirekten bzw. in Folge auftretenden Verlust von CDs, Video- und Audiokassetten oder anderem ähnlichen Material bzw. Zusatzgeräten.
- 8. Falls innerhalb von 90 Tagen ab Kaufdatum ein Defekt der Projektorlampe auftritt, wird die Lampe kostenlos ausgetauscht.
- 9. Einige Produkte können von diesen Richtlinien abweichen. Weitere Informationen erhalten Sie von Ihrem Fachhändler oder auf der Website von Samsung.

## EUROPÄISCHE GARANTIEKARTE

# SAMSUNG

#### Kontakt zu Samsung

Falls Sie Fragen oder Anregungen zu Samsung-Produkten haben, freuen wir uns über Ihre Kontaktaufnahme mit der Samsung-Kundenbetreuung.

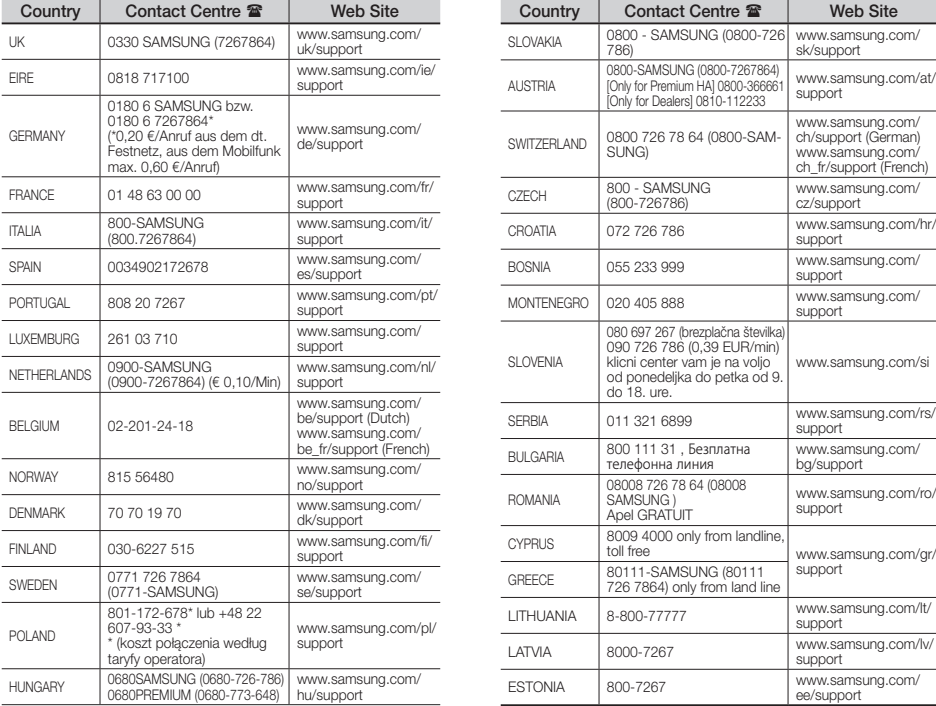

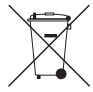

## Korrekte Entsorgung der Batterien dieses Produkts

(In den Ländern der Europäischen Union und anderen europäischen Ländern mit einem separaten Altbatterie-Rücknahmesystem) Die Kennzeichnung auf der Batterie bzw. auf der dazugehörigen Dokumentation oder Verpackung gibt an, dass die Batterie zu diesem Produkt nach seiner Lebensdauer nicht zusammen mit dem normalen Haushaltsmüll entsorgt werden darf. Wenn die Batterie mit den chemischen Symbolen Ha, Cd oder Pb gekennzeichnet ist, liegt der Quecksilber-, Cadmium- oder Blei-Gehalt der Batterie über den in der EG-Richtlinie 2006/66 festgelegten Referenzwerten. Wenn Batterien nicht ordnungsgemäß entsorgt werden, können sie der menschlichen Gesundheit bzw. der Umwelt schaden.

Bitte helfen Sie, die natürlichen Ressourcen zu schützen und die nachhaltige Wiederverwertung von stofflichen Ressourcen zu fördern, indem Sie die Batterien von anderen Abfällen getrennt über Ihr örtliches kostenloses Altbatterie-Rücknahmesystem entsorgen.

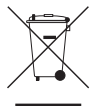

## Korrekte Entsorgung von Altgeräten (Elektroschrott)

(In den Ländern der Europäischen Union und anderen europäischen Ländern mit einem separaten Sammelsystem) Die Kennzeichnung auf dem Produkt, Zubehörteilen bzw. auf der dazugehörigen Dokumentation gibt an, dass das Produkt und Zubehörteile (z. B. Ladegerät, Kopfhörer, USB-Kabel) nach ihrer Lebensdauer nicht zusammen mit dem normalen Haushaltsmüll entsorgt werden dürfen. Entsorgen Sie dieses Gerät und Zubehörteile bitte getrennt von anderen Abfällen, um der Umwelt bzw. der menschlichen Gesundheit nicht durch unkontrollierte Müllbeseitigung zu schaden. Helfen Sie mit, das Altgerät und Zubehörteile fachgerecht zu entsorgen, um die nachhaltige Wiederverwertung von stofflichen Ressourcen zu fördern. Private Nutzer wenden sich an den Händler, bei dem das Produkt gekauft wurde, oder kontaktieren die zuständigen Behörden, um in Erfahrung zu bringen, wo Sie das Altgerät bzw. Zubehörteile für eine umweltfreundliche Entsorgung abgeben können. Gewerbliche Nutzer wenden sich an ihren Lieferanten und gehen nach den Bedingungen des Verkaufsvertrags vor. Dieses Produkt und elektronische Zubehörteile dürfen nicht zusammen mit anderem Gewerbemüll entsorgt werden.

Weitere Informationen zum Engagement von Samsung für die Umwelt und zu produkspezifischen Auflagen wie z. B. REACH finden Sie unter samsung.com/uk/aboutsamsung/samsungelectronics/corporatecitizenship/data\_corner.html